# **RescueNet AmbulancePad Benutzerhandbuch**

**Software Release 1.9 Mai 2018** 

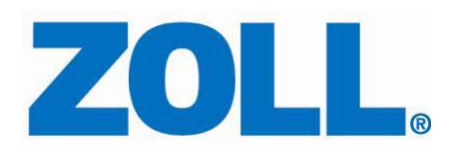

© 2018 bei ZOLL. Alle Rechte vorbehalten.

ZOLL und RescueNet sind eine registrierte Handelsmarke der ZOLL Medical Corporation. RescueNet AmbulancePad, M Series, E Series, X Serie, AED Plus und AED Pro sind Handelsmarken der ZOLL Medical Corporation.

Andere Produkt- und Firmennamen können Handelsmarken ihrer jeweiligen Besitzer sein.

Emil-Hoffmann Str. 13 50996 Köln + 49 2236 87 87 - 0 Telefon + 49 2236 87 87 - 77 Fax www.zoll.c[om/de](http://www.zolldata.com/)

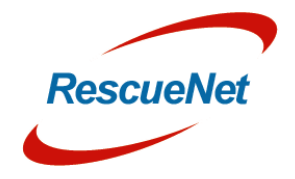

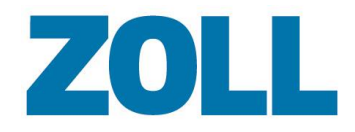

### **Inhaltsverzeichnis**

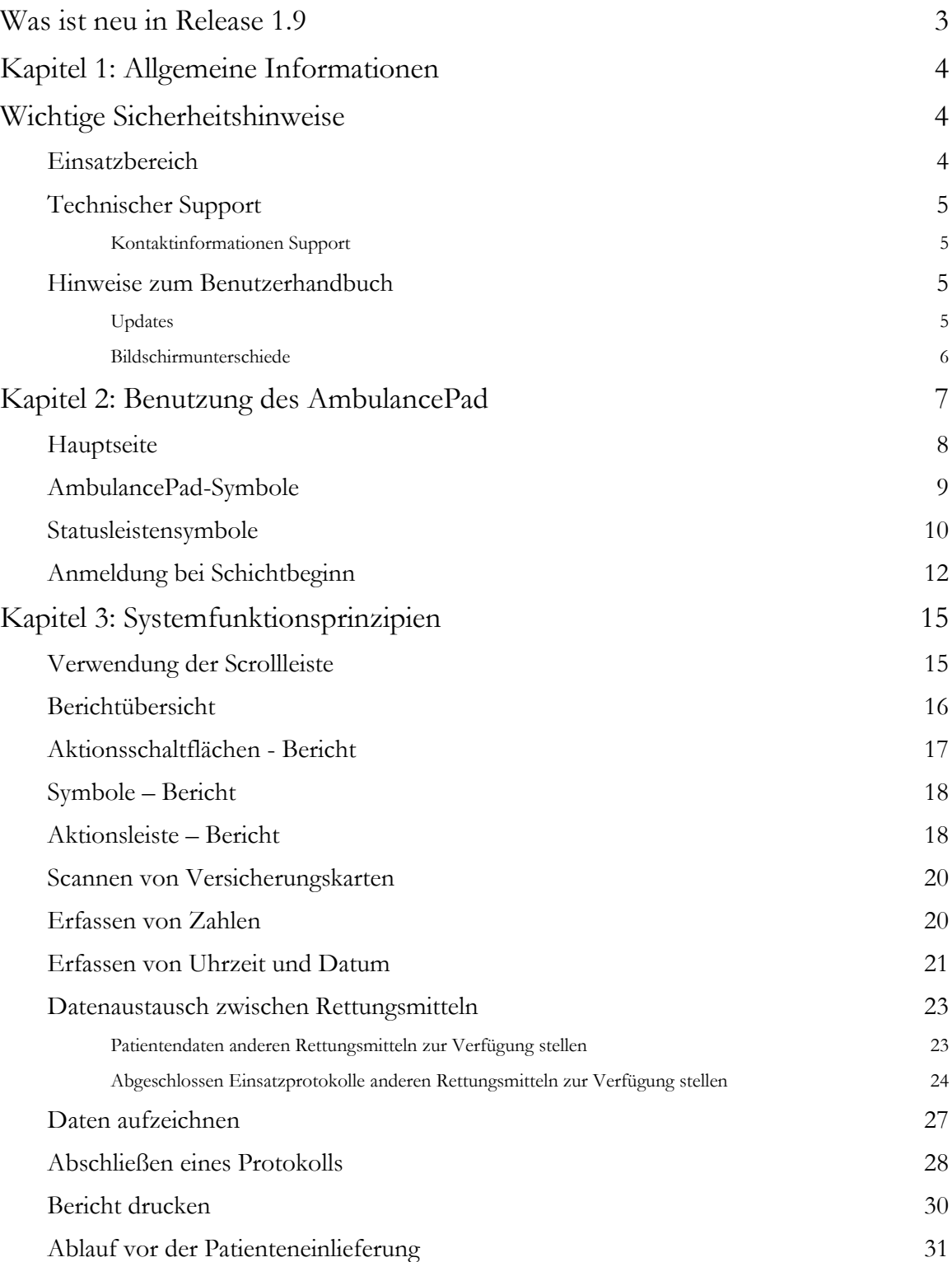

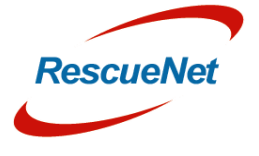

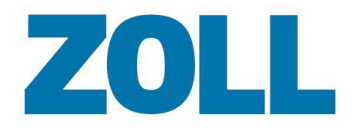

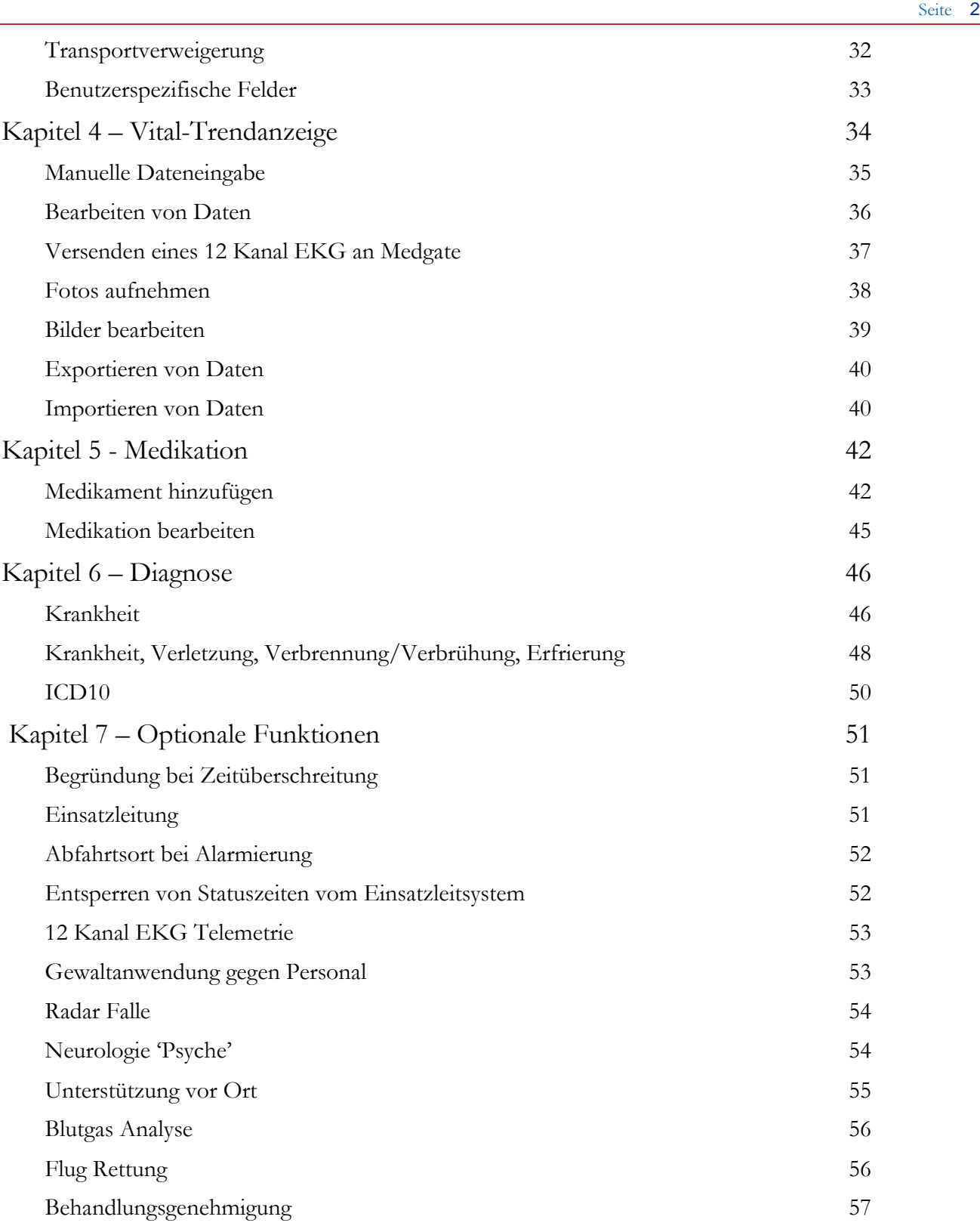

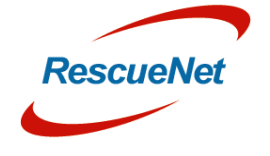

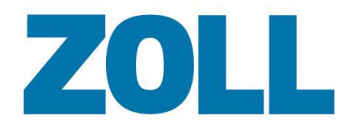

Seite 3

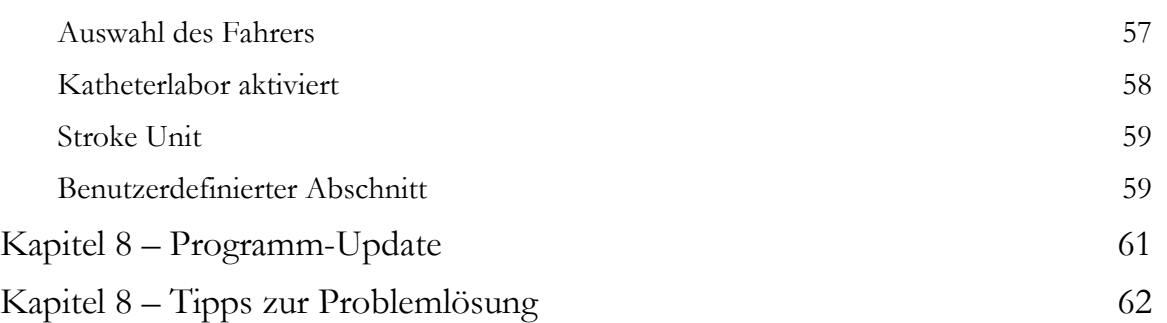

## <span id="page-4-0"></span>**Was ist neu in Release 1.9**

- Zuordnung der Protokollbereiche zu Protokolltypen
- Unterstützung für verschiedene Bildschirmauflösungen
- Zusätzliche Felder im Intubations-Dialog
- Neugestaltung des Medikamentendialogs
- Support für SwissReCA
- Neue Position der Steuerelemente in den Dialogen
- Zusätzliche Abschnitte im Bereich "Übergabe"
	- o Kreislauf
	- o EKG
	- o Neurologie
	- o Psychischer Zustand
- Optional features:
	- o ICD10 Codes
	- o Blutgas Analyse
	- o Flug Rettung
	- o Behandlungsgenehmigung
	- o Benutzerdefinierter Abschnitt
	- o Katheterlabor aktiviert
	- o Stroke Unit Status

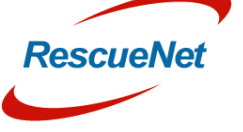

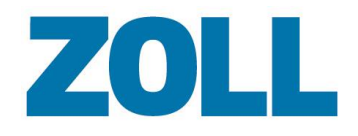

## <span id="page-5-1"></span><span id="page-5-0"></span>**Kapitel 1: Allgemeine Informationen**

### **Wichtige Sicherheitshinweise**

- Zwischen dem AmbulancePad und einem Monitor/Defibrillator wird Bluetooth- oder WLAN-Konnektivität genutzt. Aufgrund der niedrigen Voltzahl dieser drahtlosen Schnittstellen ist ihre Reichweite begrenzt und kann durch Gegenstände (vor allem Metall)im Übertragungsbereich noch weiter eingeschränkt werden. Um unerwartete Verbindungsunterbrechungen zwischen dem AmbulancePad-System und dem medizinischen Gerät während der Datenübertragung zu vermeiden, achten Sie darauf, dass sie sich möglichst nah beieinander befinden.
- Daten zu Vitalzeichen, die von einem Monitor/Defibrillator oder einem anderen medizinischen Gerät an die grafische Darstellung von Vitalzeichen der Anwendung übertragen werden, sind in der Regel um mindestens 30 Sekunden verzögert. Da Vitalzeichendaten periodisch und nicht kontinuierlich sind, sollte der Zustand des Patienten nur mithilfe des jeweiligen medizinischen Geräts beurteilt werden, nicht mithilfe des AmbulancePad.
- Um eine versehentliche Verwechslung von durch ein medizinisches Gerät übertragenen Vitalzeichen eines Patienten zu vermeiden, vergewissern Sie sich vor dem Drücken auf "Monitor verbinden" stets, dass Sie im AmbulancePad den richtigen Patienten abgerufen haben.
- Um bei Unfällen oder unvorhergesehenen Fahrmanövern Verletzungen des Rettungsdienstpersonals oder des Patienten zu vermeiden, muss der mobile Computer während der Fahrt in einer angemessenen Fahrzeughalterung angebracht sein.
- Beachten Sie, dass es zu Einschränkungen oder Beeinträchtigungen kommen kann, die außerhalb der Kontrolle von ZOLL liegen, darunter etwa:
	- o Unkontrollierbare technische Probleme in Zusammenhang mit dem Internet des Kunden, drahtlosen Netzwerken und der örtlichen Netzwerkinfrastruktur, welche zu Übermittlungsfehlern eines aufgezeichneten EKG an das Krankenhaus führen können.
	- o Installation von Software anderer Anbieter auf mobilen Computern, die nicht von ZOLL für die Verwendung mit RescueNet AmbulancePad zugelassen wurde.

#### <span id="page-5-2"></span>**Einsatzbereich**

Bei der Erstbehandlung von Notfallpatienten ist es extrem wichtig, dass Daten aus der Erstversorgung zuverlässig und vollständig gemeldet werden. Wenn die Ersthelfer den Patienten in das Krankenhaus einliefern, ist es essenziell, dass der Arzt sofortigen Zugriff auf die Daten erhält.

Zu den *medizinischen Daten* gehören alle relevanten Daten, die von medizinischem Personal oder einem medizinischen Gerät im Rahmen der Patientenversorgung oder -behandlung aufgezeichnet wurden. Verwenden Sie zusätzliche Komponenten (Modems, Mobiltelefone, Router usw.) über eine definierte Kommunikationsschnittstelle (Bluetooth, WLAN usw.), um medizinische Daten direkt oder indirekt an einen mobilen Computer oder Server zu übertragen.

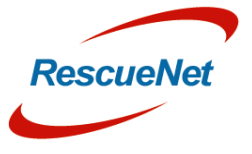

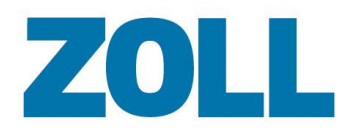

Das AmbulancePad ersetzt nicht eine medizinische Untersuchung durch angemessen ausgebildetes und qualifiziertes medizinisches Personal und dient nicht als Hilfsmittel zur Diagnose.

#### <span id="page-6-0"></span>**Technischer Support**

Unser Hilfspersonal steht bereit, um Ihnen Fragen zu folgenden Bereichen zum AmbulancePad und zur Software zu beantworten:

- Eigenschaften und Funktionen
- Integration für spezifische Umgebungen und Anforderungen
- Installation und Wartung
- Störungen oder Systemausfall Unser Team bemüht sich, das Problem schnellstmöglich zu beheben

#### <span id="page-6-1"></span>**Kontaktinformationen Support**

#### **Deutschland und Österreich**

Öffnungszeiten: 9:00 Uhr – 17:00 Uhr MEZ Montag – Freitag

Telefon: +49 6441 38331 111 E-Mail: [zoll-support@crs-medical.com](mailto:zoll-support@crs-medical.com)

#### **Schweiz**

Öffnungszeiten: 9:00 Uhr – 17:00 Uhr MEZ Montag – Freitag

08001838456 E-Mail: [zoll-support@crs-medical.com](mailto:zoll-support@crs-medical.com)

#### <span id="page-6-2"></span>**Hinweise zum Benutzerhandbuch**

Das Benutzerhandbuch für das ZOLL RescueNet AmbulancePadent hält Informationen für einen effizienten Einsatz und Betrieb der Anwendung. Es ist wichtig, dass Benutzer alle in diesem Handbuch enthaltenen Informationen lesen und verstehen.

#### <span id="page-6-3"></span>**Updates**

Das Erscheinungs- oder Überarbeitungsdatum dieses Benutzerhandbuchs befindet sich auf der Titelseite. Liegt dieses Datum mehr als drei Jahre zurück, fragen Sie bitte bei der ZOLL Medical Corporation nach, ob aktualisierte Produktinformationen erhältlich sind. Lesen Sie jedes Update sorgfältig durch, um sich umfassend zu Änderungen oder Verbesserungen der Anwendung zu informieren.

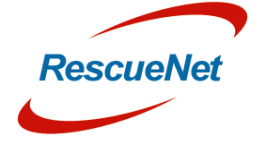

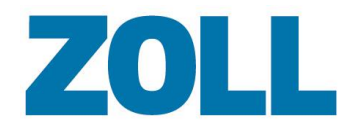

#### <span id="page-7-0"></span>**Bildschirmunterschiede**

Einer der Hauptvorteile des RescueNet AmbulancePad ist die anpassbare Benutzeroberfläche, die sich nach den Anforderungen des jeweiligen Patientenversorgungsberichts richtet. Das AmbulancePad-Benutzerhandbuch beschreibt die allgemeine grundlegende und praktische Funktionsweise der Software und verwendet System-Screenshots, um die Informationen zu verdeutlichen und hervorzuheben. Aufgrund des Layouts, welches je nach Berichtart angepasst werden kann, sind Unterschiede zwischen den Bildschirmen in diesem Handbuch und denen in Ihrer Version der Software möglich.

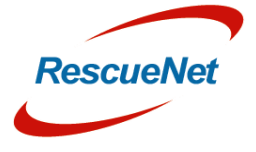

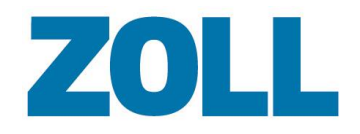

## <span id="page-8-0"></span>**Kapitel 2: Benutzung des AmbulancePad**

Das RescueNet AmbulancePad ist eine Komplettlösung für elektronische Patientenversorgungsberichte mit einfachen und intuitiv erforderlichen Feldern, welche die Datenerfassung während eines Rettungseinsatzes vereinfachen. Daten können manuell dokumentiert oder mithilfe einer Kommunikationsschnittstelle über ein medizinisches Gerät importiert werden.

Die Benutzeroberfläche wurde zweistufig entwickelt. Auf der Hauptebene haben Benutzer Zugriff auf die "meist verwendeten" Datenfelder. Die zweite Ebene enthält detaillierte Daten. Der zweistufige Aufbau gibt Benutzern die Möglichkeit, nur relevante Daten zu erfassen und bietet einen Überblick über das gesamte Notfallprotokoll zusammen mit den kürzlich erfassten Daten. Durch die Beseitigung zeitraubender Klicks und Suchen in Menüs und Untermenüs hilft die zweistufige Benutzeroberfläche, wertvolle Zeit einzusparen.

Wenn der mobile Computer mit einem Chipkartenleser ausgestattet ist, können Daten von der Versicherungskarte oder der elektronischen Gesundheitskarte des Patienten direkt in den Patientenversorgungsbericht importiert werden.

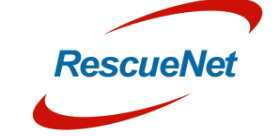

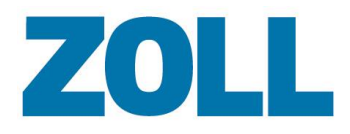

#### <span id="page-9-0"></span>**Hauptseite**

Die Hauptseite erscheint beim Start des AmbulancePad oder nach dem Schließen eines Patientenversorgungsberichts.

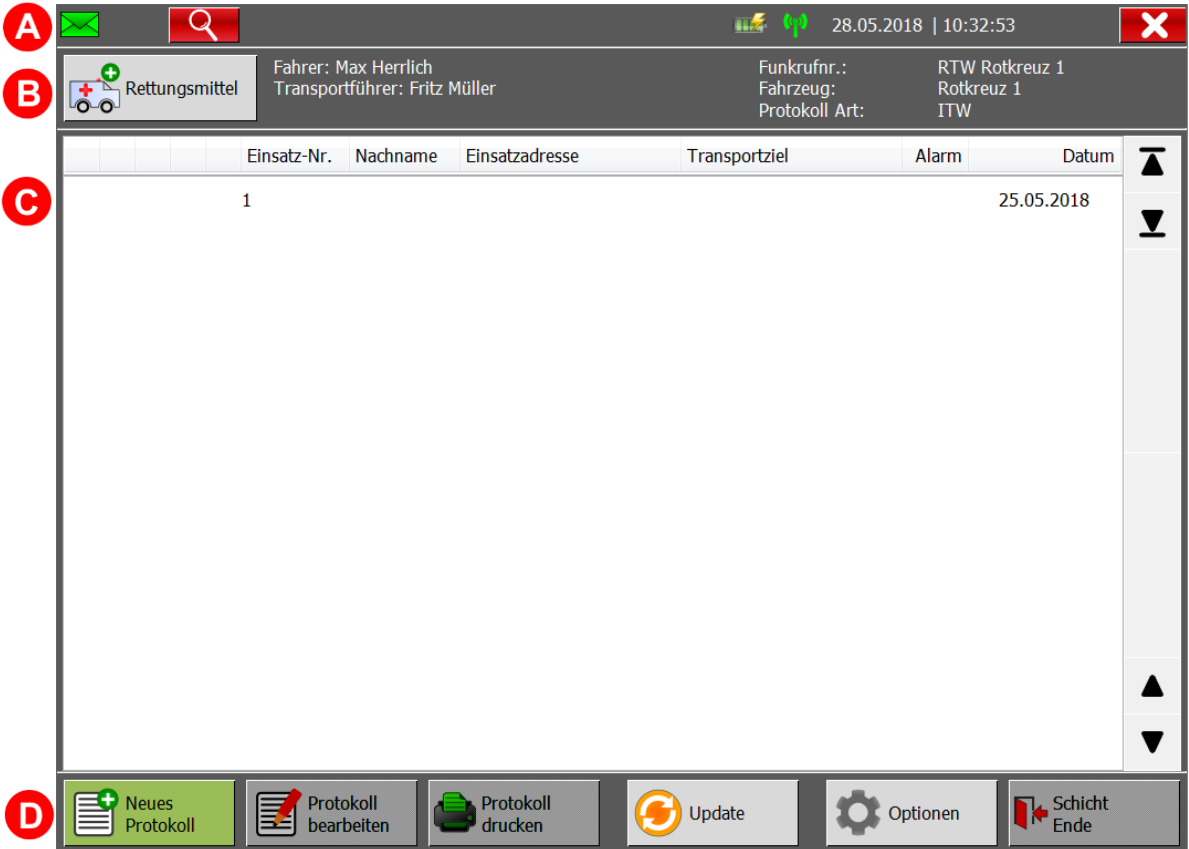

- **(A)Die Kopfzeile**: Enthält Tablet-PC-Statusinformationen.
- **(B)Die Leiste "Notfallressourcen"**: Zeigt das angemeldete Fahrzeug und das Rettungsteam an.
- **(C)Hauptübersicht**: Zeigt alle in einer Schicht aufgezeichneten Patientenversorgungsberichte an.
- **(D)Aktionsleiste**: Zusätzliche Funktionen können über die Aktionsleiste aufgerufen werden (siehe Kapitel "Aktionsleiste – Bericht")

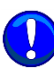

Das AmbulancePad startet automatisch, wenn der Tablet-PC eingeschaltet oder neu gestartet wird. Falls sich der Tablet-PC während eines Einsatzes oder während der Aufzeichnung absichtlich oder unabsichtlich (durch Aktivierung des Stand-by-Modus oder leeren Akku) ausschaltet, speichert das System automatisch alle Daten, die bis zu diesem Zeitpunkt aufgezeichnet wurden.

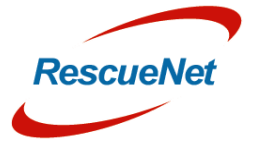

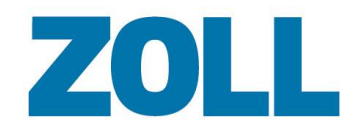

Seite 9

### <span id="page-10-0"></span>**AmbulancePad-Symbole**

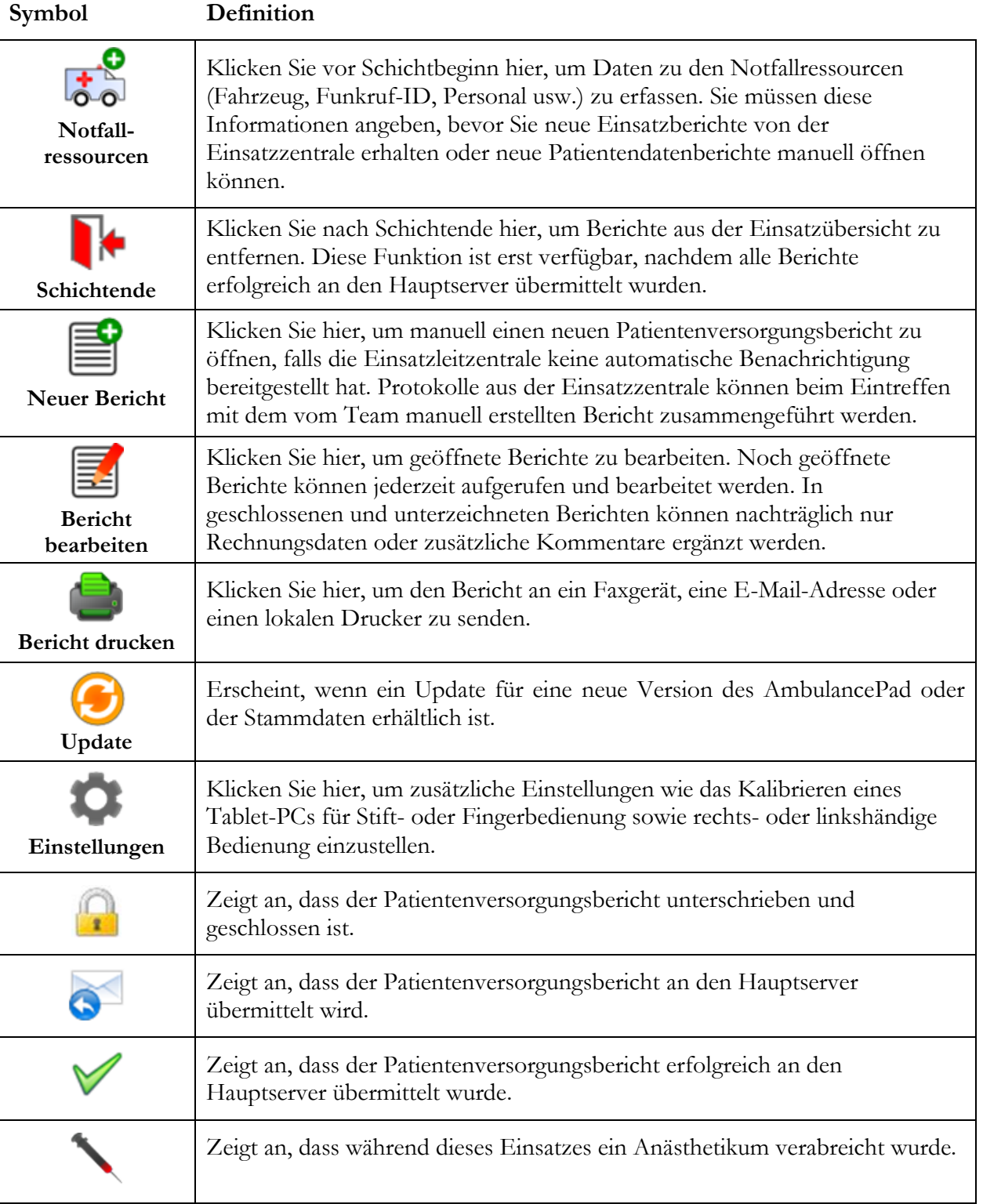

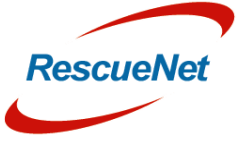

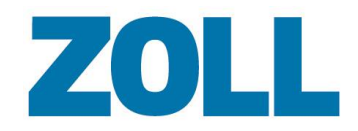

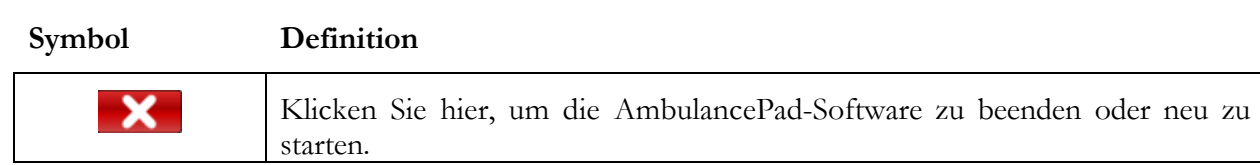

### <span id="page-11-0"></span>**Statusleistensymbole**

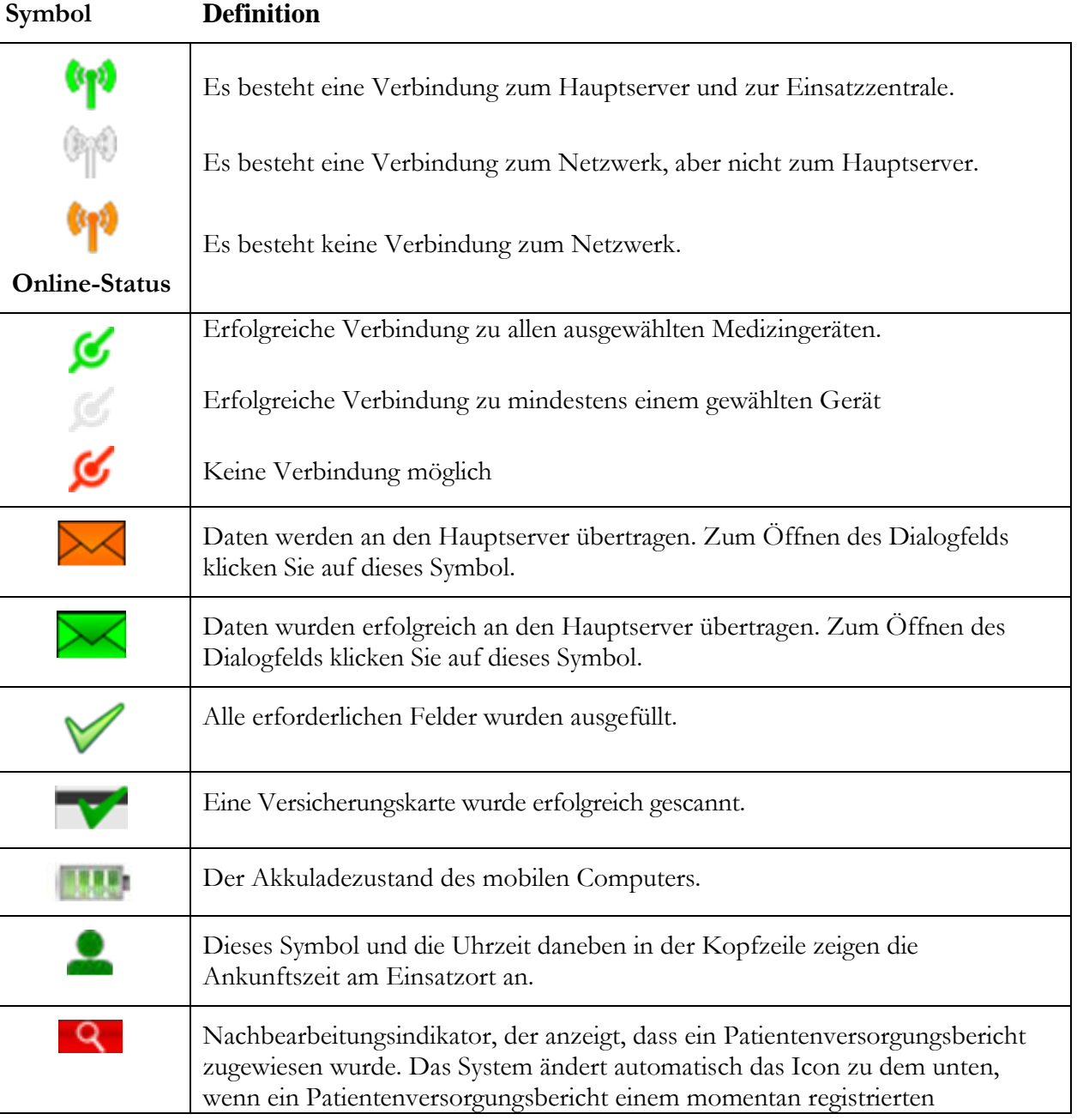

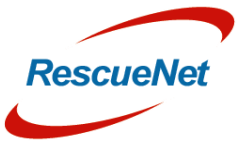

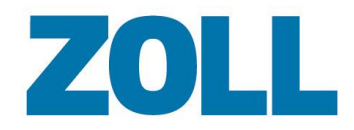

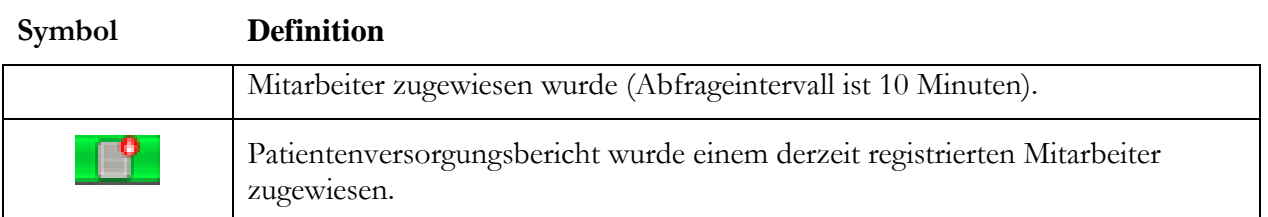

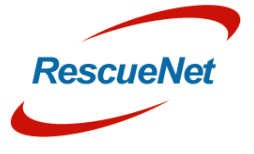

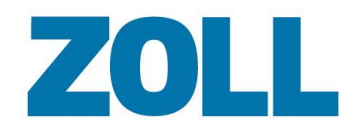

## <span id="page-13-0"></span>**Anmeldung bei Schichtbeginn**

Klicken Sie auf  $\overline{G}$ , um Ihre Notfallressourcendaten wie Fahrzeug, Personal, medizinische Geräte usw. zu erfassen. Diese Informationen müssen vor Schichtbeginn dokumentiert werden.

Die Daten, die das System im Dialogfeld Anmeldung bei Schichtbeginn erfasst, sind automatisch in jedem Patientenversorgungsbericht im Abschnitt "Notfallressourcen" enthalten.

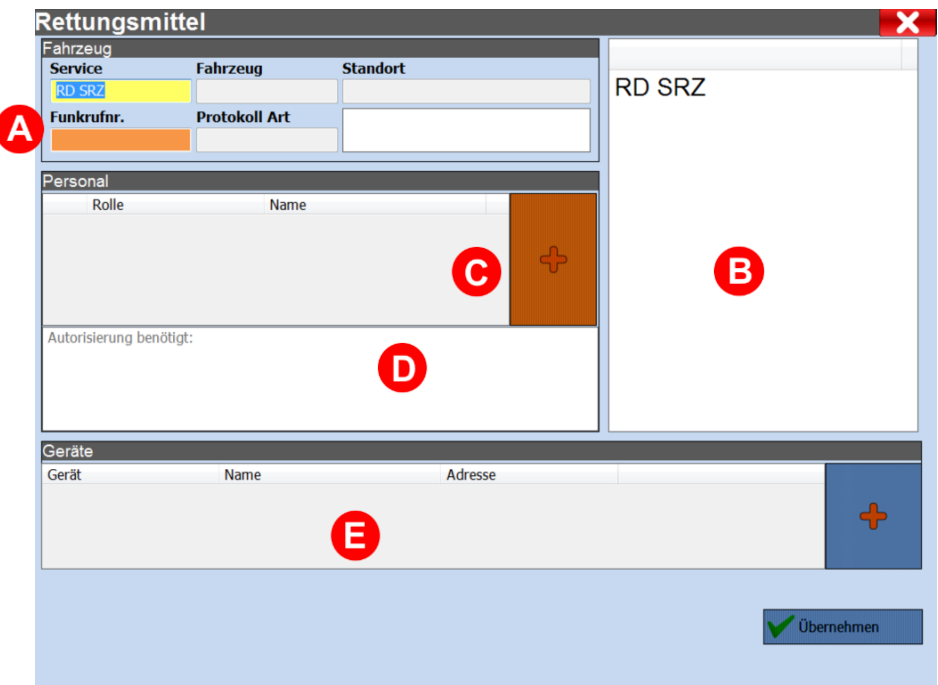

- **(A) Fahrzeug**: Wenn Sie auf ein Eingabefeld klicken, werden die verfügbaren Optionen aus der Liste der gespeicherten Stammdaten in der Auswahlliste (B) angezeigt. Wenn Sie den ersten Buchstaben in einem Eingabefeld eingeben, filtert das System die Einträge der Auswahlliste entsprechend Ihrer Eingabe.
- **(B) Auswahllisten**: Wenn Sie auf einen Eintrag in der Liste klicken, werden je nach Systemkonfiguration weitere Datenfelder automatisch gefüllt.
- **(C) Personal**: Drücken Sie auf den (+) Knopf um einen Mitarbeiter anzumelden

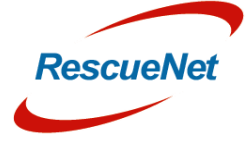

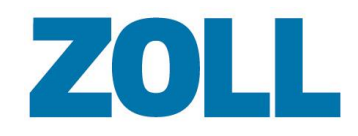

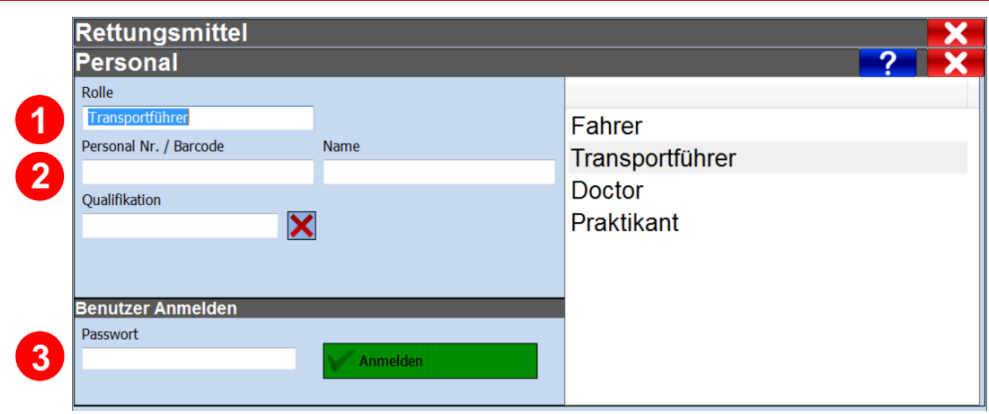

- 1. Wählen Sie die Rolle für die ein Mitarbeiter angemeldet werden soll
- 2. Folgende Möglichkeiten werden zur Erfassung eines Mitarbeiters unterstützt: - Eintragen der Personalnummer
	-
	- Scannen eines Barcodes
	- Auswahl des Namens aus eine Liste
- 3. Drücken Sie nach Eingabe des Passwortes auf "Anmelden" um dieses zu verifizieren

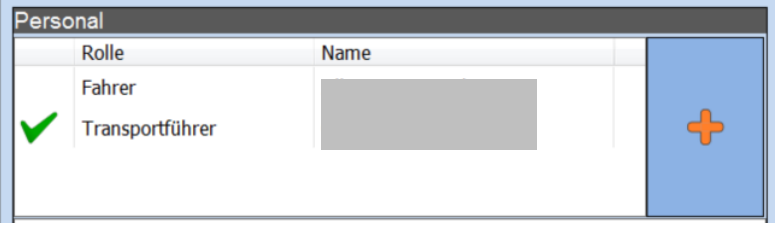

Der jeweils aktuell authentifizierte Mitarbeiter wird mit einem grünen Haken gekennzeichnet.

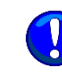

Personalnummern oder Barcodes müssen zuvor zur "Personal"-Liste im Admin-Portal hinzugefügt werden, damit diese Funktion genutzt werden kann.

Um die Authentifizierung nutzen zu können, muss diese zuerst im Administrations-Portal eingeschaltet und für jeden Mitarbeiter ein Zugang erstellt werden.

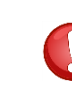

Wurde AmbulancePad während einer Schicht neu gestartet, muss der Mitarbeiter sich erneut authentifizieren. Alle bereits erfassten Einsatzprotokolle werden aus Sicherheitsgründen erst nach einer erfolgreichen Authentifizierung wieder angezeigt.

- (**D) Hinweise**: Etwaige Hinweise oder ggf. Fehlermeldungen bezüglich der Mitarbeiteranmeldung werden hier angezeigt.
- (**E) Geräte**: Es besteht die Möglichkeit während der Schichtanmeldung ein oder mehrere Medizingeräte einzutragen, von denen Daten automatisch in das Einsatzprotokoll übernommen werden sollen.

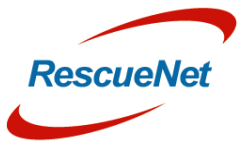

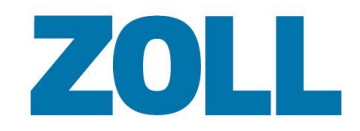

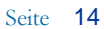

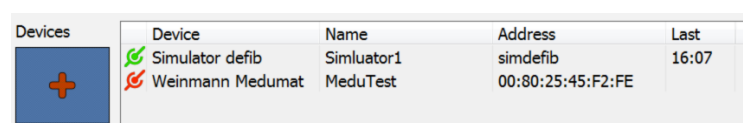

- Verbindungsstatus:
	- $\mathcal{L}$  = Erfolgreiche Verbindung
- $\mathcal{L}$  = Keine Verbindung
- Ein Doppelklick auf einen Eintrag öffnet die Gerätedetails.
- Die letzte Spalte zeigt den Zeitpunkt der letzten erfolgreichen Übertragung.

**Ein Gerät hinzufügen:** Klicken Sie auf das Plus-Icon um ein Gerät hinzuzufügen. Danach öffnet sich der Gerätedialog.

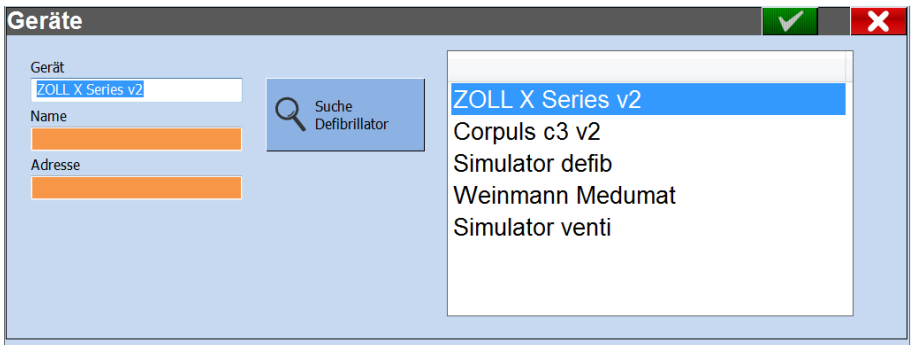

- 1. Im Geräte Feld werden allen verfügbaren Gerätetypen angezeigt.
- 2. Im Namen Feld werden alle verfügbaren Geräte angezeigt, die für den jeweiligen Gerätetyp angelegt wurden.
- 3. Über die Funktion **Suchen** können bestimmte Geräte im Netzwerk gefunden werden, die nicht in einer Auswahlliste hinterlegt wurden.
- a. Klicken Sie auf das Feld Geräte.
- b. Wählen Sie einen Gerätetyp aus.
- c. Klicken Sie auf **Suchen**.

Einige Datenfelder können nur über eine Auswahlliste und nicht manuell ausgefüllt werden.

Erst wenn ein Benutzer Daten zu ,Notfallressourcen' angegeben hat, können neue Einsatzberichte von der Einsatzzentrale empfangen und neue Patientenversorgungsberichte manuell geöffnet werden.

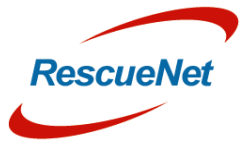

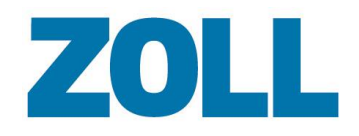

## <span id="page-16-0"></span>**Kapitel 3: Systemfunktionsprinzipien**

Das AmbulancePad passt die Struktur des Patientenversorgungsberichts dem Standardverfahren eines Einsatzes an, sodass der Benutzer Patientendaten von oben nach unten erfassen kann. Im oberen Bereich erfasst das System administrative Einsatzinformationen (Notfallressourcen, Einsatzdaten und Patientendaten).

Das System dokumentiert die Erstuntersuchung, darunter die getroffenen Maßnahmen und den Zustand des Patienten bei der Übergabe, auf der Grundlage des international anerkannten ABCDE-Ansatzes.

Anhand von Pflichtfeldern hilft das System dem Benutzer, bei der Eingabe keine wichtigen medizinischen Informationen und Rechnungsangaben auszulassen. Verpflichtende Datenfelder sind orange markiert und können individuell angepasst werden.

Blau markierte Datenfelder sind nicht verpflichtend, können jedoch je nach Plausibilitätslogik jederzeit verpflichtend werden.

#### <span id="page-16-1"></span>**Verwendung der Scrollleiste**

Die Scrollleiste ermöglicht Nutzern schnelles und einfaches Springen im Patientenversorgungsbericht.

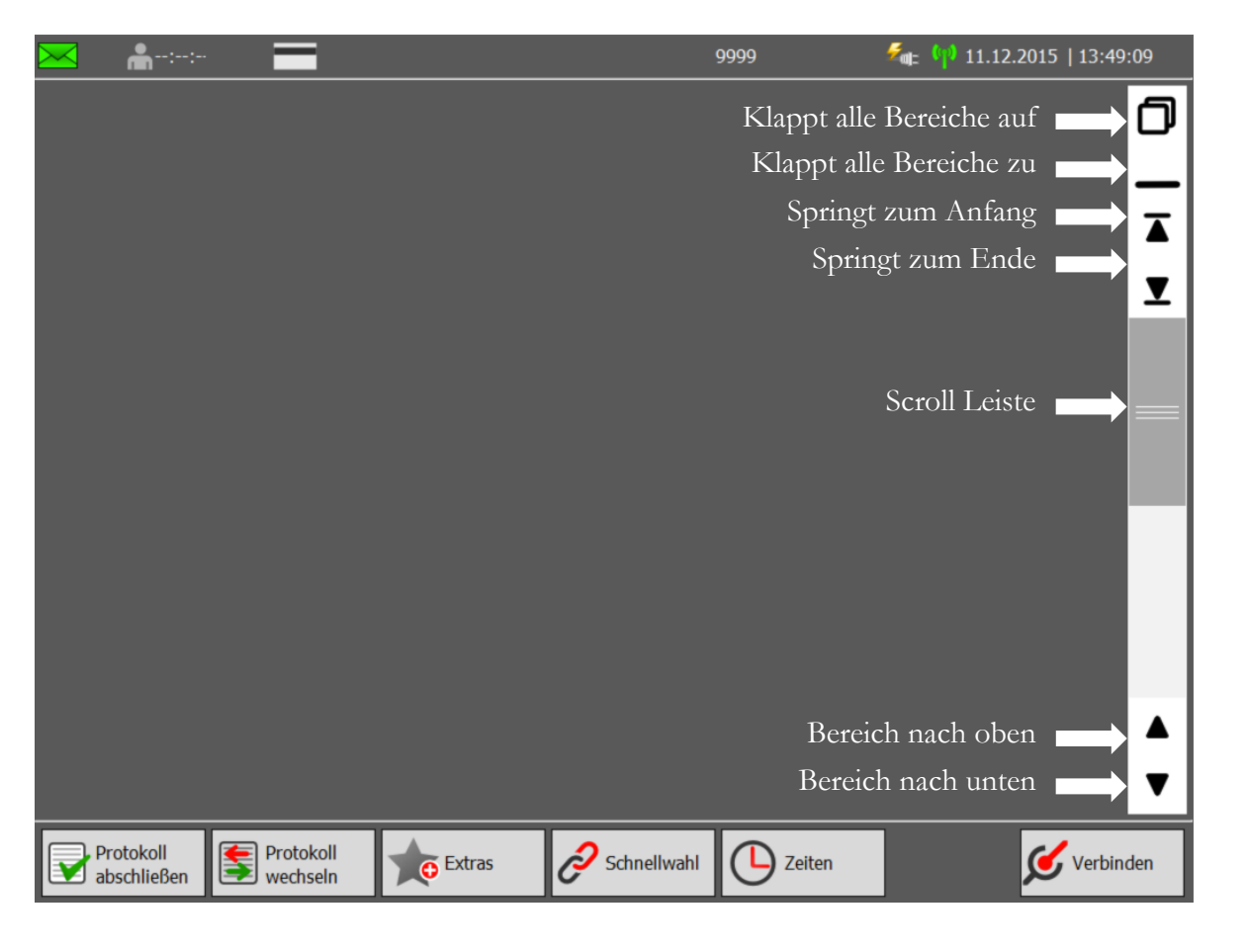

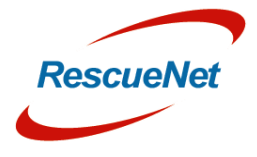

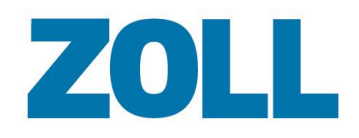

#### <span id="page-17-0"></span>**Berichtübersicht**

Das System zeigt die Berichtansicht an, wenn der Anwender manuell oder automatisch einen Patientenversorgungsbericht öffnet. Die Berichtansicht enthält aufklappbare Abschnitte, die automatisch in geschlossenem Zustand angezeigt werden. Klicken Sie auf das Symbol in der Auswahlleiste rechts, um einen Abschnitt aufzuklappen. In geschlossenem Zustand zeigt die Infobox die von Ihnen eingegebenen Daten an. Im ausgeklappten Zustand bietet Ihnen der Abschnitt weitere Optionen und die Möglichkeit, spezifische Informationen zu erfassen.

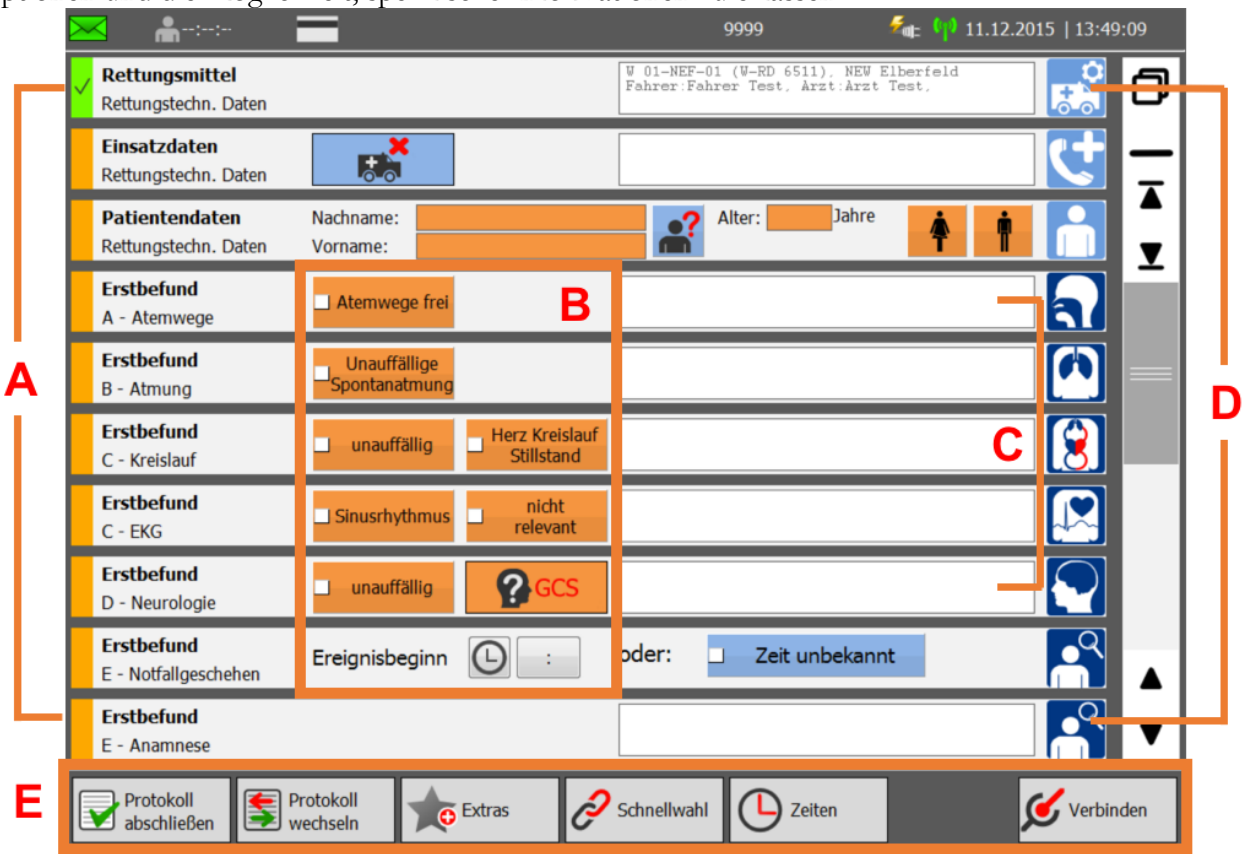

**(A)Statusleiste**: Liefert eine visuelle Aufzeichnung der vollständigen Pflichtabschnitte. Fehlen in einem Abschnitt Daten, ist die Statusleiste orange. Bei Vollständigkeit der Daten ist die Statusleiste grün und durch ein Häkchen markiert. So sehen Sie schnell, welche Angaben fehlen.

**(B**) **Häufige Befunde/Maßnahmen**: Verfügbar in der Überschrift jedes Berichtsabschnitts.

**(C) Infobox**: Zeigt die im ausgeklappten Abschnitt ausgewählten Daten an.

**(D) Auswahlleiste**: Klicken Sie auf ein farbiges Symbol, um einen Berichtabschnitt aus- oder einzuklappen:

**Hellblau** – Verwaltungsdaten für den Einsatz

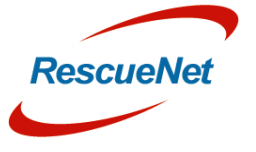

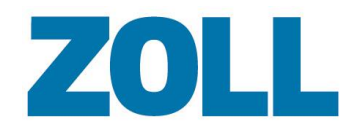

- **Blau** Erstuntersuchung
- **Rot** Maßnahmen
- **Grün** Übergabe
- **(E) Aktionsleiste**: Klicken Sie für zusätzliche Funktionen wie Drucken, Protokoll-Kopieren, Bibliothek, Fotos und Patientenanmeldung auf , Extras'.

#### <span id="page-18-0"></span>**Aktionsschaltflächen - Bericht**

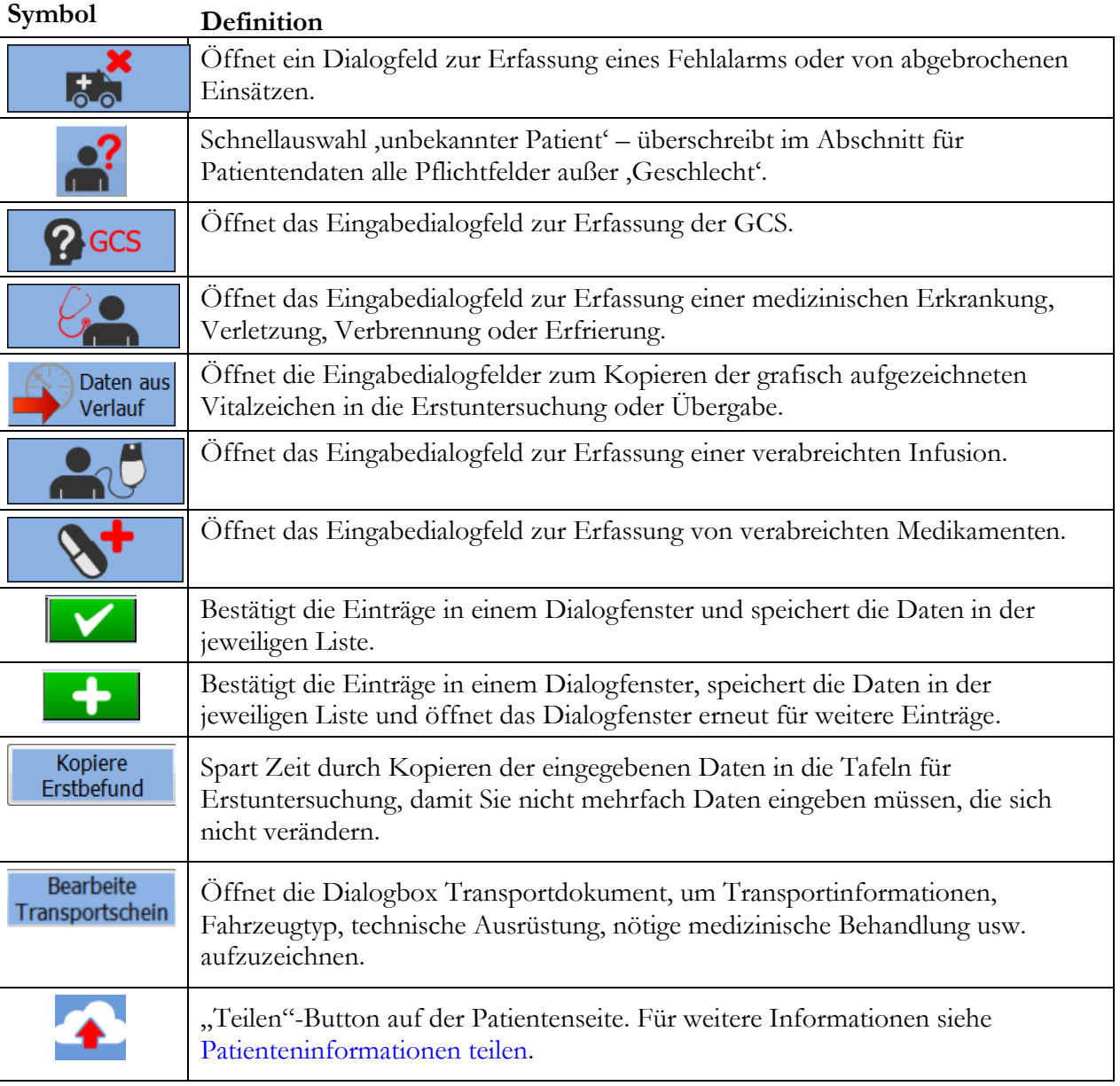

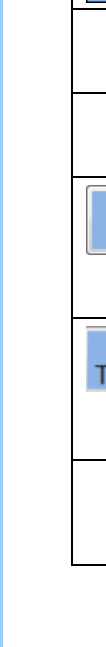

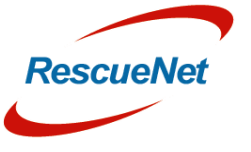

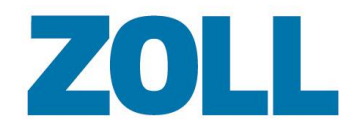

### <span id="page-19-0"></span>**Symbole – Bericht**

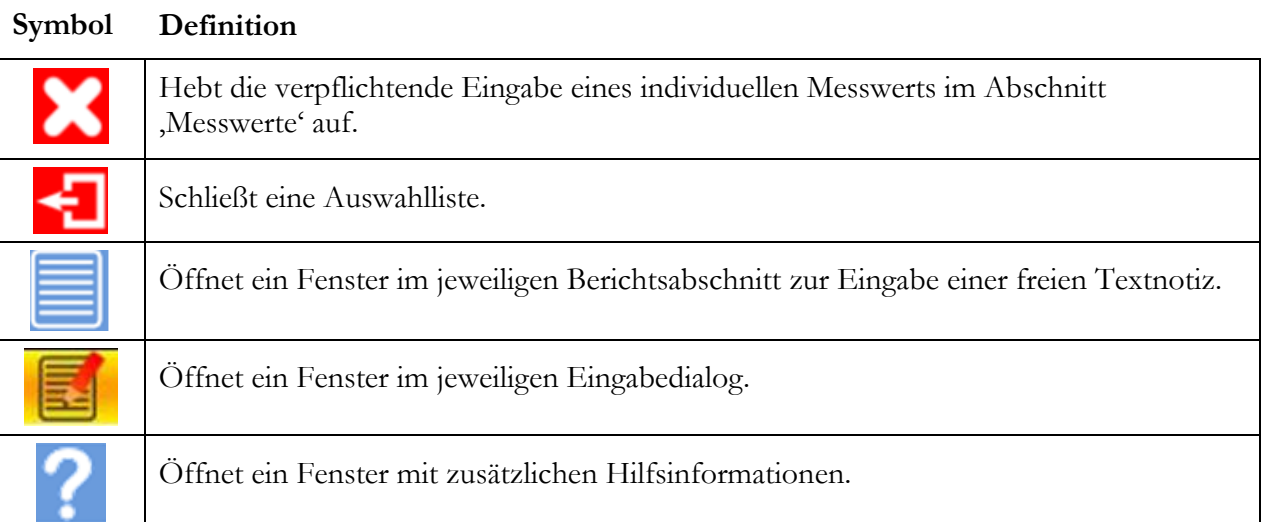

## <span id="page-19-1"></span>**Aktionsleiste – Bericht**

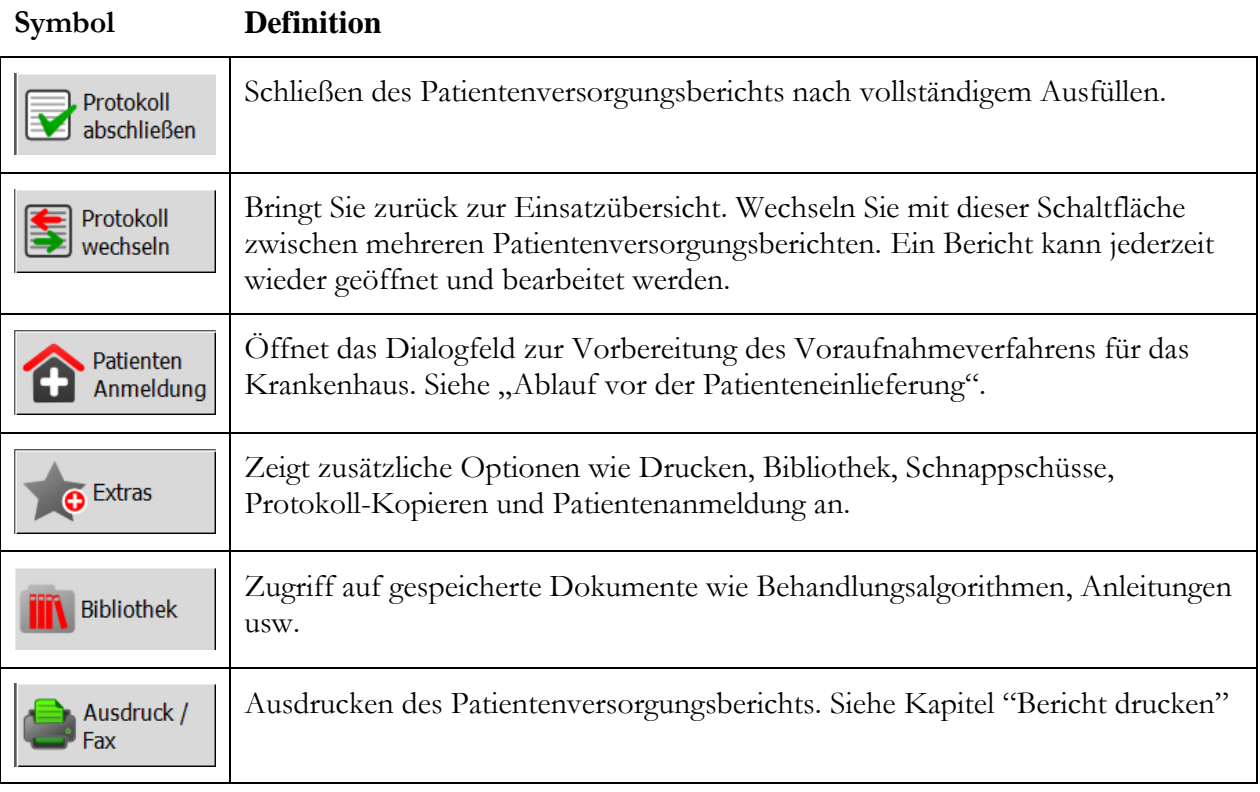

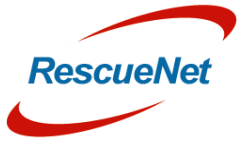

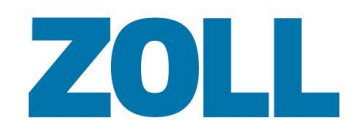

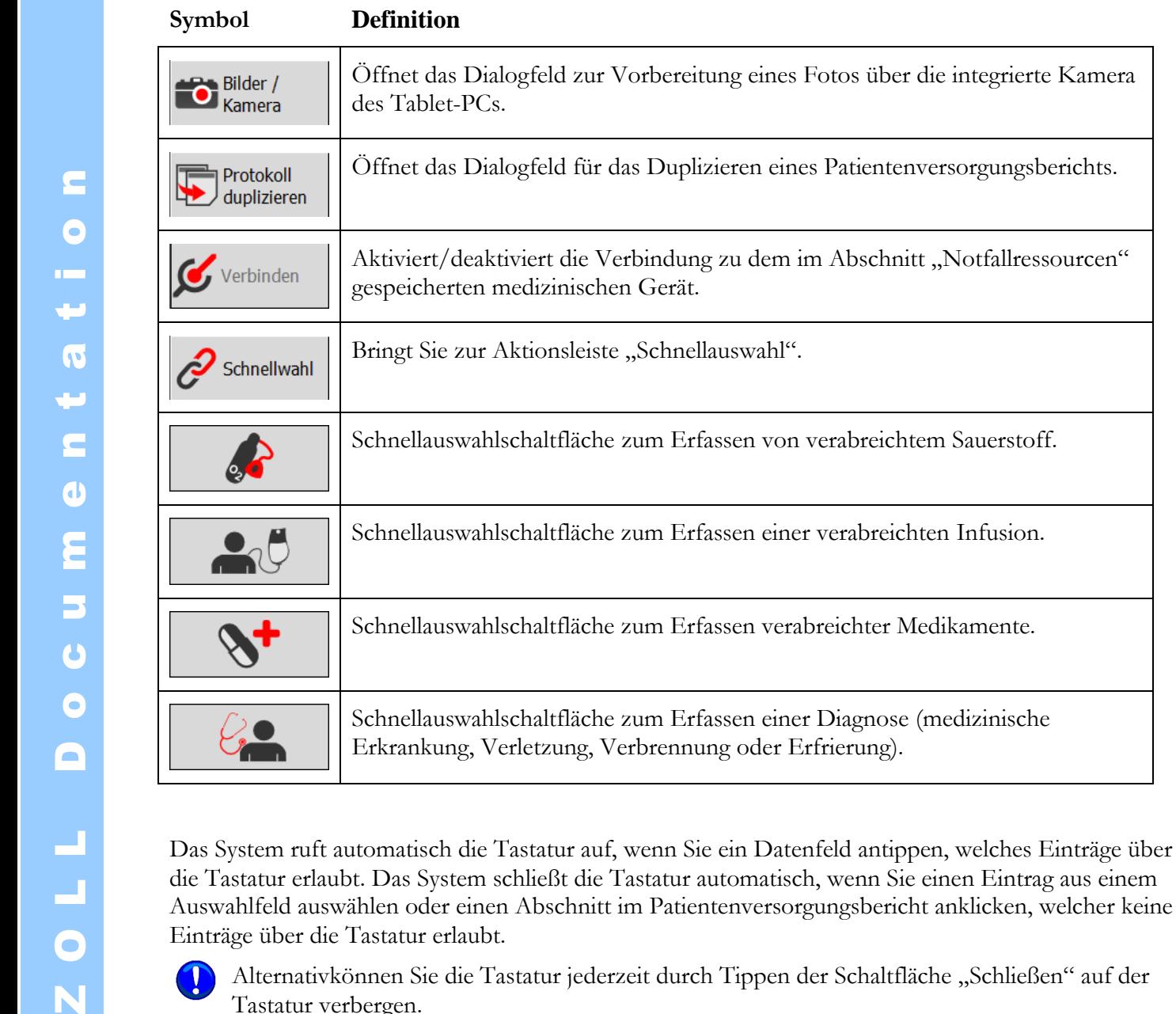

**Definition** 

des Tablet-PCs.

gespeicherten medizinischen Gerät.

Bringt Sie zur Aktionsleiste "Schnellauswahl".

Alternativkönnen Sie die Tastatur jederzeit durch Tippen der Schaltfläche "Schließen" auf der Tastatur verbergen.

Öffnet das Dialogfeld zur Vorbereitung eines Fotos über die integrierte Kamera

Öffnet das Dialogfeld für das Duplizieren eines Patientenversorgungsberichts.

Aktiviert/deaktiviert die Verbindung zu dem im Abschnitt "Notfallressourcen"

Schnellauswahlschaltfläche zum Erfassen von verabreichtem Sauerstoff.

Schnellauswahlschaltfläche zum Erfassen einer verabreichten Infusion.

Schnellauswahlschaltfläche zum Erfassen verabreichter Medikamente.

Schnellauswahlschaltfläche zum Erfassen einer Diagnose (medizinische

Erkrankung, Verletzung, Verbrennung oder Erfrierung).

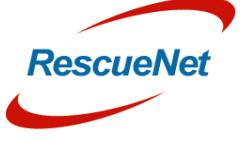

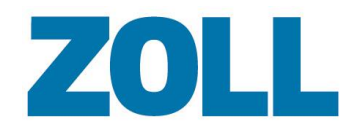

#### <span id="page-21-0"></span>**Scannen von Versicherungskarten**

Schieben Sie die Versicherungskarte zum Scannen in den Schlitz des Kartenlesers des Tablet-PCs. Der Leser scannt die Karte automatisch und signalisiert mit einem einzelnen Ton, dass der Scan abgeschlossen ist.

Darüber hinaus erscheinen der Nachname des Patienten sowie das **-Symbol** in der Statusleiste des Patientenversorgungsberichts. Alle anderen Kartendaten werden automatisch in die Felder im Abschnitt Patientenbericht eingegeben.

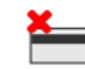

Mit dieser Schaltfläche können Sie jederzeit gescannte Daten aus den Datenfeldern löschen.

#### <span id="page-21-1"></span>**Erfassen von Zahlen**

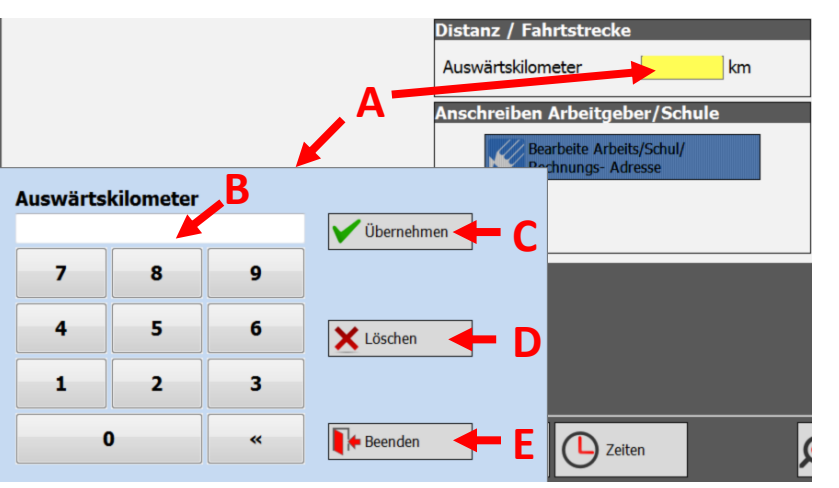

**(A)** Klicken Sie auf ein Feld, das eine Zahleneingabe erlaubt, um ein Pop-up-Fenster anzuzeigen.

**(B)** Geben Sie eine Zahlenfolge ein.

**(C)** Zum Erfassen oder Überschreiben eines Werts, tippen Sie Ihre Angaben in das Zahlenfeld ein und klicken Sie auf Ok.

- **(D)** Löscht einen erfassten Wert aus dem Datenfeld.
- **(E)** Schließt das Dialogfeld, ohne Änderungen vorzunehmen.

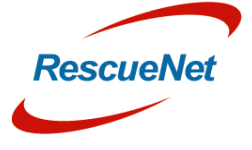

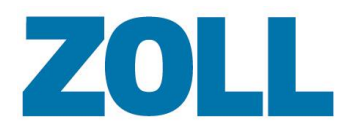

#### <span id="page-22-0"></span>**Erfassen von Uhrzeit und Datum**

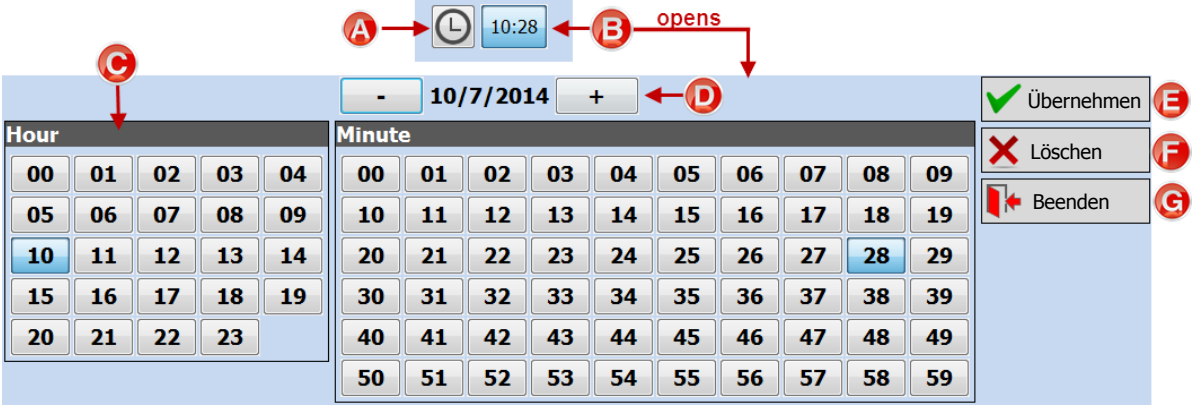

**(A)** Erfasst automatisch die Uhrzeit des Tablet-PCs.

**(B)** Uhrzeit-Dialogfenster – Öffnet sich, wenn Sie das Zeitfeld anklicken. Verwenden Sie diese Funktion, wenn der automatische Zeitstempel inkorrekt ist oder die Uhrzeit in der Vergangenheit liegt.

**(C)** Verwenden Sie das Uhrzeit-Dialogfenster, um die Uhrzeit einzugeben.

**(D)** Stellen Sie das Datum ein. Klicken Sie auf "Plus", um in die Zukunft und auf "Minus", um zurück zu gehen.

**(E)** Die Schaltfläche "Ok" sendet die Daten ab.

**(F)** Die Schaltfläche "Löschen" entfernt die erfasste Uhrzeit aus dem Feld.

(G) Mit der Schaltfläche "Beenden" verlassen Sie das Dialogfeld, ohne eine Uhrzeit zu erfassen.

Einige Eingabefelder ermöglichen mit nur einem Klick ein schnelles Addieren von Minuten zur erfassten Ankunftszeit am Einsatzort. Wenn die Ankunftszeit beispielsweise um 11:00 war und Sie um 11:05 eine Intubation durchführten, können Sie auf die Schaltfläche "Patientenankunft + 5min" klicken (siehe unten), um die Uhrzeit zu erfassen.

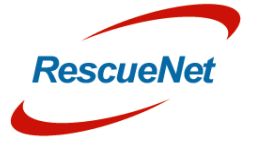

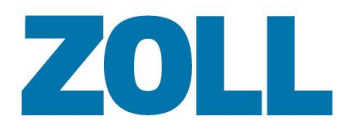

Seite 22

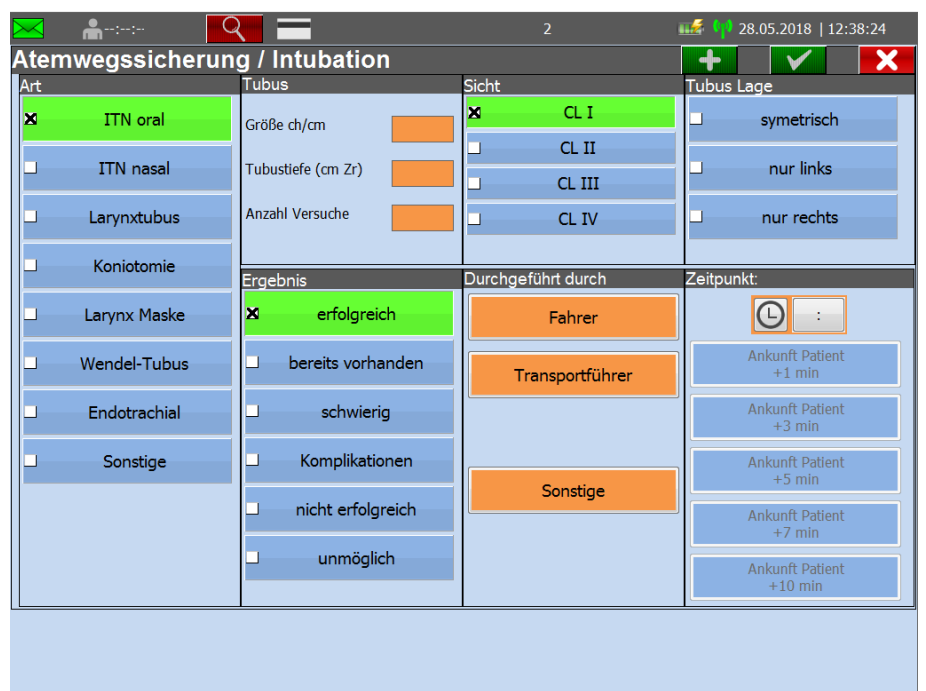

 $\mathbf{0}$ Die Schaltflächen für die Uhrzeit-Schnellauswahl werden erst aktiviert, wenn Sie im Einsatzbildschirm wie in der folgenden Abbildung zu sehen eine Zeit für die "Ankunft" am Einsatzort eingegeben haben.

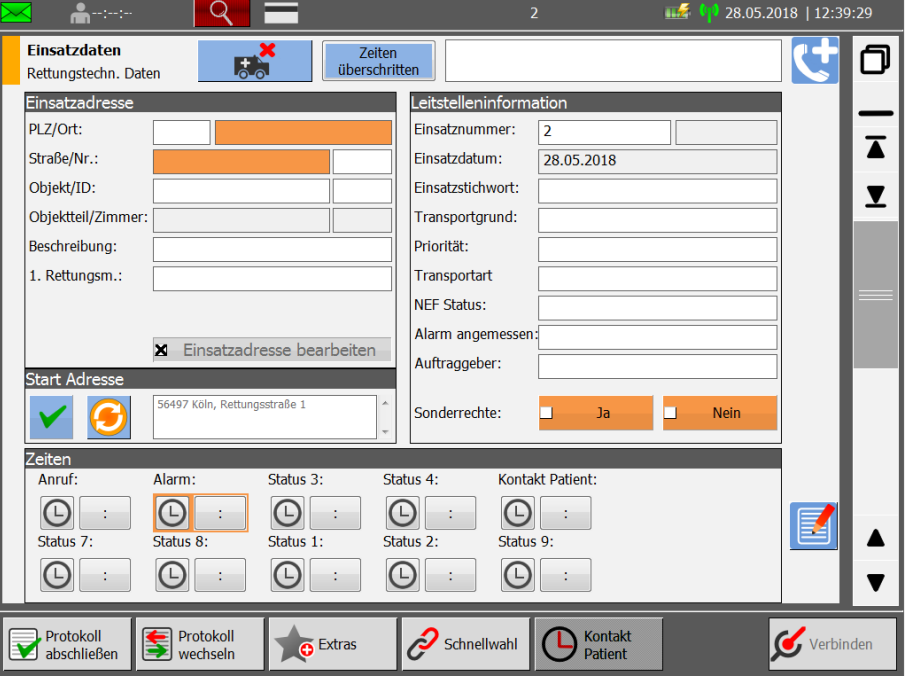

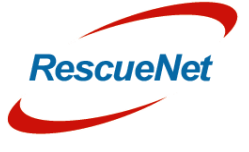

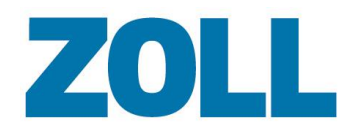

#### <span id="page-24-0"></span>**Datenaustausch zwischen Rettungsmitteln**

#### <span id="page-24-1"></span>**Patientendaten anderen Rettungsmitteln zur Verfügung stellen**

Diese Funktion ermöglicht es, Patientendaten, die bereits in einem Einsatzprotokoll erfasst wurden, anderen Besatzungen zur Verfügung zu stellen, die den gleichen Patienten versorgen.

Aus Datenschutzgründen ist das Teilen von Patientendaten nur möglich, wenn eine Schnittstelle zu einem Einsatzleitsystem eingesetzt wird. Wenn mehrere Einsatzfahrzeuge für den gleichen Patienten alarmiert werden, erhalten diese eine einheitliche Nummer um sicherzustellen, dass die Patientendaten nur für die beteiligen Einsatzfahrzeuge verfügbar sind.

Die Möglichkeit Patientendaten zu teilen, eliminiert doppelte Dateneingabe, wenn mehrere Einsatzfahrzeuge (RTW und NEF) zur Behandlung eines Patienten entsendet werden. Es werden zum Beispiel zwei Teams zu Patient John gesendet. Beide Teams erhalten einen Einsatzauftrag, aus dem sie einen Patientenversorgungsbericht erstellen.:

#### **Besatzung A**:

- 1. Trifft zuerst am Einsatzort ein und scannt Johns Versicherungskarte, um die Patientendaten zu erfassen.
- 2. Klickt auf den Knopf "Teilen" im Bereich Patientendaten.

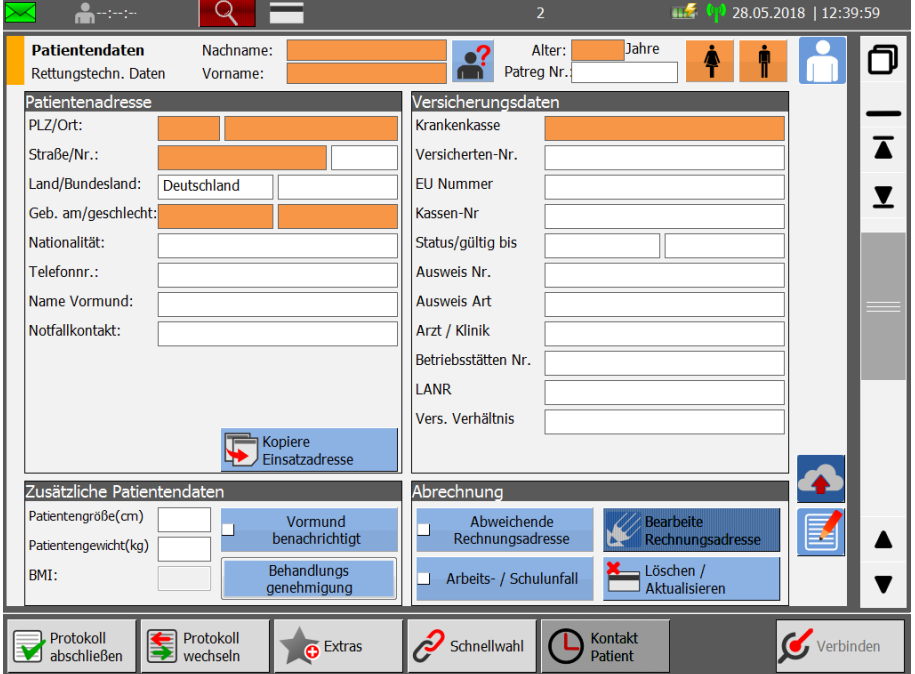

3. Das System sendet die Patientendaten an den Server und zeigt ein rotes oder grünes Such-Icon in der Kopfzeile von Besatzung B.

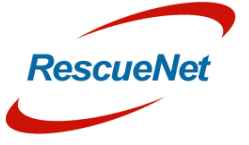

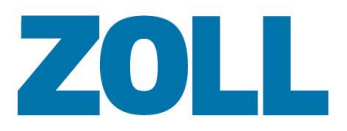

Seite 24

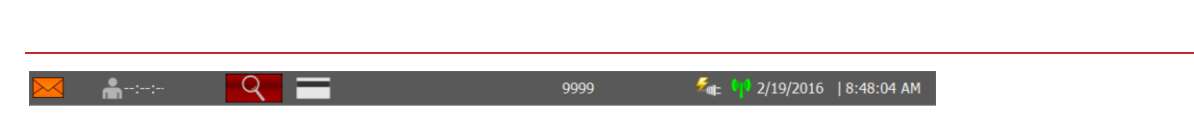

#### **Besatzung B**:

1. Klickt auf das Icon Suchen, um eine Nachricht anzusehen, dass Patientendaten zum Import in ihren Patientenversorgungsbericht verfügbar sind.

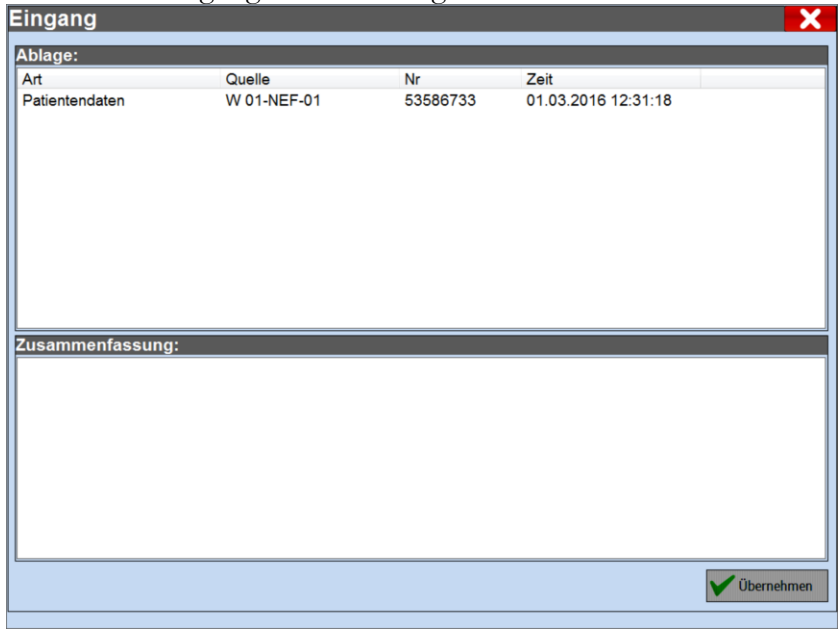

2. Klickt **OK**.

#### <span id="page-25-0"></span>**Abgeschlossen Einsatzprotokolle anderen Rettungsmitteln zur Verfügung stellen**

Zusätzlich zu der Funktion die Patientendaten anderen Rettungsmitteln zur Verfügung zu stellen, besteht auch die Möglichkeit abgeschlossenen Protokolle zu Teilen.

U Aus Datenschutzgründen ist das Teilen von Patientendaten nur möglich, wenn eine Schnittstelle zu einem Einsatzleitsystem eingesetzt wird. Wenn mehrere Einsatzfahrzeuge für den gleichen Patienten alarmiert werden, erhalten diese eine einheitliche Nummer um sicherzustellen, dass die Patientendaten nur für die beteiligen Einsatzfahrzeuge verfügbar sind.

Zum Beispiel werden mehrere Einsatzfahrzeuge (A und B) zur Behandlung eines Patienten entsandt. Jede Besatzung erstellt separate Patientenversorgungsberichte. Besatzung A möchte den Patienten zum Krankenhaus transportieren und muss beide Patientenversorgungsberichte ausdrucken.

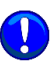

Im folgenden Beispiel kann die erhaltende Besatzung den Patientenversorgungsbericht nur drucken. Das Öffnen oder Bearbeiten ist nicht möglich.

#### **Besatzung A**:

1. Schließt ihr Protokoll ab und markiert dieses in der Protokollliste.

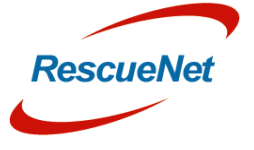

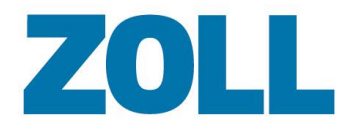

Seite 25

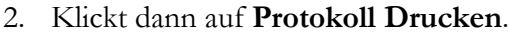

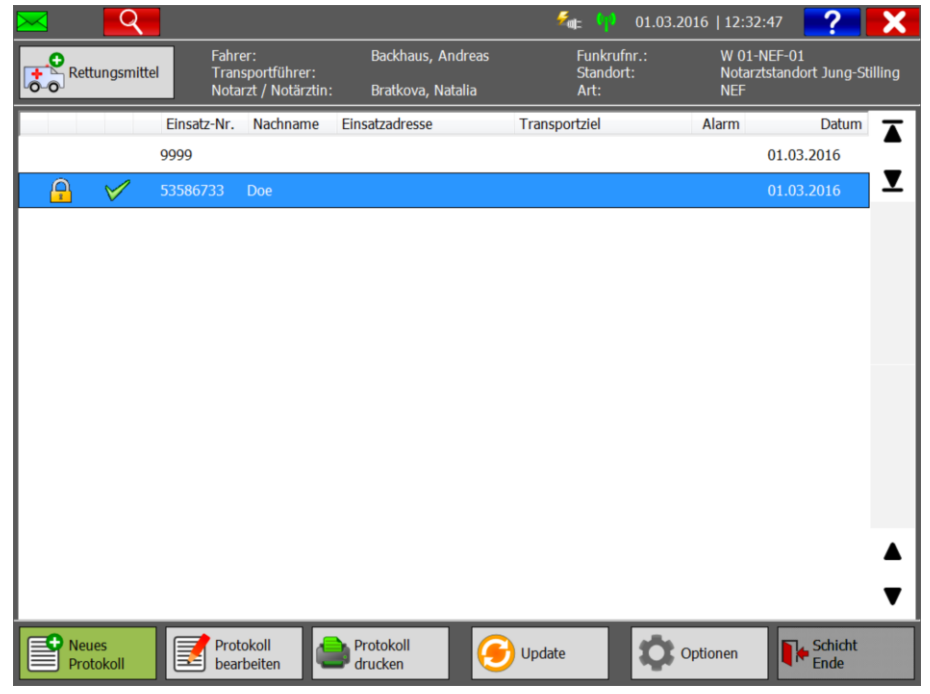

3. Besatzung A klickt auf den 'Teilen' Knopf und klickt dann auf **Übernehmen**

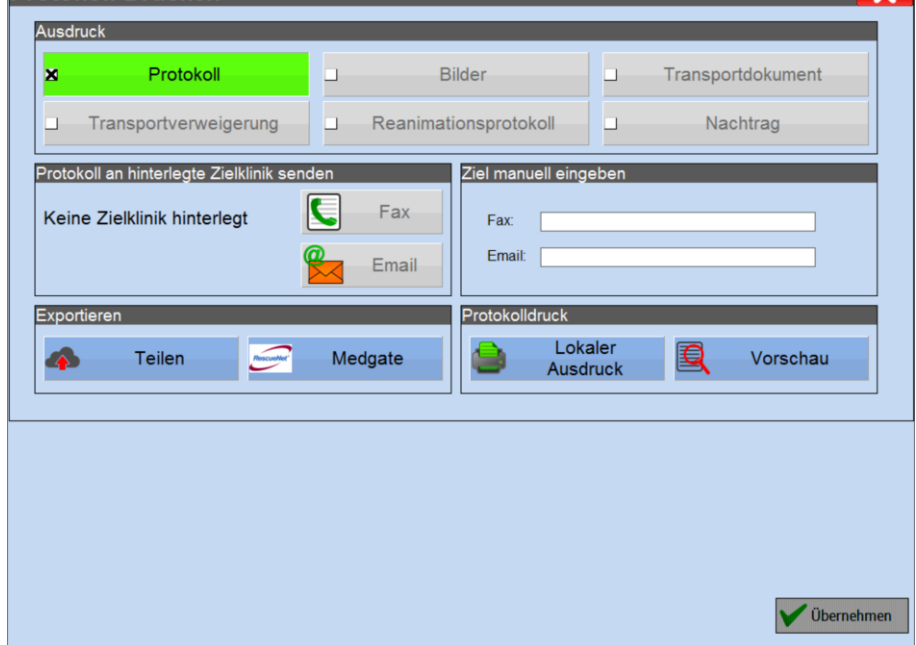

#### **Besatzung B**:

1. Markiert das Einsatzprotokoll in der Protokollliste.

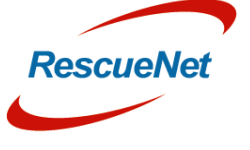

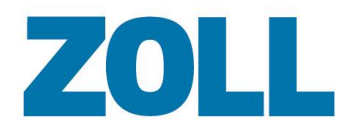

- Seite 26
- 2. Klickt das auf das 'Suchen'-Icon (rot oder grün) in der Kopfleiste, um die Liste der verfügbaren Protokolle für den Einsatz aufzurufen

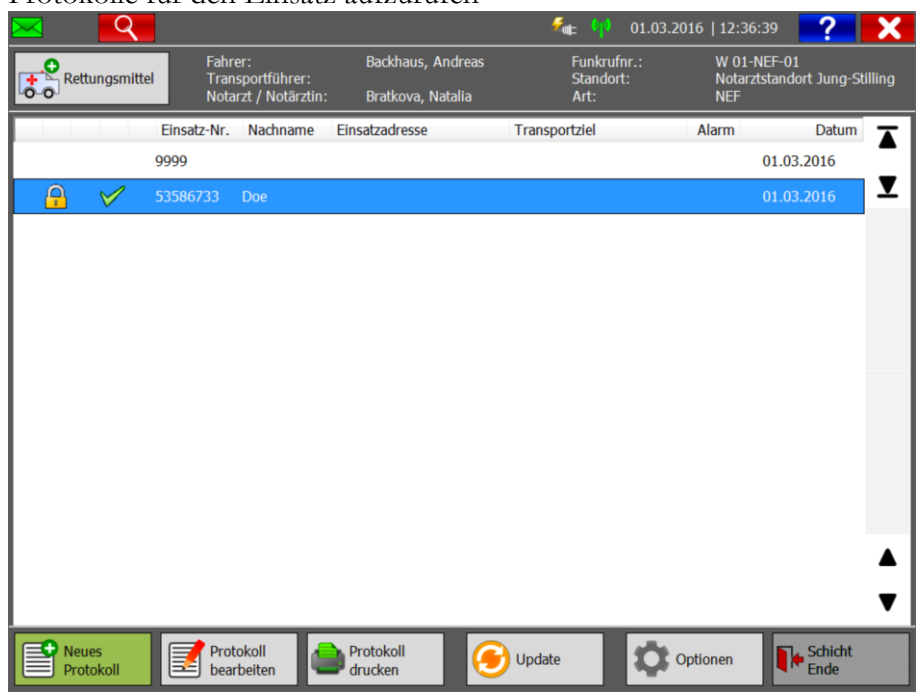

In der Eingangs-Liste:

- 3. Besatzung B wählt das entsprechende Protokoll aus der Liste.
- 4. Klickt auf **Übernehmen.**

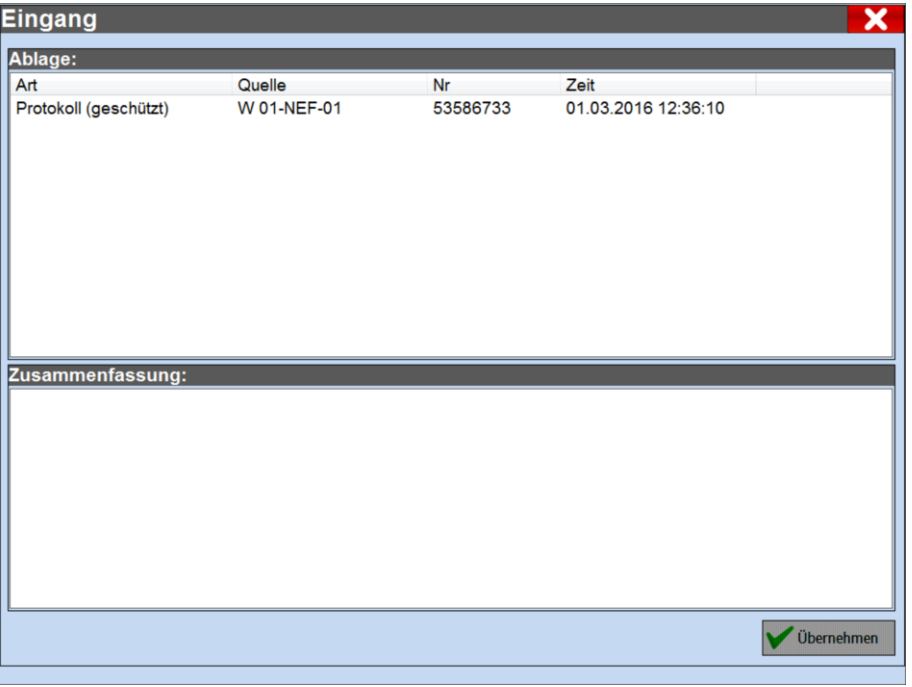

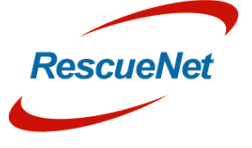

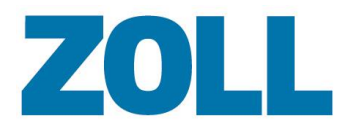

Seite 27

5. Das System zeigt das Protokoll in der Protokollliste von Besatzung B an .

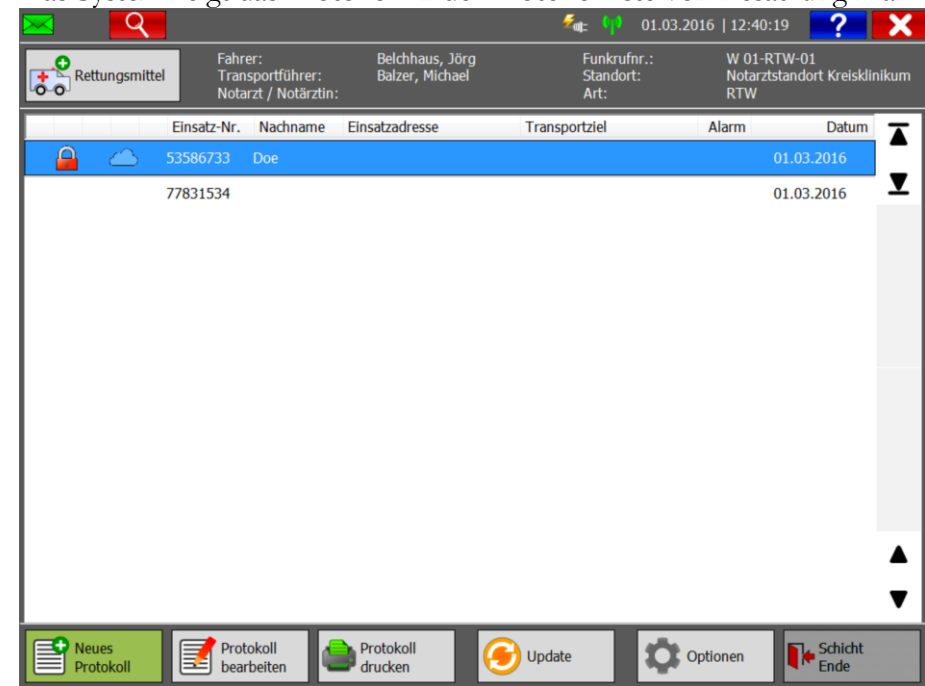

### <span id="page-28-0"></span>**Daten aufzeichnen**

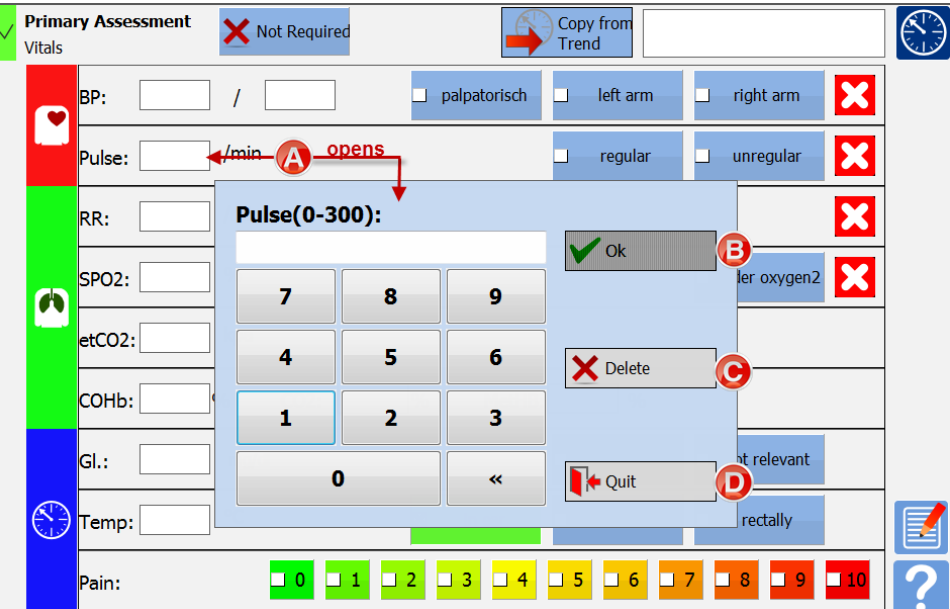

**(A)** Klicken Sie auf ein Datenfeld, um die Dialogbox zu öffnen.

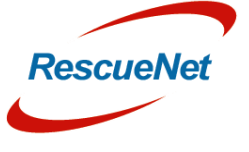

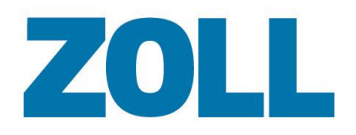

- **(B)** Geben Sie einen Wert in das Feld ein und klicken Sie Ok, um die Daten abzusenden.
- **(C)** Löscht das Feld, um Ihnen die erneute Dateneingabe zu ermöglichen.
- **(D)** Abbrechen schließt die Dialogbox ohne Speicherung der Daten.

#### <span id="page-29-0"></span>**Abschließen eines Protokolls**

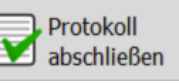

- 1. Klicken Sie in der Aktionsleiste auf **Machinelie**
- 2. Wenn alle Pflichtfelder ausgefüllt wurden, zeigt der Bildschirm zum Schließen des Protokolls "Protokoll vollständig!" an.

Ein Protokoll, in dem alle Pflichtfelder ausgefüllt wurden, kann unterzeichnet und durch Klicken auf Übernehmen abgeschlossen werden.

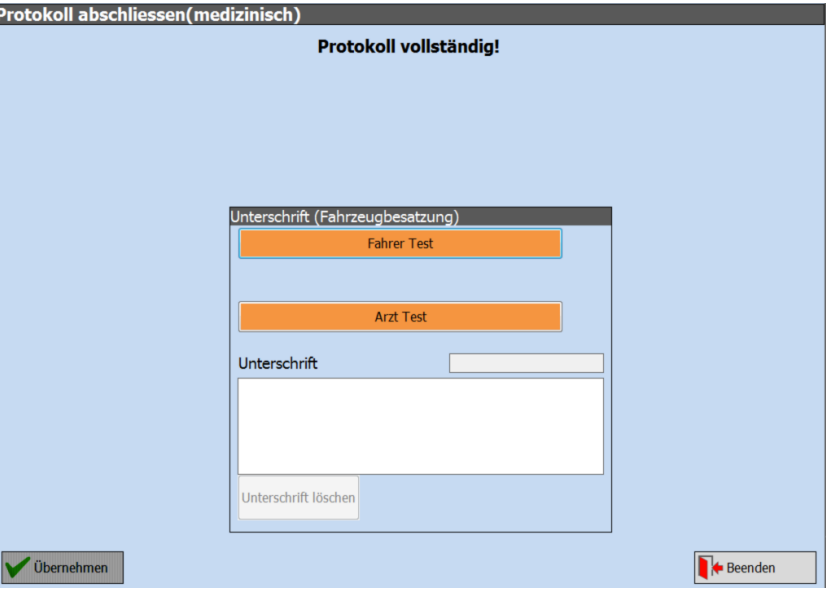

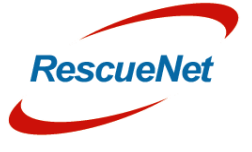

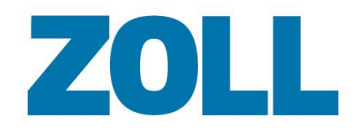

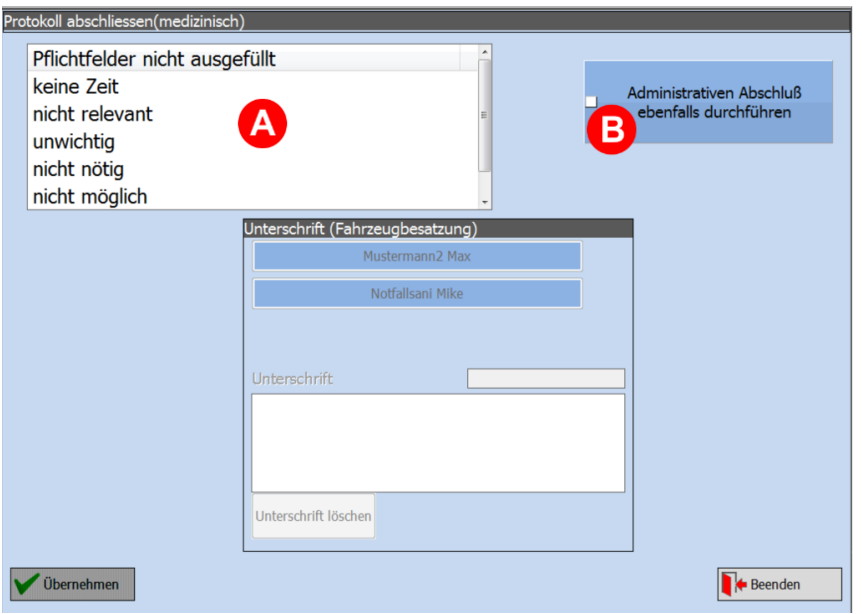

- **(A)** Begründung: Sind im Protokoll noch offene Pflichtfelder vorhanden, müssen Sie den Grund auswählen, warum Sie diese nicht ausgefüllt haben. Sie bestätigen den Grund mit dem Absenden Ihrer Unterschrift.
- **(B)** Administrativer Abschluss: Es besteht die Möglichkeit bestimmte administrative Daten auch nach einem Protokollabschluss zu vervollständigen. Dies gibt dem Mitarbeiter Zeit, Informationen die zu dem initialen Abschluss nicht verfügbar waren noch zu erfassen. Aus diesem Grund, wird ein abgeschlossenes Protokoll auch nicht sofort an das Abrechnungssystem übergeben, sondern erst nach einer vordefinierten Zeitspanne. Durch Drücken des "Administrativen Abschluss" Knopfes, wird das Protokoll vollständig gesperrt und sofort an das Abrechnungssystem übergeben. Nutzen Sie diese Funktion nur, wenn Sie absolut sicher sind, dass keine Änderungen mehr an dem Einsatzprotokoll vorgenommen werden müssen. Diese Funktion ist optional und muss explizit durch den Administrator freigeschaltet werden.
- Die Möglichkeit zum Schließen eines Patientenversorgungsberichts mit nicht ausgefüllten Pflichtfeldern ist womöglich nicht in allen Versionen verfügbar.

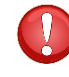

Wenn Sie wichtige Rechnungsdaten nicht angeben, kann der Einsatz womöglich nicht in Rechnung gestellt werden.

Wenn ein Patientenversorgungsbericht abgeschlossen wurde, können nur Rechnungsdaten und KEINE medizinischen Einträge geändert werden. Wenn ein Einsatzprotokoll "administrativ" abgeschlossen wurde, kann dieses nicht mehr geöffnet werden. Ein Ausdruck ist selbstverständlich weiterhin möglich.

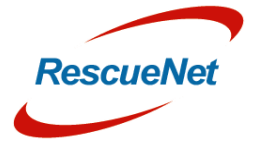

Seite 29

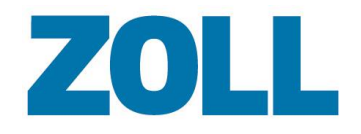

#### <span id="page-31-0"></span>**Bericht drucken**

 $\Box$  Ausdruck /  $\Box$ 

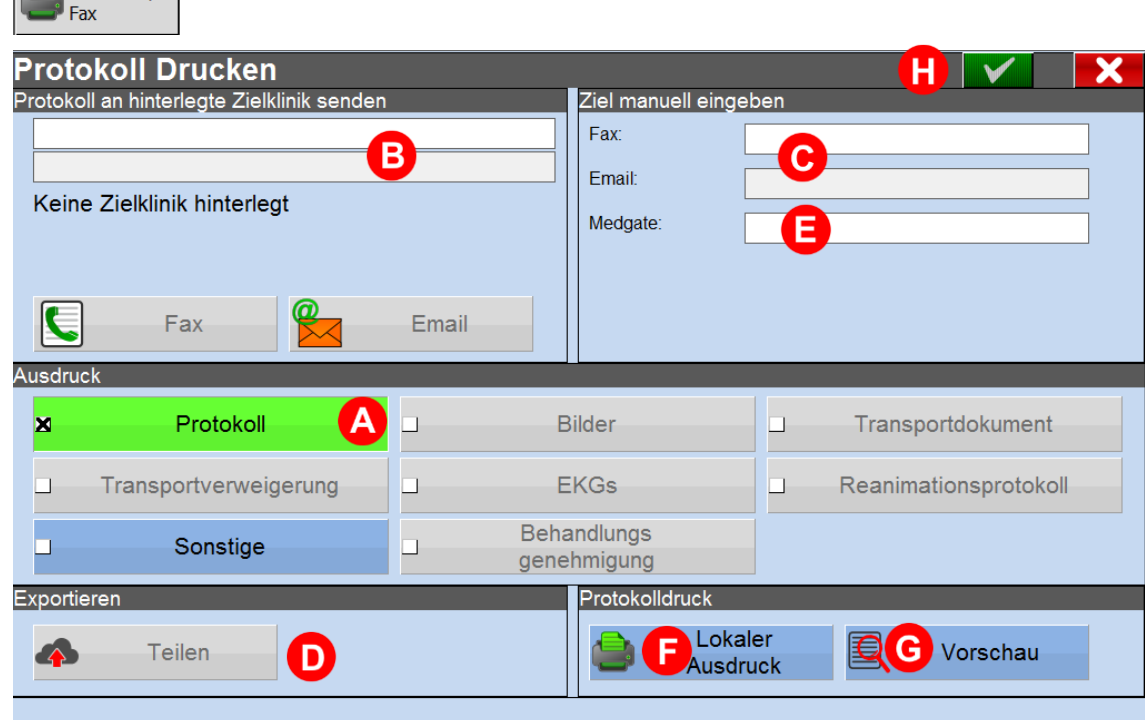

- **(A) Ausdruck**: Wählen Sie die Dokumente aus, die auf dem Ausdruck erscheinen sollen, wie etwa Patientenversorgungsbericht, Fotos, Transportdokumente, usw.
- **(B) An festgelegtes Krankenhaus senden:** Ist im Patientenversorgungsbericht ein festgelegtes Krankenhaus mit Faxnummer oder E-Mail-Adresse in den Stammdaten ausgewählt, werden die Informationen in diesem Abschnitt angezeigt. Sobald eines der zwei Ziele markiert wird, aktiviert das System die Schaltfläche "Übernehmen". Es ist auch möglich, das Ziel zu ändern, an das die E-Mail oder das Fax gesendet werden soll. Bitte beachten Sie, dass nur Einrichtungen mit einer zugewiesenen E-Mail-Adresse oder Faxnummer zur Verfügung stehen.
- **(C) Ziel definieren:** Geben Sie manuell eine Faxnummer oder E-Mail-Adresse ein.
- **(D) Teilen**: Wird benutzt, um das Protokoll mit anderen autorisierten Besatzungen zu teilen. Für mehr Informationen siehe Abgeschlossene Rettungsprotokolle anderen Einsatzmitteln zur Verfügung stellen.
- **(E) Medgate**: Sendet das Protokoll an das RescueNet-Medgate-System.
- **(F) Lokal drucken**: An lokalen Drucker senden.

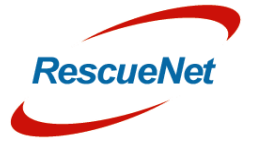

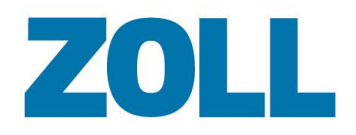

- **(G) Vorschau:** Öffnet das angefragte Dokument auf Ihrem Bildschirm.
- **(H) Übernehmen:** Aktiviert, sobald ein Ziel festgelegt wurde.

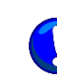

Je nach Kundenspezifikationen haben Sie in einzelnen Versionen gegebenenfalls nicht die Möglichkeit, einen Ausdruck an eine E-Mail-Adresse zu senden.

#### <span id="page-32-0"></span>**Ablauf vor der Patienteneinlieferung**

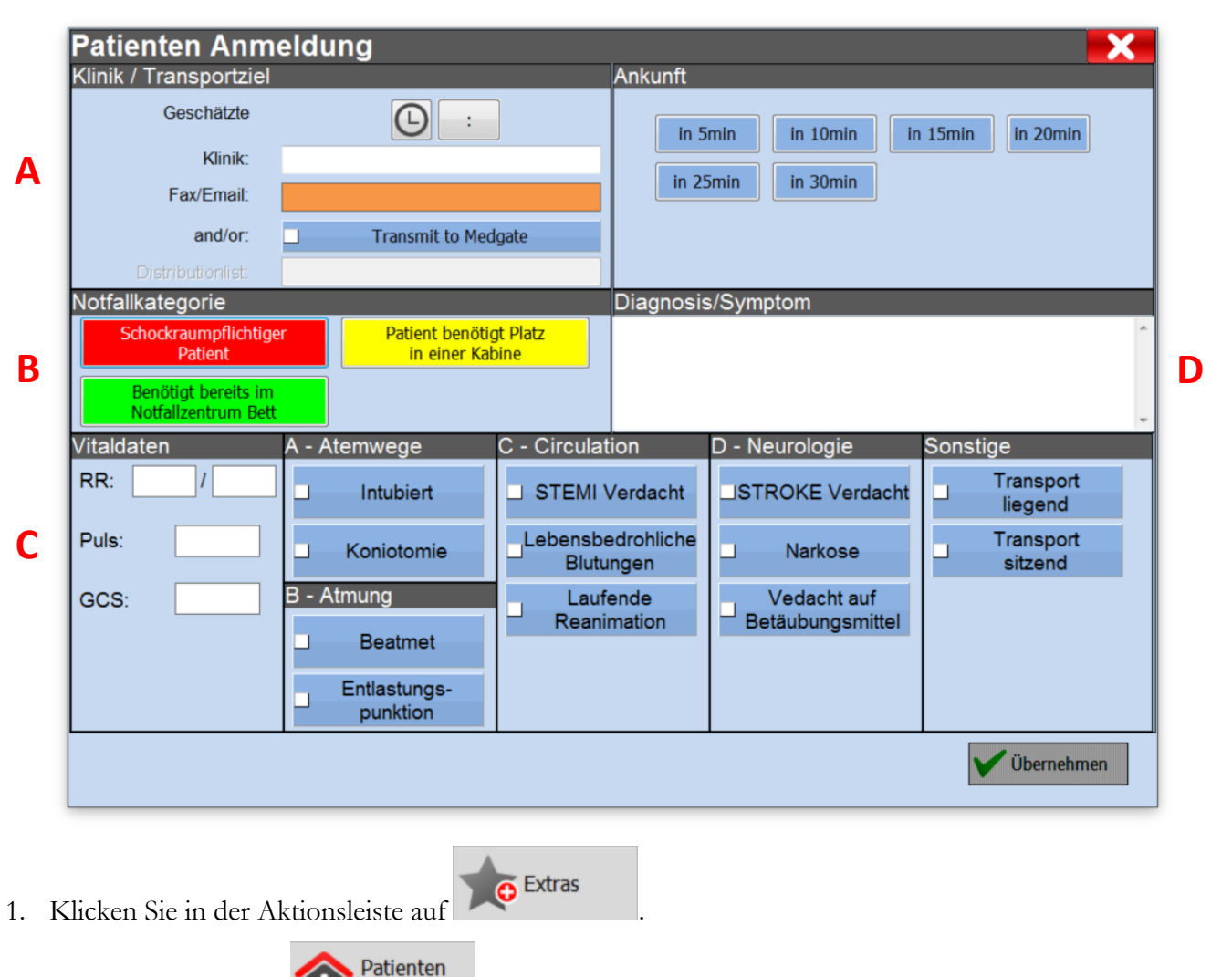

- 2. Klicken Sie dann auf  $\Box$  Anmeldung
- 3. **(A)** Auswahl der voraussichtlichen Ankunftszeit; Auswahl der Zielklinik; Eingabe der Empfänger E-Mail Adresse oder Faxnummer; Auswahl der Medgate Verteilerliste an welche die Voranmeldung gesendet werden soll.
- 4. **(B)** Auswahl der Notfallkategorie.

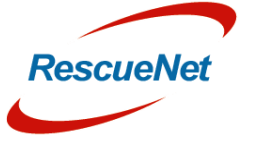

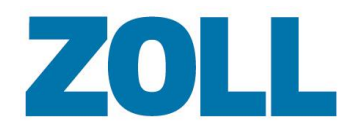

- 5. **(C)** Auswahl des Zustandes des Patienten und der durchgeführten Maßnahmen. Die letzten Vitalwerte werden automatisch aus dem Verlauf übernommen sofern vorhanden und können bei Bedarf geändert werden.
- 6. **(D)** Anzeige der ausgewählten Diagnose siehe [Kapitel 6 –](#page-47-0) Diagnose

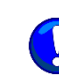

Die Funktion für die Patienteneinlieferung ist optional und eventuell nicht in allen Versionen verfügbar.

### <span id="page-33-0"></span>**Transportverweigerung**

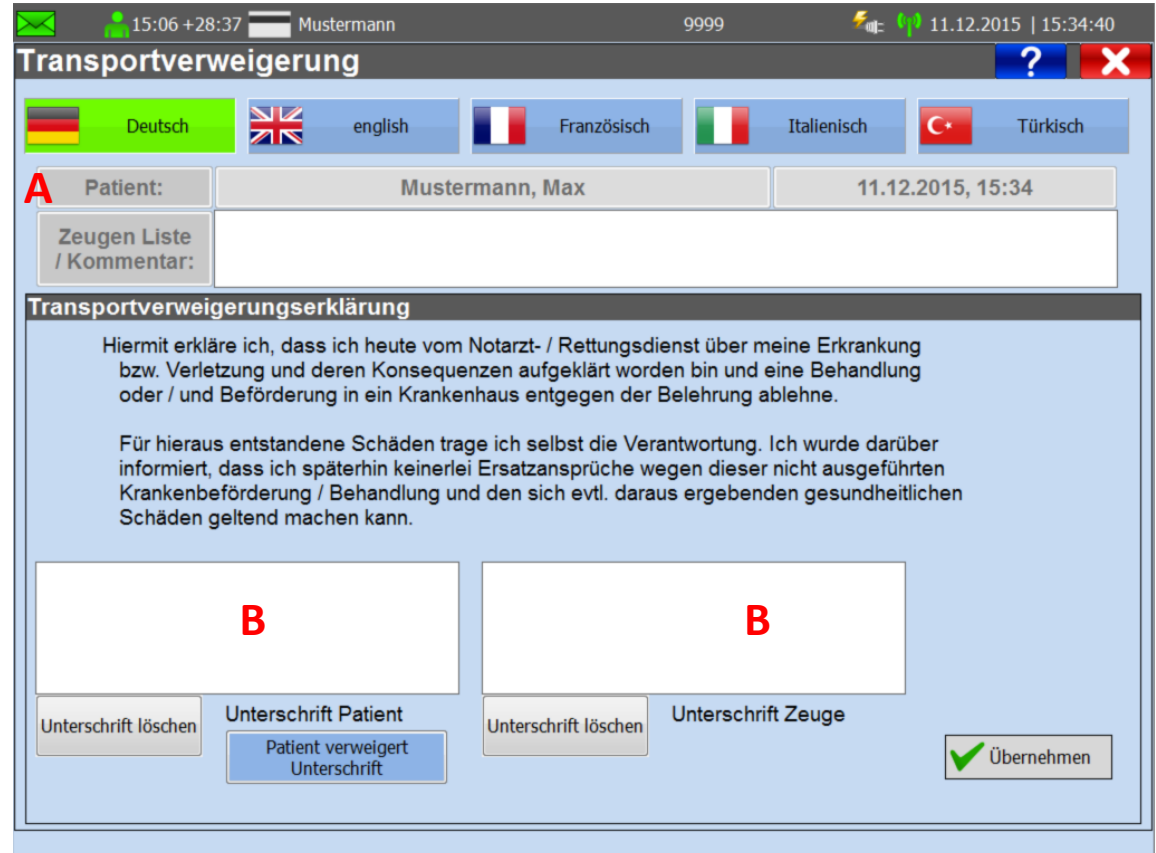

- **(A)** Klicken Sie auf einen Button, um die angezeigte Sprache im Transportverweigerungsdokument zu ändern.
- **(B)** Im Abschnitt ,Transportziel' können Sie eine Transportverweigerung dokumentieren. Zeugen können im Abschnitt ,Zeugenliste' erfasst werden.
- **(C)** Der Patient und der Zeuge können die Verweigerung in den zwei Unterschriftsfeldern schriftlich bestätigen.

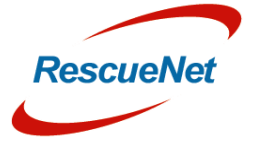

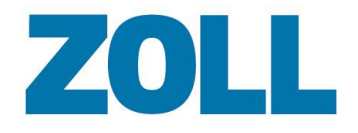

#### <span id="page-34-0"></span>**Benutzerspezifische Felder**

1. Im Bereich Übergabe klicken Sie auf  $\Box$ 

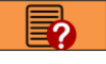

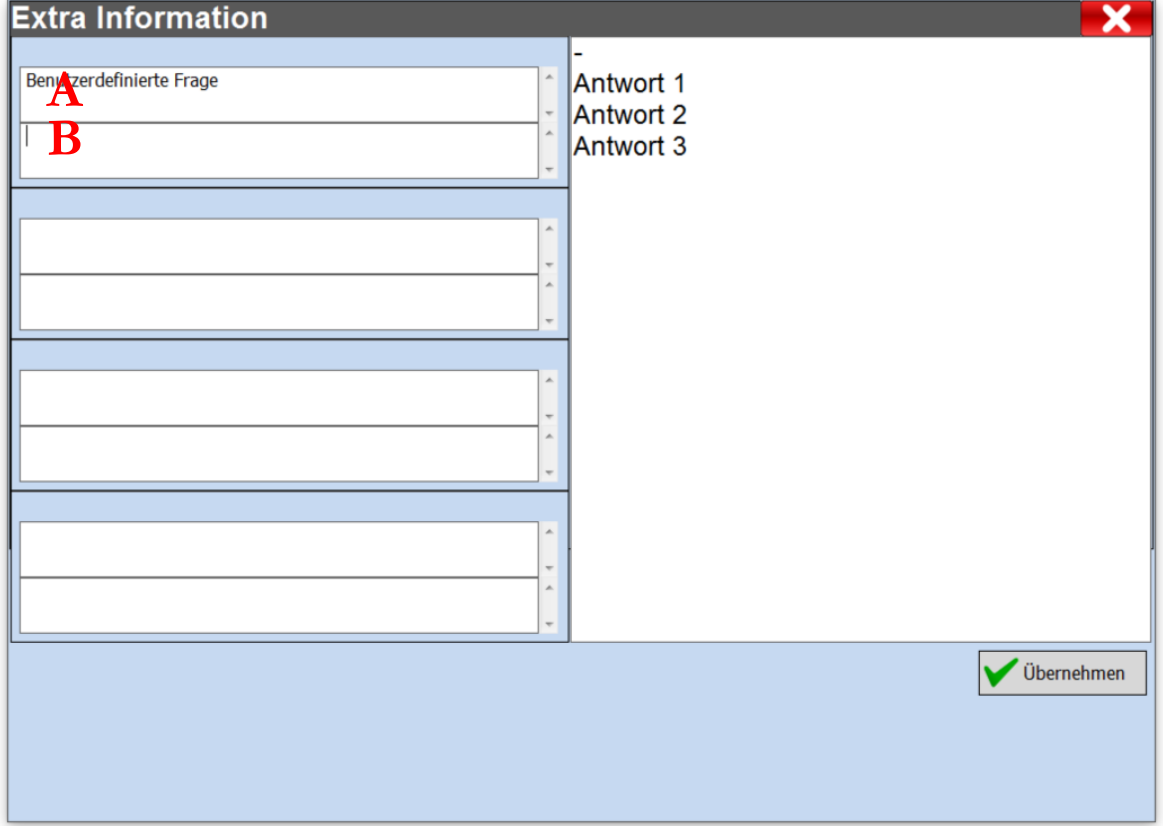

**(A)** Die benutzerspezifische Frage die über das Admin Portal eingegeben wurde wird hier angezeigt.

**(B)** Die benutzerspezifische Antwort die über das Admin Portal eingegeben wurde wird hier angezeigt

Der Bereich der benutzerspezifischen Daten wird nicht angezeigt, wenn keine Eingabe im Admin Portal erfolgt ist. Weitere Informationen wie Daten eingestellt werden, finden Sie in der Admin Portal Bedienungsanleitung.

Ţ

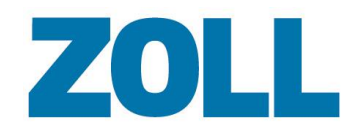

## <span id="page-35-0"></span>**Kapitel 4 – Vital-Trendanzeige**

Die Vital-Trendanzeige zeigt die Vitaldaten an, die Sie manuell dokumentieren oder die automatisch über ein medizinisches Gerät erfasst werden. Zusätzliche klinische Informationen (wie etwa weitere Maßnahmen) können ebenfalls erfasst und auf diesem Bildschirm angezeigt werden, um einen ganzheitlichen Überblick über den zeitlichen Ablauf eines Einsatzes für einen bestimmten Patienten zu bekommen.

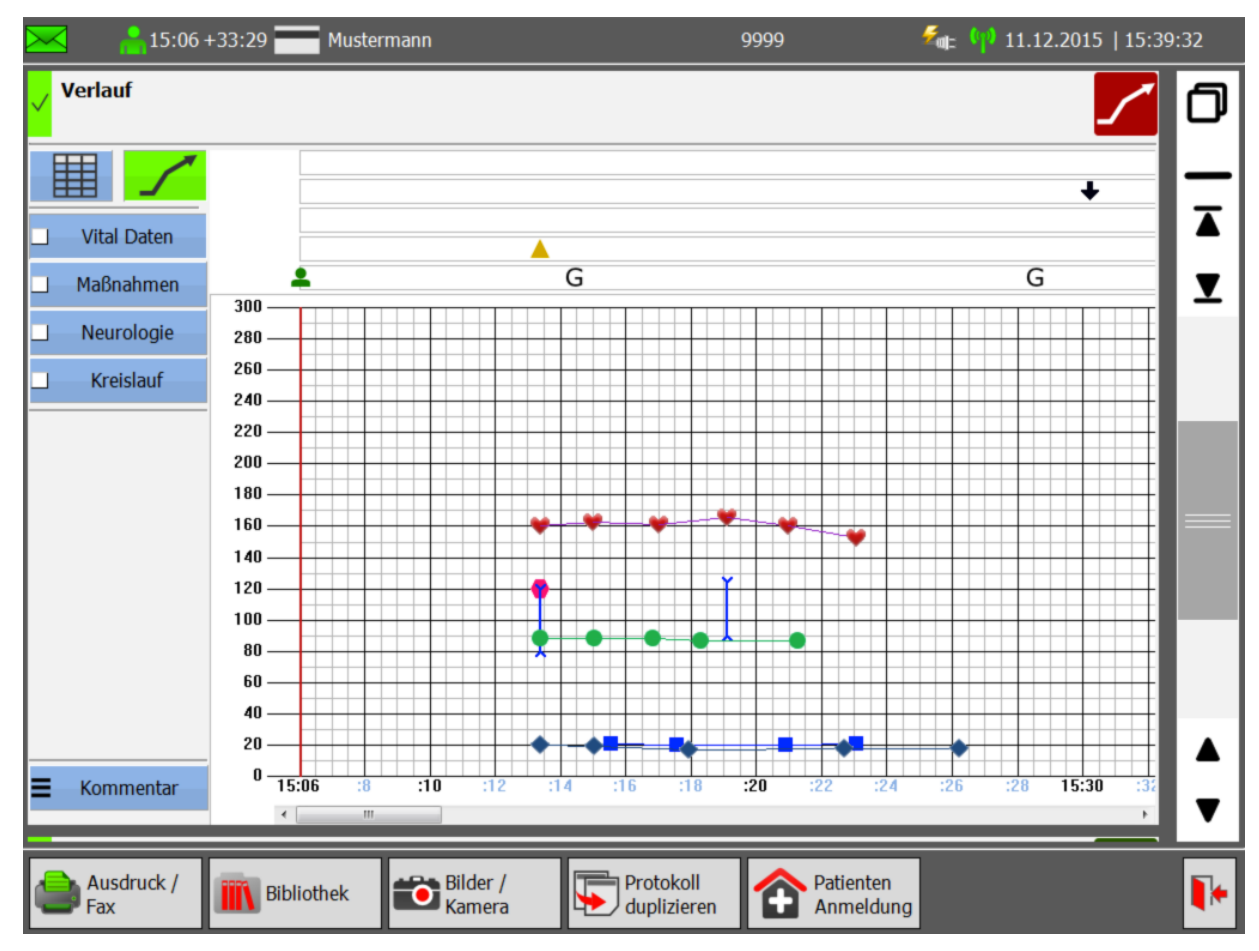

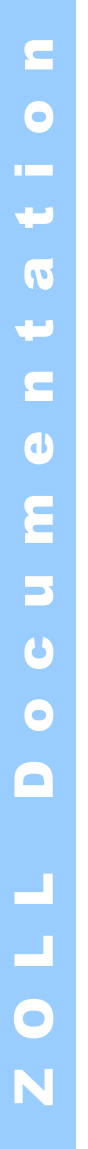

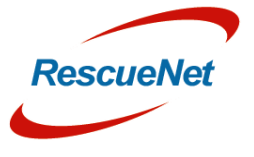

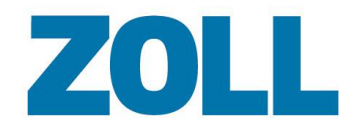

#### <span id="page-36-0"></span>**Manuelle Dateneingabe**

1. Wählen Sie zuerst eine Kategorie, für die Sie Daten erfassen möchten.

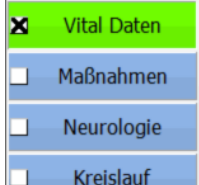

Die dazugehörigen Schaltflächen unter diesen Kategorien ändern sich je nach Auswahl.

2. Wählen Sie einen Datentyp aus der Liste aus.

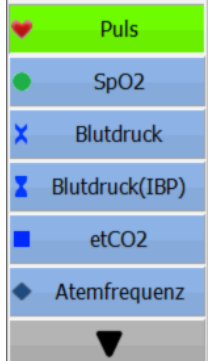

- 3. Es gibt zwei Möglichkeiten zur grafischen Erfassung der Daten:
- o Klicken Sie auf die Stelle in dem Raster, die dem dokumentierten Wert und der Uhrzeit der Erfassung des Werts entspricht.
- o Geben Sie eine Uhrzeit und die Daten in die Felder über dem Raster ein. Klicken Sie auf das Häkchen, um die Daten hinzuzufügen.

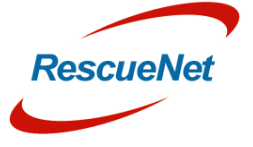

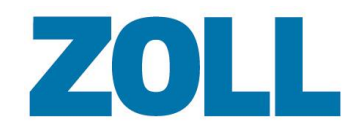

Seite 36

#### <span id="page-37-0"></span>**Bearbeiten von Daten**

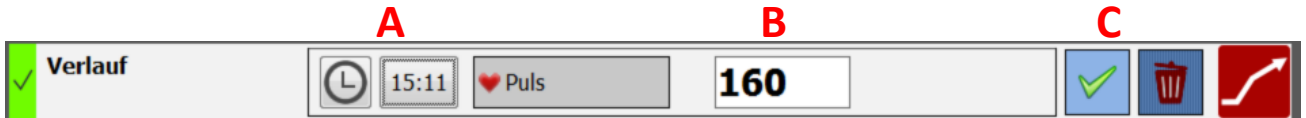

Es gibt zwei Möglichkeiten zur Bearbeitung eines erfassten Datentyps:

- 1. Klicken Sie auf den Wert im Raster, den Sie bearbeiten möchten. Das System markiert den Wert mit einem Kreis. Klicken Sie auf die Stelle im Raster, an die Sie den Wert verschieben möchten.
- 2. Doppelklicken Sie auf den Wert im Raster, den Sie bearbeiten möchten, und klicken Sie auf **O (A)** und/oder ändern Sie den Wert **(B)**. Klicken Sie auf das Häkchen **(C)**, um die Änderung vorzunehmen.

ZOLL Documentation

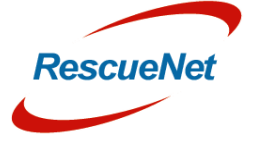

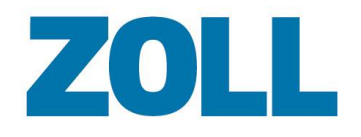

#### <span id="page-38-0"></span>**Versenden eines 12 Kanal EKG an Medgate**

O<br>O

ò,

 $\overline{\phantom{a}}$ 

Ein aufgenommenes 12 Kanal EKG wird automatisch im grafischen Verlauf dargestellt sofern eine Verbindung zum Monitor vorhanden ist. **B**

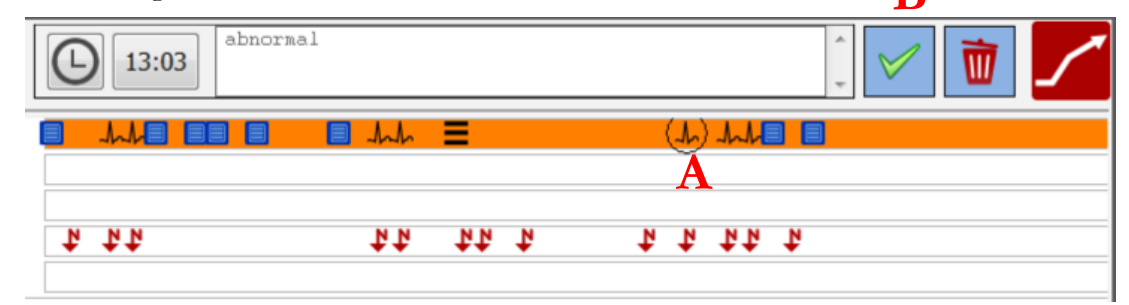

ken Sie im grafischen Verlauf auf ein EKG Symbol (A) und wählen danach den Bearbeiten Knopf (B)

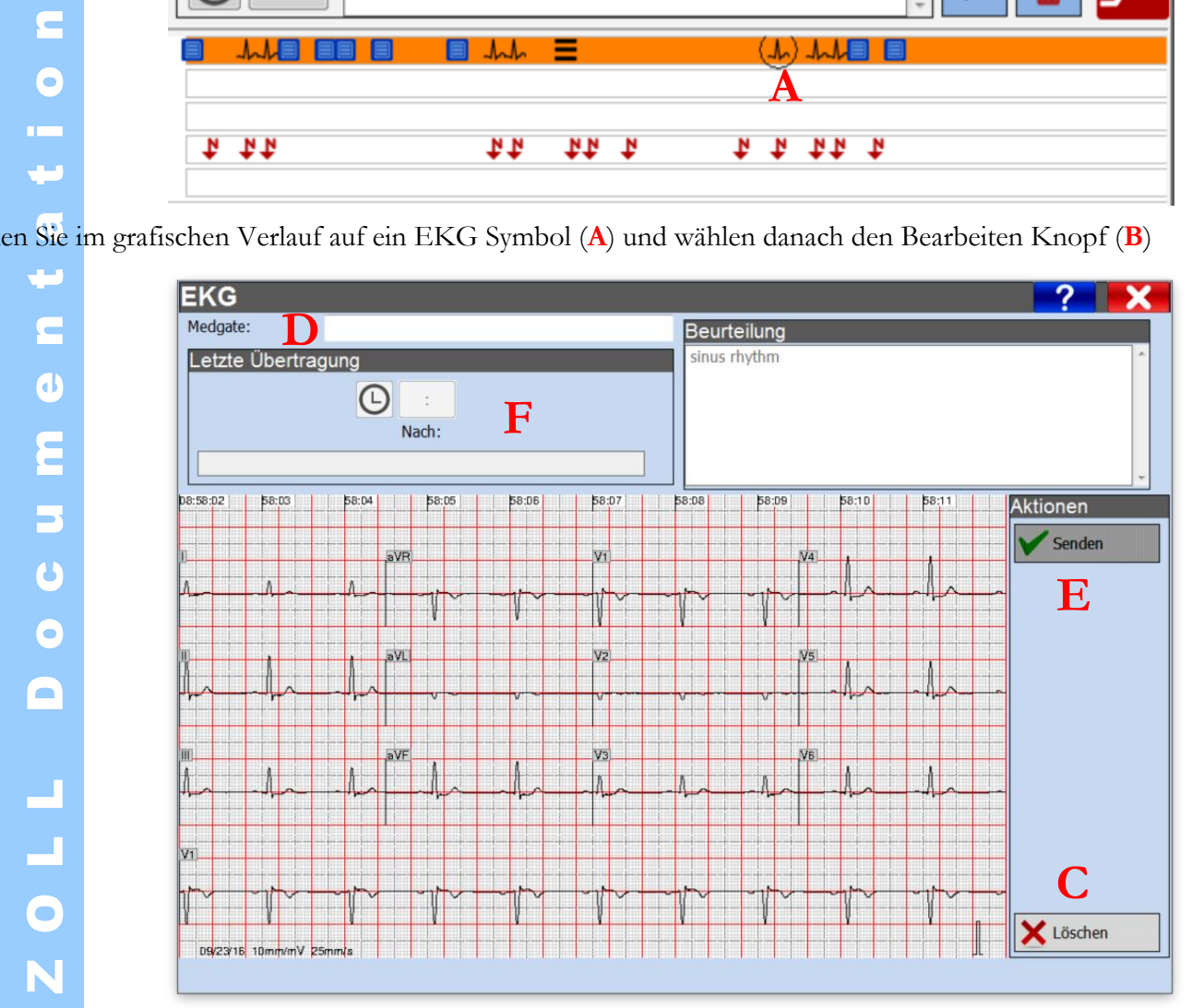

EKG Dialog wird nun angezeigt. Hier können Sie ein EKG löschen (C) oder es an Medgate senden, indem Sie eine klinik wählen (D) und danach auf Senden klicken (E). Bitte beachten Sie das hier auch der letzte Übertragungszeitpunkt und Übertragungsziel angezeigt wird (**F**)**.**

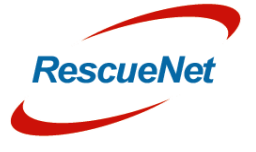

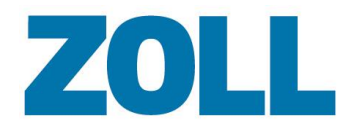

#### <span id="page-39-0"></span>**Fotos aufnehmen**

Sofern der Tablet PC mit einer Kamera ausgestattet ist, können Bilder direkt in den grafischen Verlauf eingefügt werden.

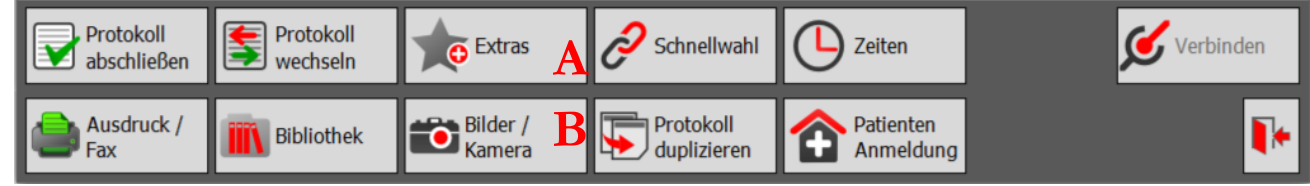

1. Klicken Sie auf Click Extras **(A)** und dann auf Bilder / Kamera **(B)**

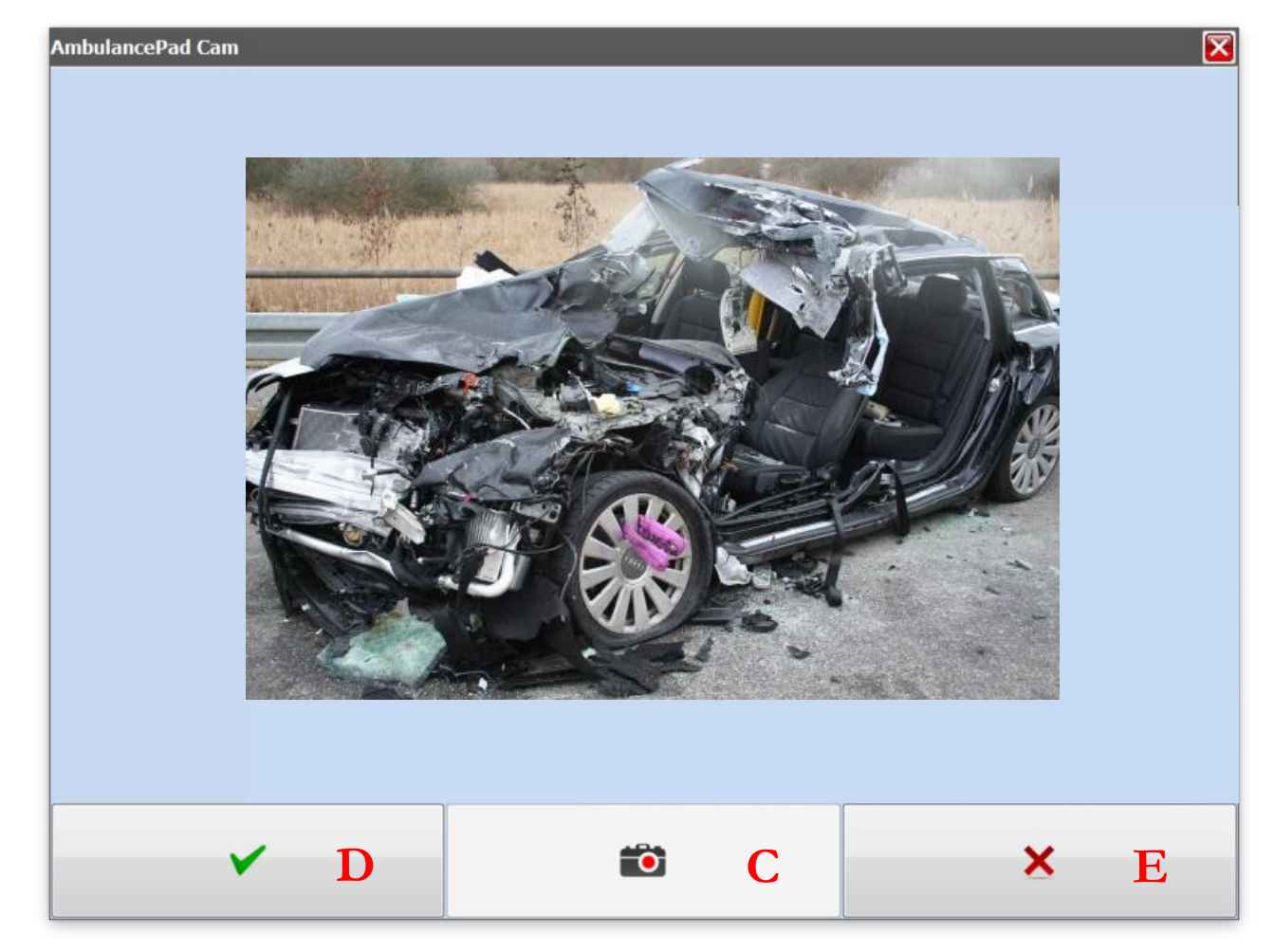

2. Klicken Sie auf das Foto Icon **(C)** um das Bild aufzunehmen und dann auf das grüne OK Icon **(D)** um das Bild zu übernehmen oder das rote X **(E)** um eine neue Aufnahme zu machen.

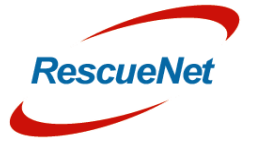

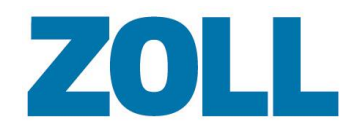

#### <span id="page-40-0"></span>**Bilder bearbeiten**

Aufgenommene Bilder können direkt aus dem grafischen Verlauf gelöscht werden. Weiterhin besteht die Möglichkeit, ein Bild mit einem Kommentar zu versehen.

1. Klicken Sie im grafischen Verlauf auf ein Foto Symbol (**A**) und wählen danach den Bearbeiten Knopf (**B**)

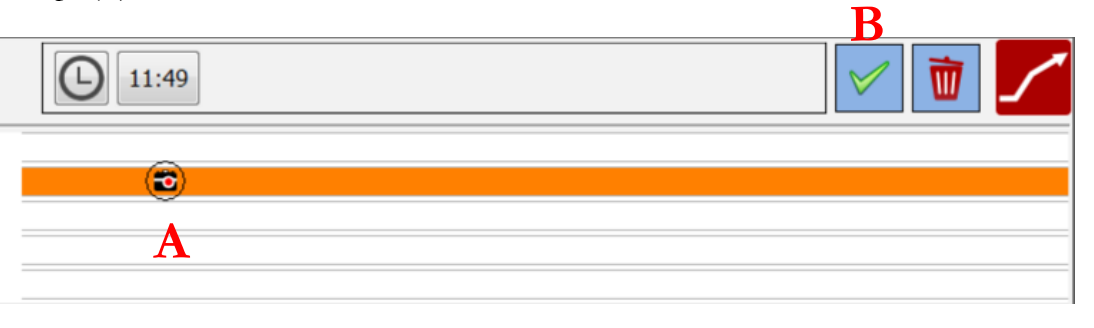

2. Der Foto Dialog wird nun angezeigt. Hier können Sie ein Foto löschen (**C**) oder einen zusätzlichen Kommentar hinzufügen (**D**) und diesen zusammen mit dem Foto speichern (**E**).

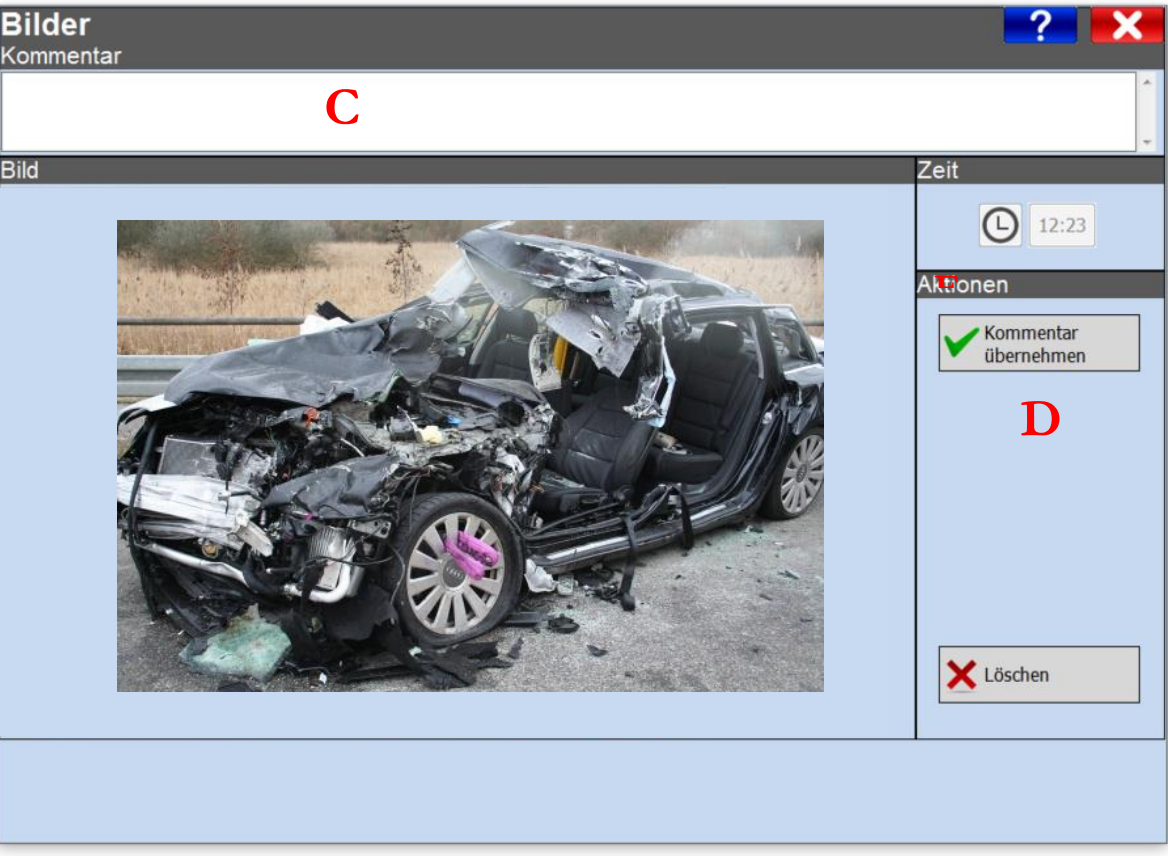

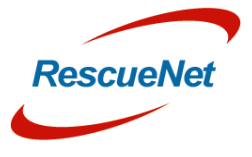

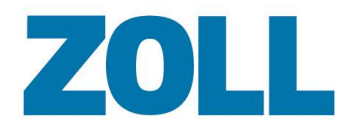

#### Seite 40

#### <span id="page-41-0"></span>**Exportieren von Daten**

Copy from Exportieren Sie die Vitaldaten aus der grafischen Darstellung durch einen Klick auf **Frend** in den Abschnitten Erstuntersuchung – Vitalzeichen und Ziel - Vitalzeichen.

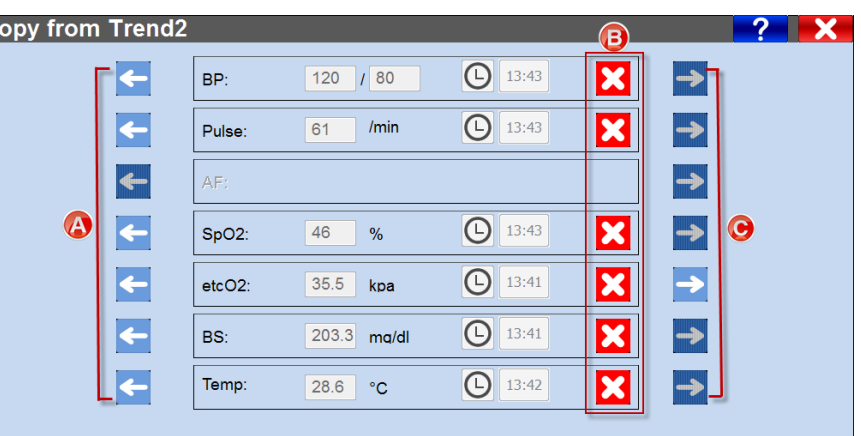

Falls es mehrere Messwerte eines bestimmten Typs in der grafischen Darstellung gibt, können Sie die zeitlich früheren Messwerte durch Anklicken von  $\leftarrow (A)$  auswählen. Klicken Sie auf  $\rightarrow$ , um zum zeitlich nächsten Wert **(C)** zu gelangen**.**

Falls Sie einen Messwert nicht exportieren möchten, klicken Sie auf **(B)**.

#### <span id="page-41-1"></span>**Importieren von Daten**

Sie können die Vitalzeichen aus dem Vitaldatenverlauf durch Klicken auf Verlauf in den Abschnitten Erstuntersuchung – Vitalzeichen und Ziel - Vitalzeichen importieren.

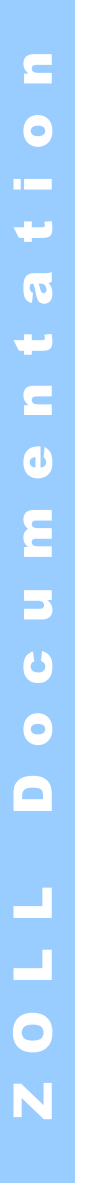

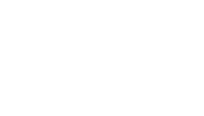

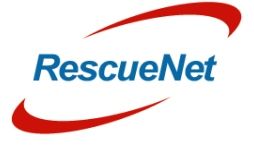

Daten aus

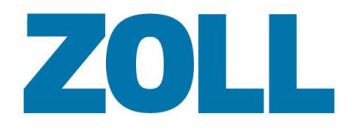

Seite 41

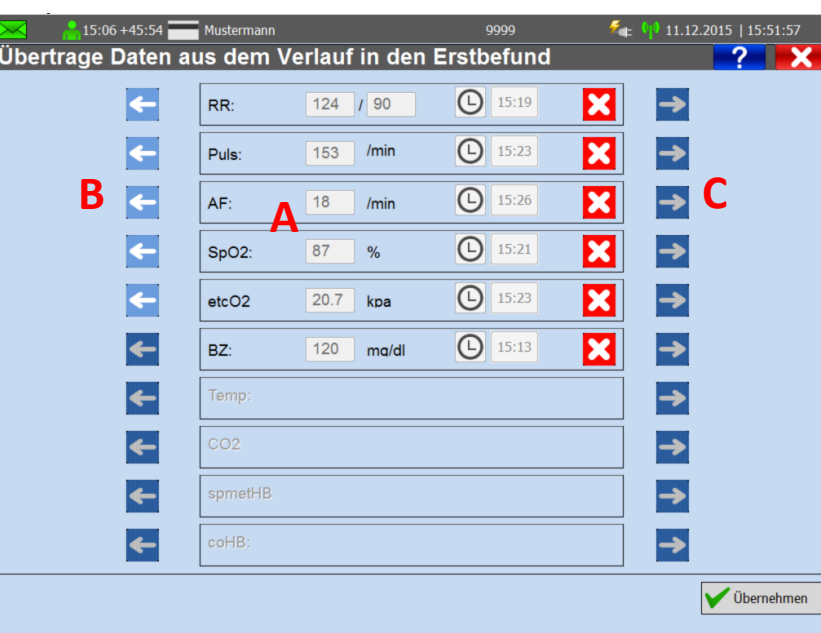

**(A)** Zeigt die verfügbaren Messwerte zur Kontrolle erneut an.

**(B)** Klicken Sie auf den Button Zeit, um die Messwerte chronologisch in die Vital-Trendanzeige einzufügen.

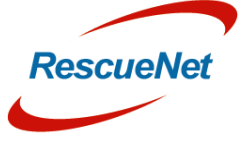

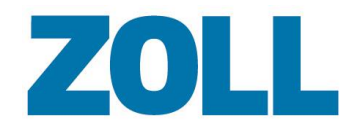

## <span id="page-43-0"></span>**Kapitel 5 - Medikation**

### <span id="page-43-1"></span>**Medikament hinzufügen**

Klicken Sie auf  $\sum$ , um ein oder mehrere Medikamente zu dokumentieren.

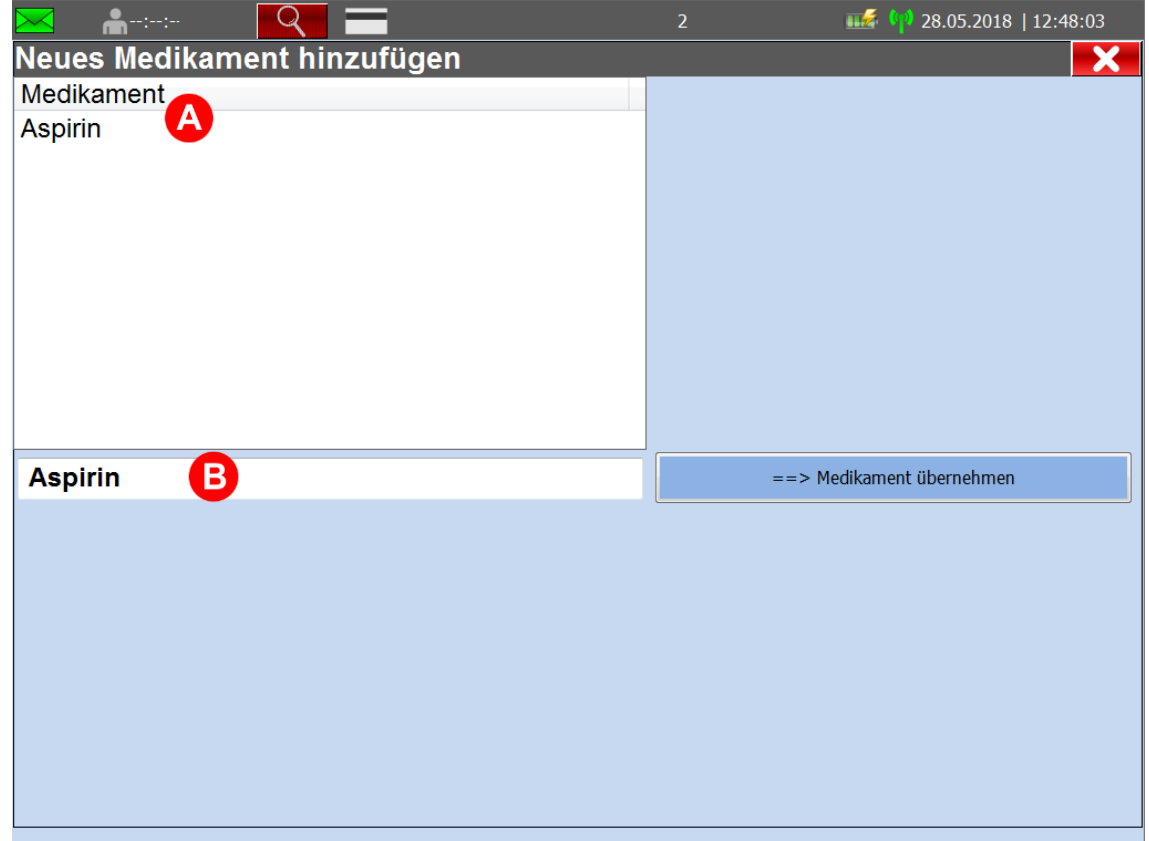

- **(A)** Liste aller verfügbaren Medikamente. Klicken Sie auf diesen Abschnitt, um ein Medikament auszuwählen.
- **(B)** Klicken Sie dieses Feld an, um eine Tastatur zu öffnen. Wenn Sie einen Buchstaben eingeben, reduziert sich die Zahl der möglichen Ergebnisse in der Medikamentenliste.

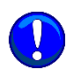

Das Medikations-Dialogfeld hilft Ihnen aktiv bei der Dateneingabe. Die Funktion für das Anzeigen der Restmenge von Medikamenten ist eventuell nicht in allen Versionen verfügbar.

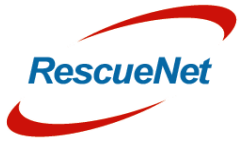

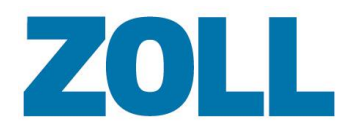

1. Klicken Sie auf den Medikamentennamen. Ist ein ausgewähltes Medikament in einer anderen Größe / Inhaltsmenge verfügbar, wird die verfügbare Menge angezeigt.

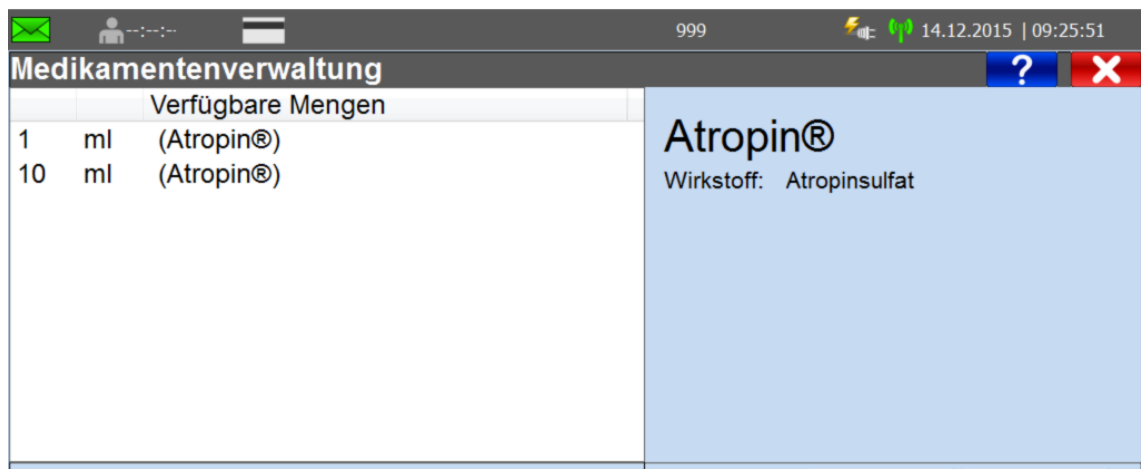

2. Klicken Sie auf die verabreichte Menge.

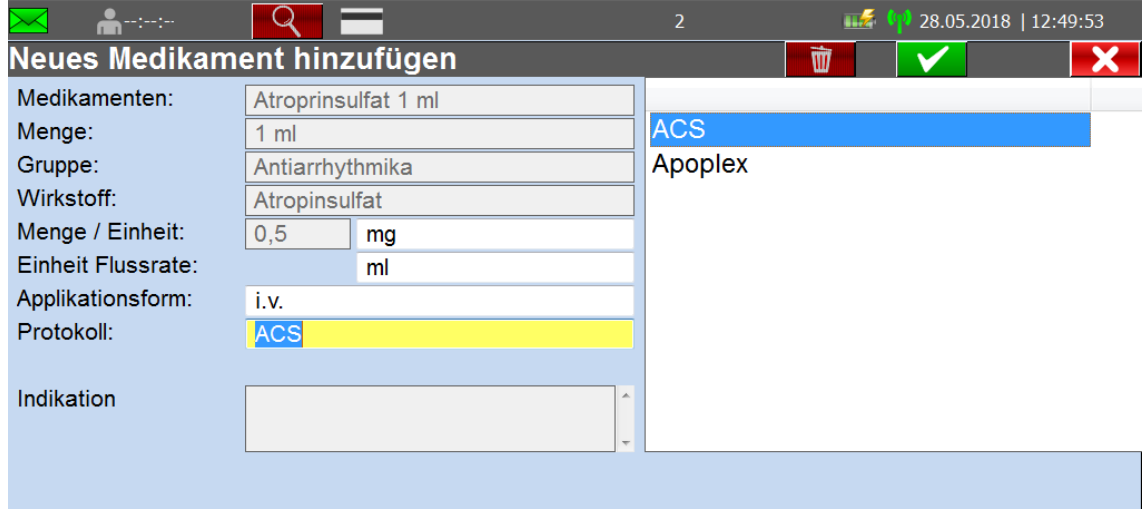

Optional: Wählen Sie ein Verfahren, warum das Medikament angewendet werden soll

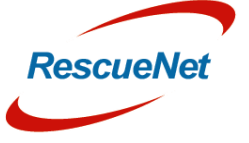

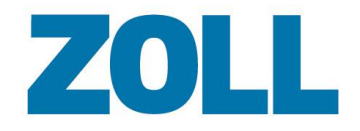

Seite 44

3. Klicken Sie auf OK

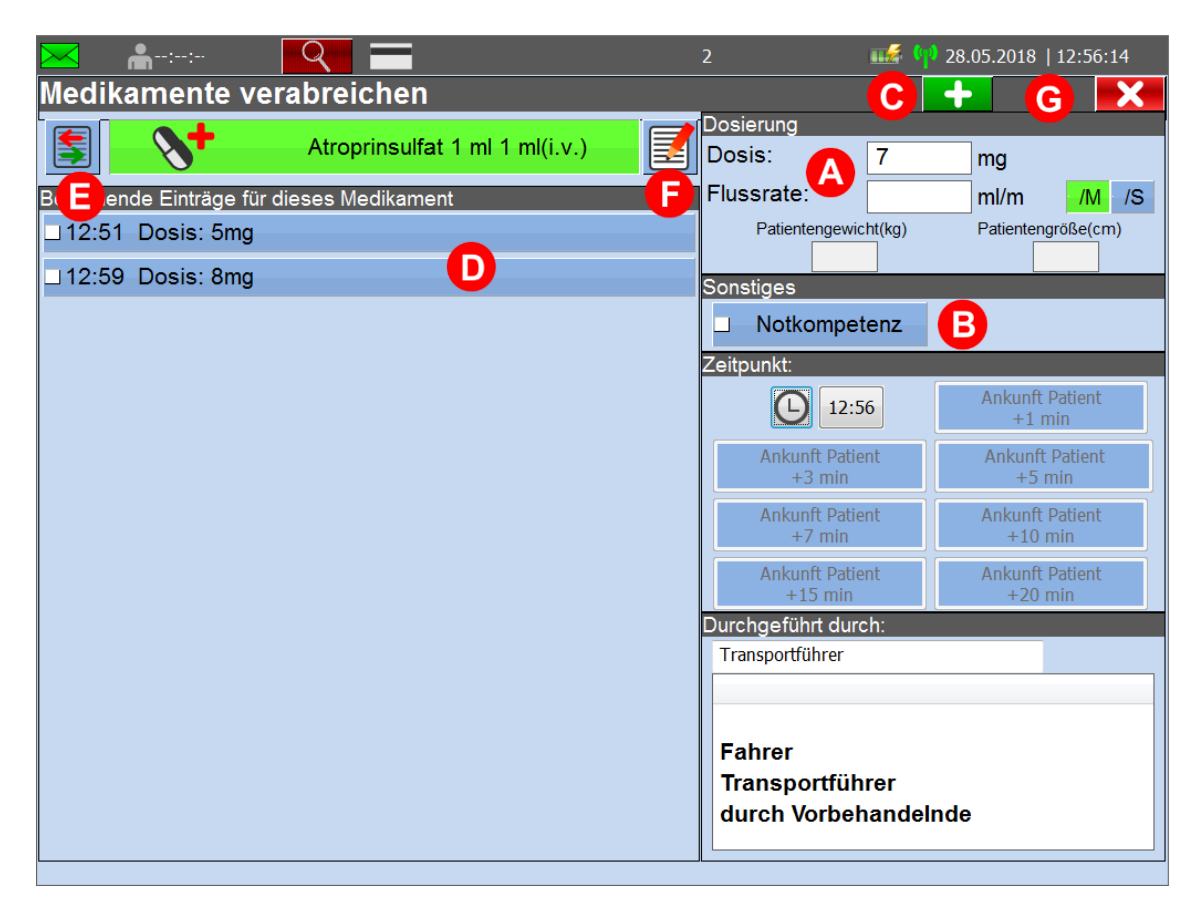

a) Fügen Sie die von Ihnen verabreichte Menge und/oder Durchflussmenge hinzu.

b) Optional: Bestätigung, dass Sie das Medikament aufgrund besonderer Notfallkompetenz verabreicht haben oder dass ein Arzt die Verabreichung des Medikaments bestätigt hat.

c) Drücken Sie +, um weitere Einträge für das ausgewählte Arzneimittel hinzuzufügen.

d) Wählen Sie einen Eintrag aus, der gelöscht oder geändert werden soll.

e) Drücken Sie ÄNDERN, um ein anderes Medikament auszuwählen.

f) Drücken Sie BEARBEITEN, um die Medikationsdetails zu ändern.

g) Drücken Sie X, um den Medikamentendialog zu schließen, wenn Sie fertig sind.

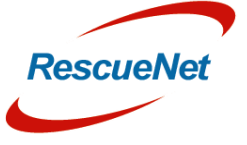

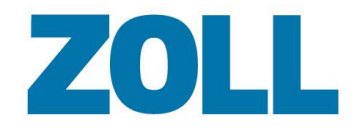

#### <span id="page-46-0"></span>**Medikation bearbeiten**

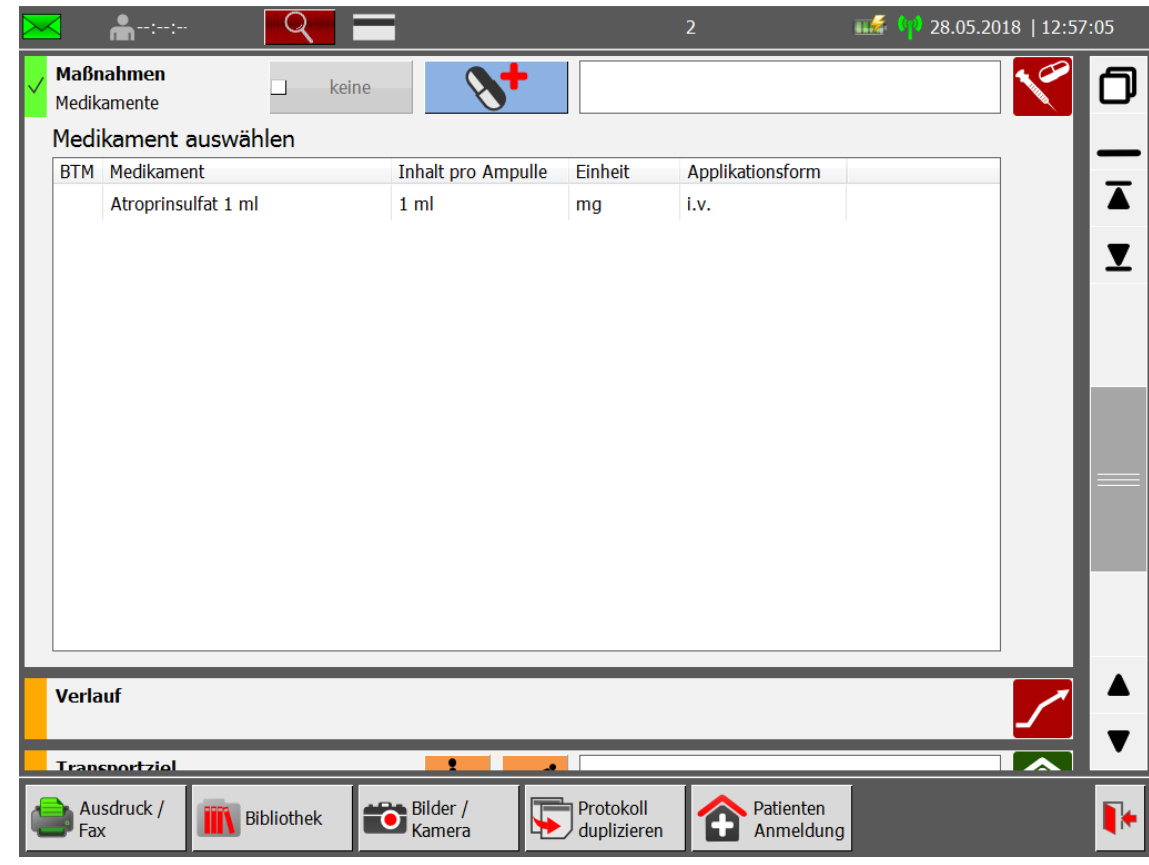

- 1. Klicken Sie auf **S**, um eine Liste verabreichter Medikamente anzuzeigen.
- 2. Doppelklicken Sie auf ein Medikament, um es zu bearbeiten .

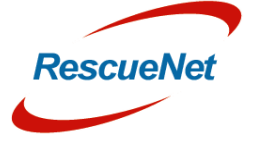

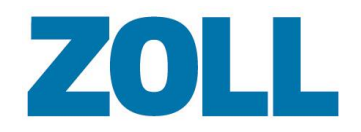

## <span id="page-47-0"></span>**Kapitel 6 – Diagnose**

Benutzen Sie die Tafel Erstuntersuchung – Vermutete Diagnose, um eine oder mehrere Diagnosen wie eine Erkrankung, Verletzung, Verbrennung/Verbrühung oder Erfrierung zu dokumentieren. Falls nötig können Sie auch eine Diagnose manuell eingeben.

### <span id="page-47-1"></span>**Krankheit**

1. Klicken Sie auf das Icon in der Tafel Erstuntersuchung > Vermutete Diagnosen, um die Diagnoseseite anzuzeigen.

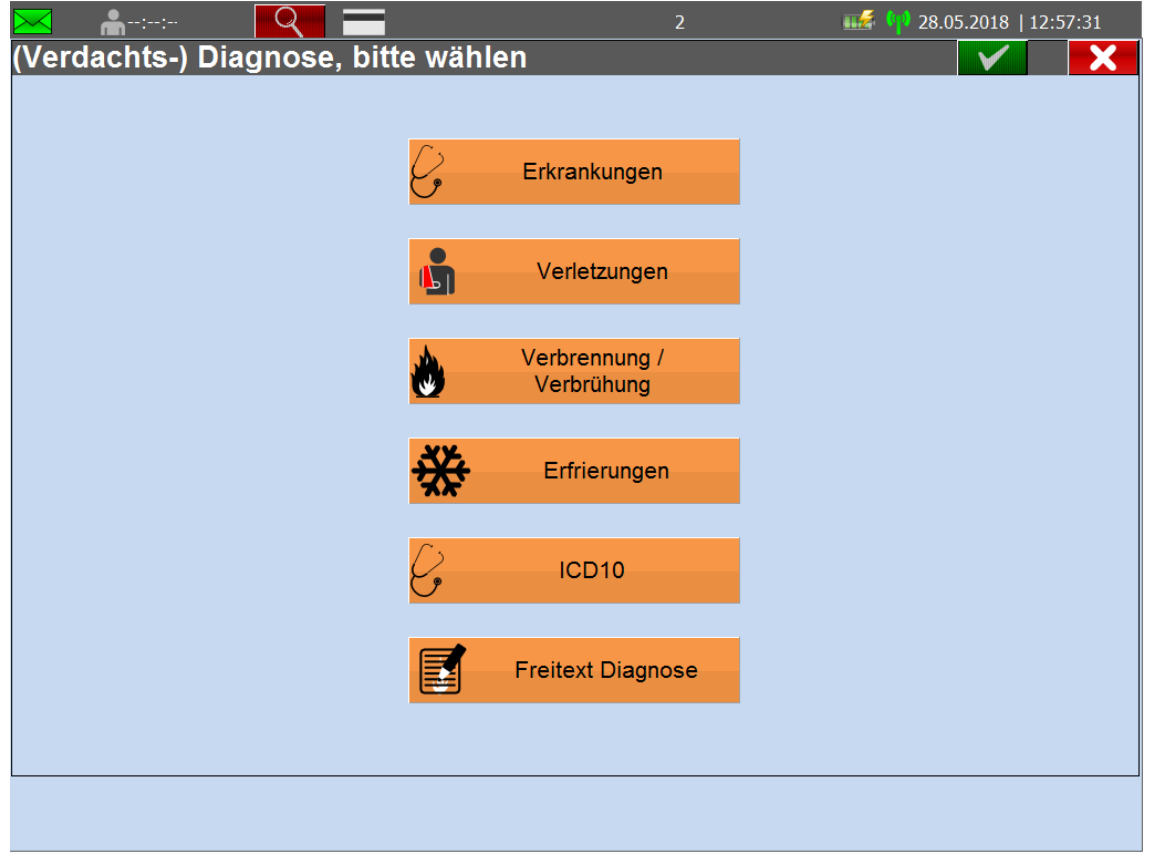

2. Klicken Sie auf Erkrankungen. Die Seite Erkrankungen wird angezeigt.

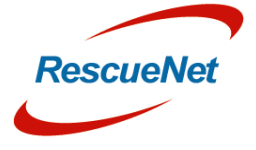

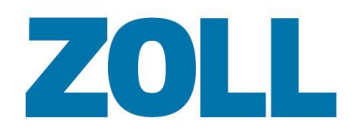

Seite 47

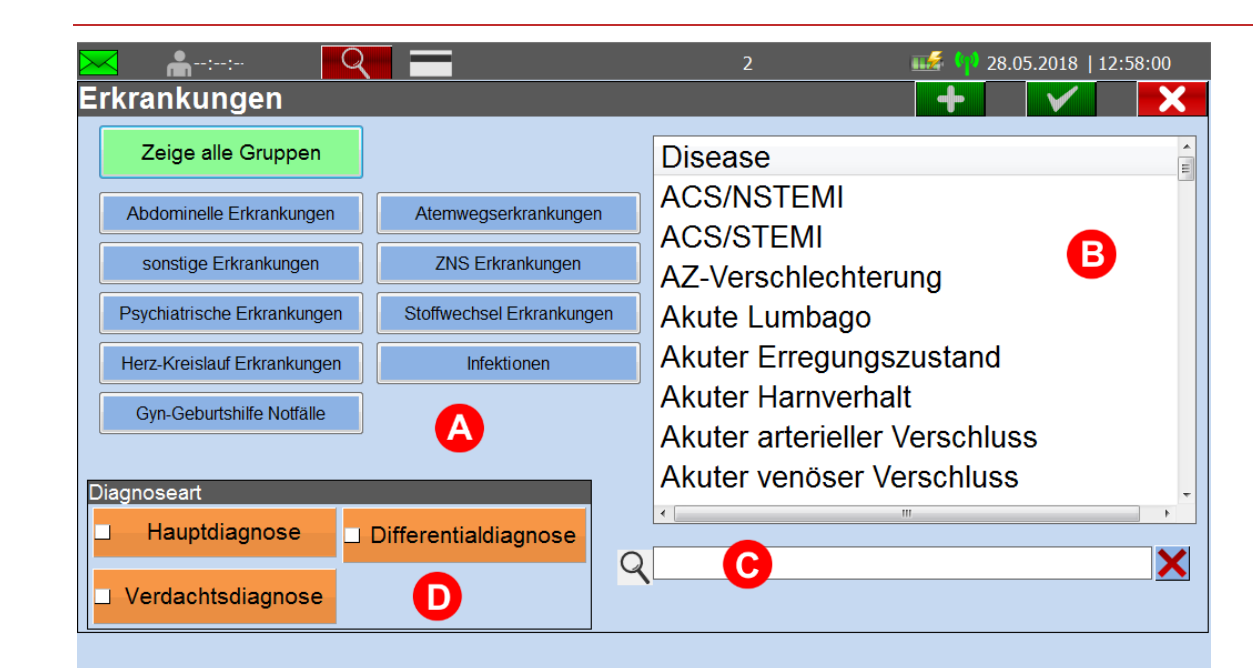

Nach Auswahl einer Gruppe zeigt das System in der Auswahl eine Liste dieser Gruppe zugehöriger medizinischer Erkrankungen an.

- **(A)** Klicken Sie auf eine medizinische Erkrankung.
- **(B)** Die Auswahlmöglichkeiten erscheinen in der Auswahlliste.
- **(C)** Um den Namen der medizinischen Erkrankung schnell zu finden, können Sie den Namen in das Suchfeld eingeben. Das System zeigt die Suchergebnisse in der Auswahlliste an.
- **(D)** Klicken Sie, um anzuzeigen, dass dies die hauptsächliche, vermutete oder differenzierte Diagnose ist. Die von Ihnen gewählte Kategorie erscheint in der Infobox Erstuntersuchung.

**Primary Assessment** suspected diagnosis

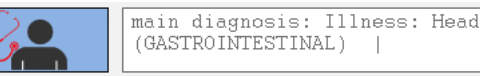

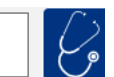

Zum Leeren des Suchfeldes klicken Sie auf das X rechts neben dem Feld.

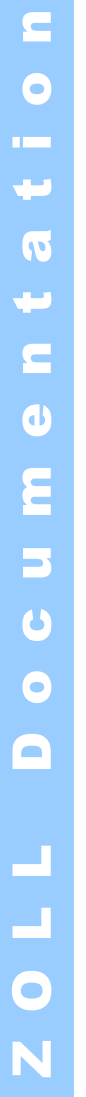

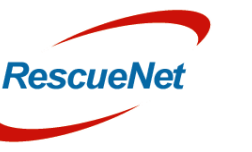

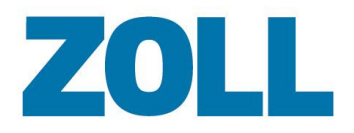

#### <span id="page-49-0"></span>**Krankheit, Verletzung, Verbrennung/Verbrühung, Erfrierung**

Um eine Krankheit, Verletzung, Verbrennung/Verbrühung oder Erfrierung zu dokumentieren:

1. Klick Sie auf das Icon  $\mathcal{C}_{\bullet}$  auf der Tafel Erstuntersuchung > Vermutete Diagnosen, um die Diagnoseseite anzuzeigen und klicken Sie auf Verletzungen, Verbrennung/Verbrühung oder Erfrierung.

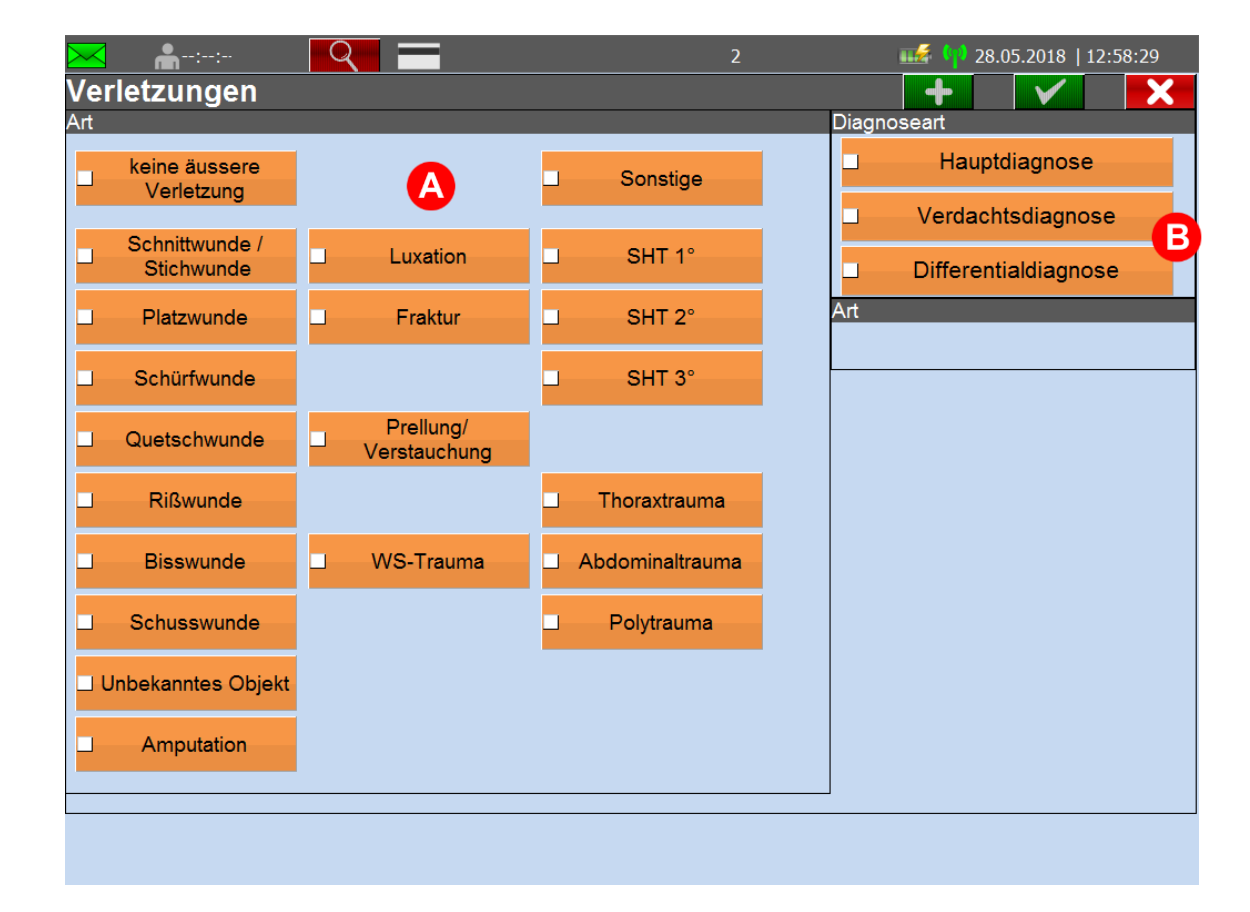

- 2. Klicken Sie im nächsten Fenster auf Typ.
- 3. Es öffnet sich ein Fenster, das den menschlichen Körper und eine Reihe von Auswahlkästen zeigt

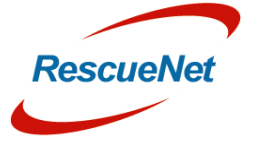

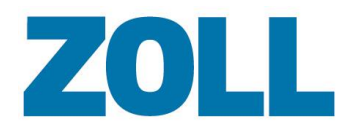

Seite 49

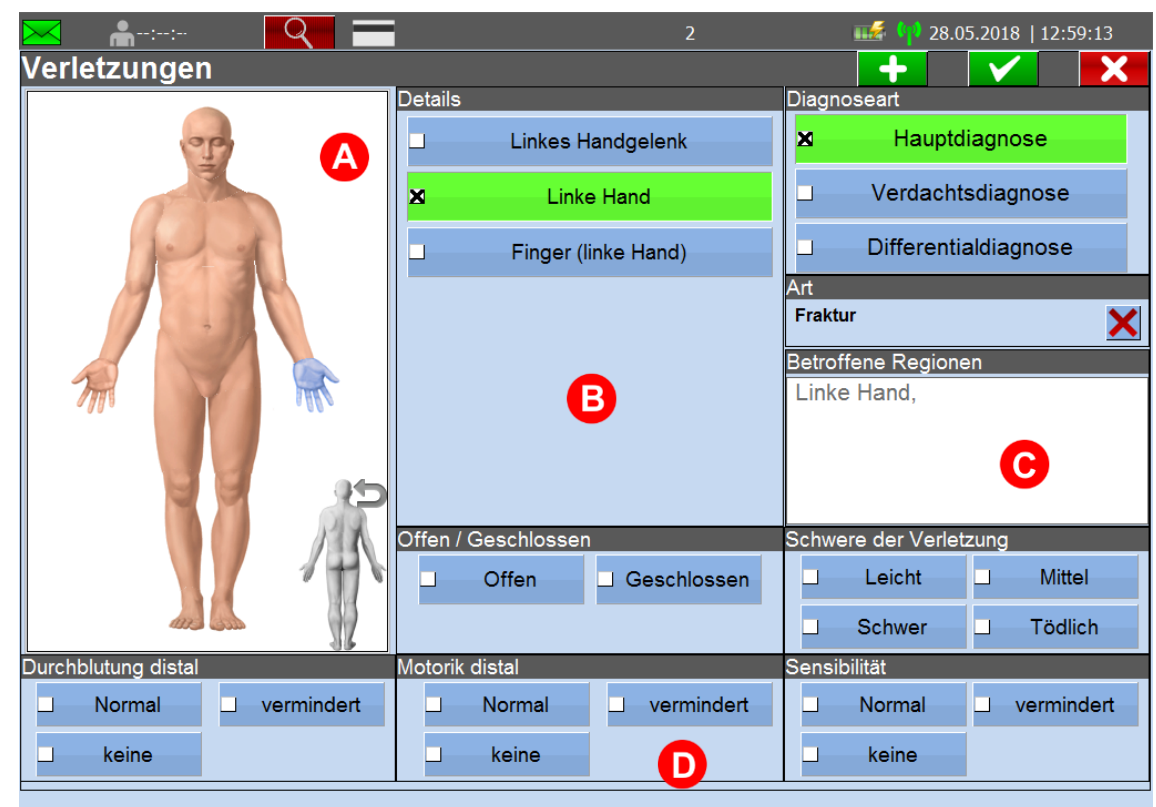

- **(A)** Klicken Sie direkt auf das Körpermodell, um die betroffenen Körperteile zu markieren.
- **(B)** Zeigt falls vorhanden Details eines angegebenen Körperteils an.
- **(C)** Zeigt alle ausgewählten Körperteile an.
- **(D)** Eingabe zusätzlicher Details zur Verletzung.

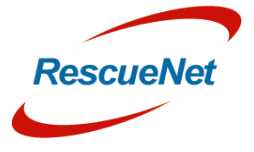

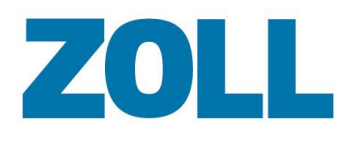

#### <span id="page-51-0"></span>**ICD10**

Klicken Sie auf der Seite Krankheit auf ICD10, um die vollständige ICD10-Liste anzuzeigen.

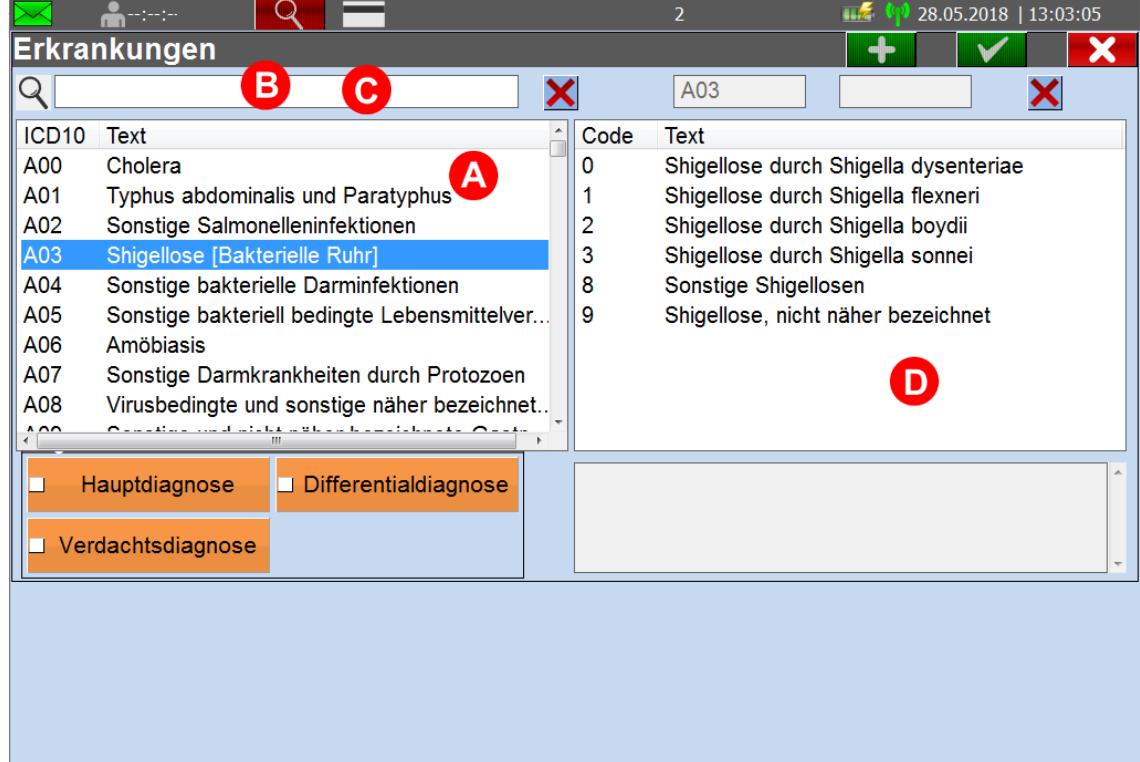

**(A)** Wählen Sie zuerst eine ICD10-Gruppe aus.

**(B)** Die Auswahlen erscheinen in der Auswahlliste.

**(C)** Um Ihnen zu helfen, einen bestimmten ICD10-Code schnell zu finden, können Sie den Namen in

das Suchfeld eingeben. Das System zeigt die Suchtreffer in der Auswahlliste an.

**(D)** Wählen Sie einen ICD10 Untercode aus

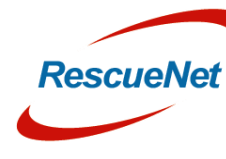

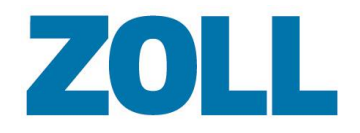

## <span id="page-52-0"></span> **Kapitel 7 – Optionale Funktionen**

Die hier aufgeführten Funktionen sind optional nutzbar und ggf. in ihrem System nicht Verfügbar bzw. nicht Konfiguriert.

#### <span id="page-52-1"></span>**Begründung bei Zeitüberschreitung**

Diese Funktion fordert den Mitarbeiter dazu auf eine Begründung einzugeben, sobald ein vordefinierter Schwellwert eines Zeitbereichs überschritten wurde. Beispiel: wenn die Besatzung eine längere Zeit am Einsatzort verbracht hat, muss eine Begründung aus einer vordefinierten Liste ausgewählt werden.

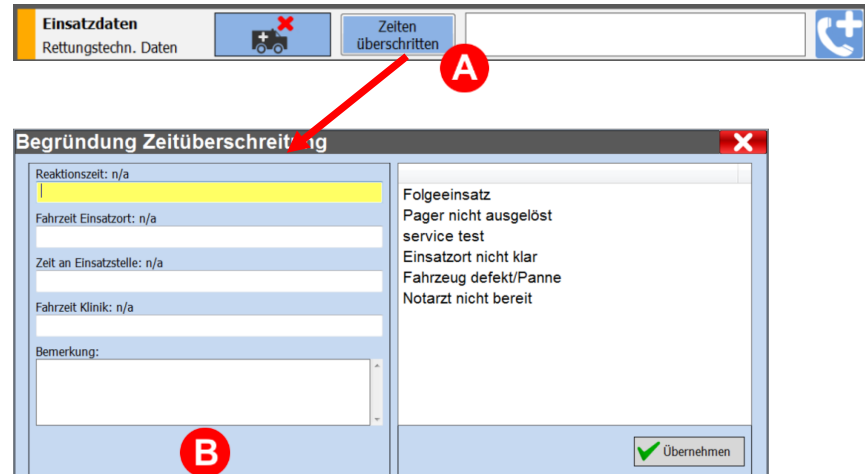

- Der Knopf (**A)** wird zum Pflichtfeld, sobald ein vordefinierter Schwellwert überschritten wurde.
- Eine Begründung muss für jede überschrittene Zeit im Bereich (**B)** gewählt werden:
	- o Reaktionszeit = Zeit zwischen ,Alarm' und ,Einsatz angenommen (Status 3)'
	- $\circ$  Fahrtzeit Einsatzort = Zeit zwischen Einsatz angenommen (Status 3)' und ,Ankunft Einsatztort (Status 4)'
	- o Zeit an Einsatzstelle = Zeit zwischen 'Ankunft Einsatztort (Status 4)' und ,Abfahrt (Status 7)'
	- o Fahrtzeit Klinik = Zeit zwischen ,Abfahrt (Status 7)' und 'Ankunft Klinik (Status 8)'

#### <span id="page-52-2"></span>**Einsatzleitung**

Diese Funktion erlaubt es den Mitarbeiter auszuwählen, der die Einsatzleitung während des Einsatzes führt. Es stehen alle Mitarbeiter zur Auswahl die während der Anmeldung zu der Mitarbeiterliste hinzugefügt wurden.

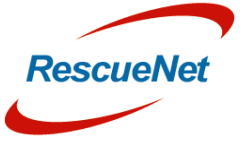

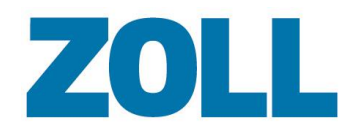

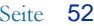

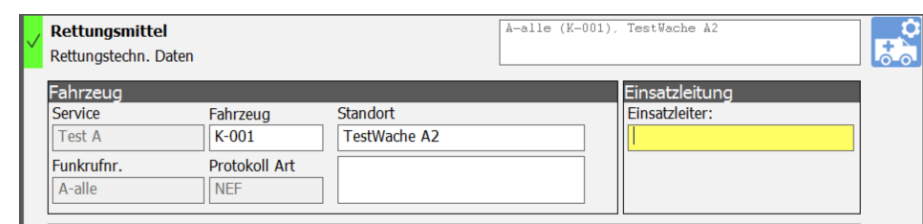

### <span id="page-53-0"></span>**Abfahrtsort bei Alarmierung**

Diese Funktion fordert den Mitarbeiter dazu auf, den Abfahrtsort bei Alarmierung zu bestätigen bzw. Einzugeben.

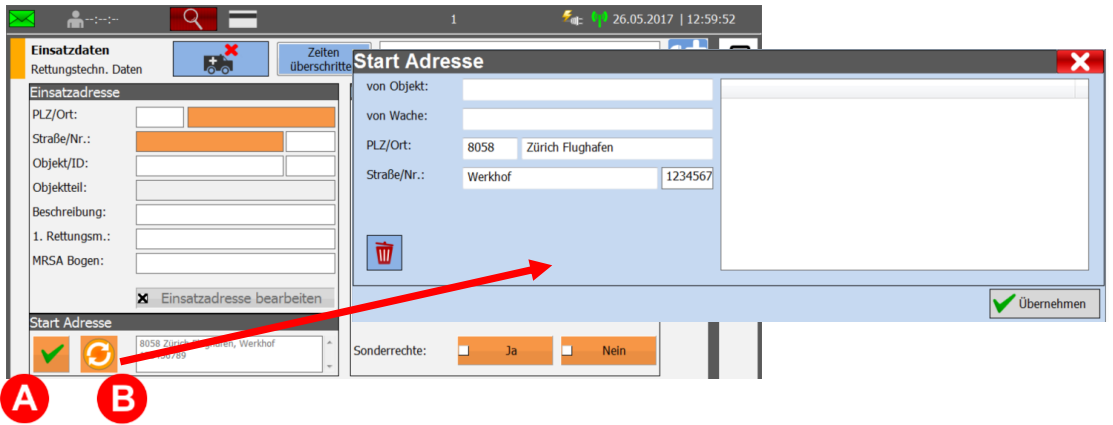

- Über Knopf (**A)** kann bestätigt werden, dass vom Fahrzeugstandort (Wache) losgefahren wurde
- Über Knopf (**B)** kann die Abfahrtsadresse geändert werden.

#### <span id="page-53-1"></span>**Entsperren von Statuszeiten vom Einsatzleitsystem**

Die 'Entsperren' Funktion, erlaubt es dem Mitarbeiter, den Schreibschutz für Statuszeiten die vom Einsatzleitsystem gesendet wurden aufzuheben. Zusätzlich wird der Mitarbeiter aufgefordert eine Begründung einzugeben warum der Schreibschutz aufgehoben wurde.

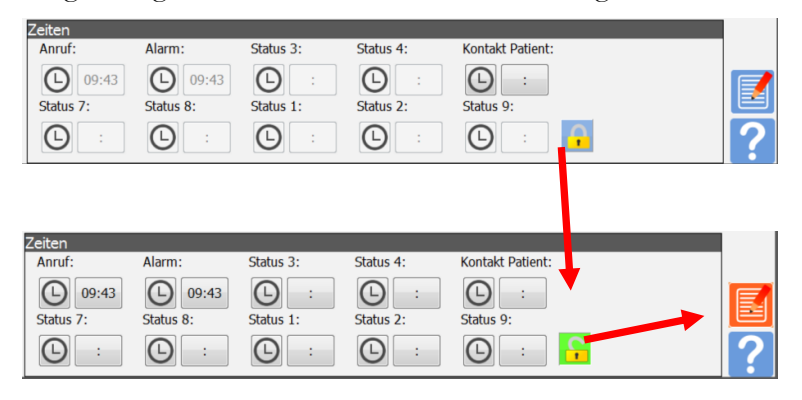

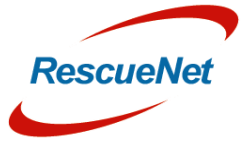

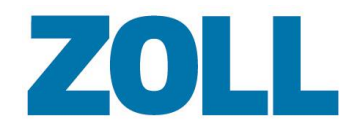

#### <span id="page-54-0"></span>**12 Kanal EKG Telemetrie**

Im Bereich , Erstbefund – C EKG' besteht die Möglichkeit, detaillierte Informationen zu erfassen ob ein EKG an eine Klinik übermittelt wurde. Dies beinhaltet unter anderen die Begründung falls keine Übermittlung vorgenommen wurde, sowie der Status der Rückmeldung der Klinik.

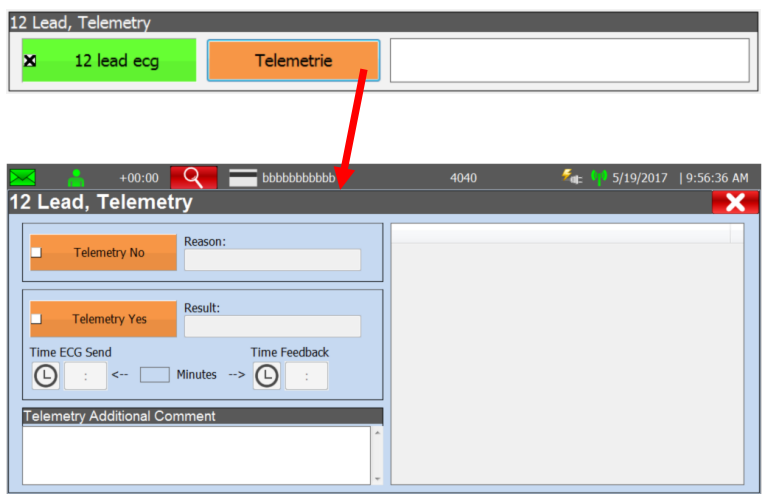

### <span id="page-54-1"></span>**Gewaltanwendung gegen Personal**

Diese Funktion ermöglicht dem Mitarbeiter, im Bereich , Übergabe' Einzelheiten zu einer möglichen Gewaltanwendung gegenüber den Rettungsdienstmitarbeitern zu erfassen.

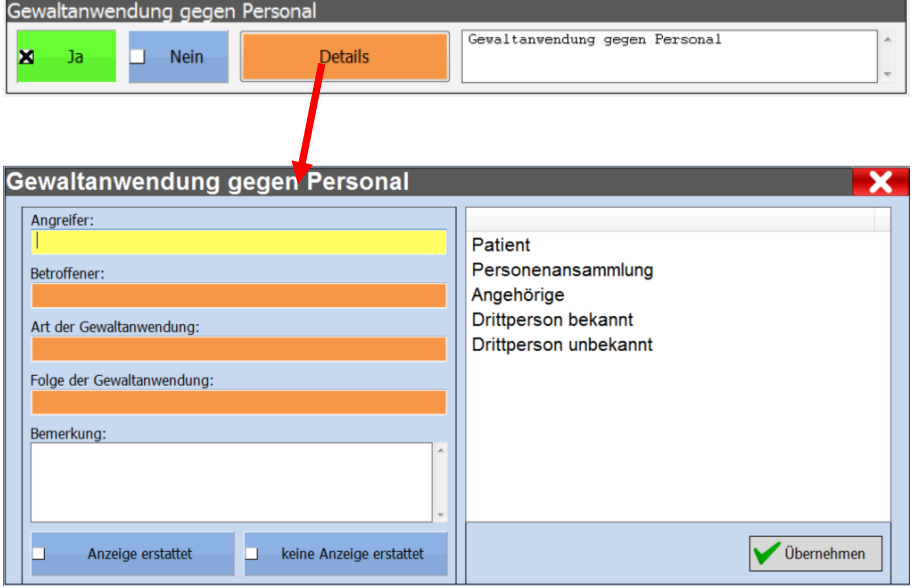

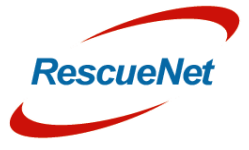

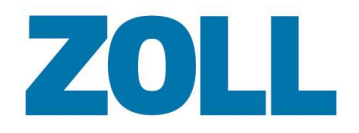

#### <span id="page-55-0"></span>**Radar Falle**

Mit dieser Funktion kann im Bereich ,Abrechnung' eine Geschwindigkeitsüberschreitung dokumentiert werden.

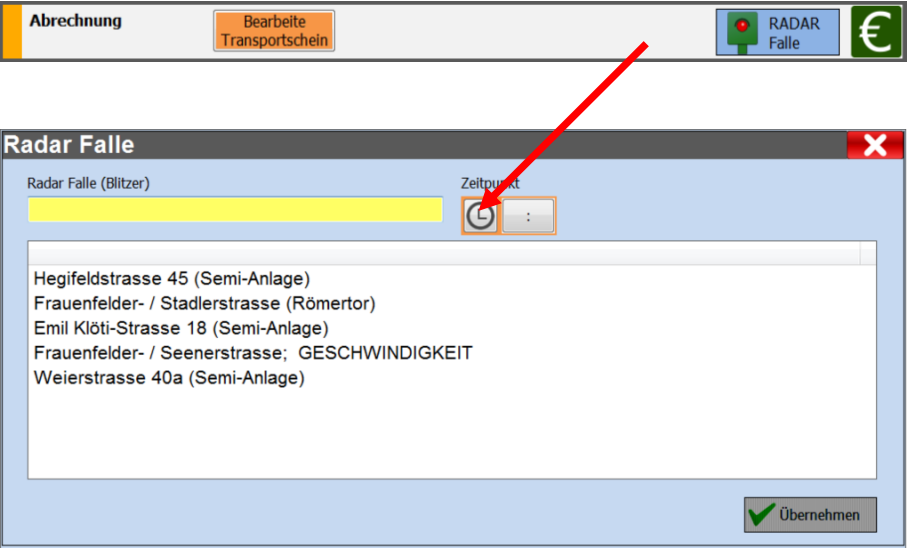

#### <span id="page-55-1"></span>**Neurologie 'Psyche'**

Im Bereich ,Psyche' besteht die Möglichkeit den psychischen Zustand des Patienten bei Erstbefund und Übergabe zu erfassen.

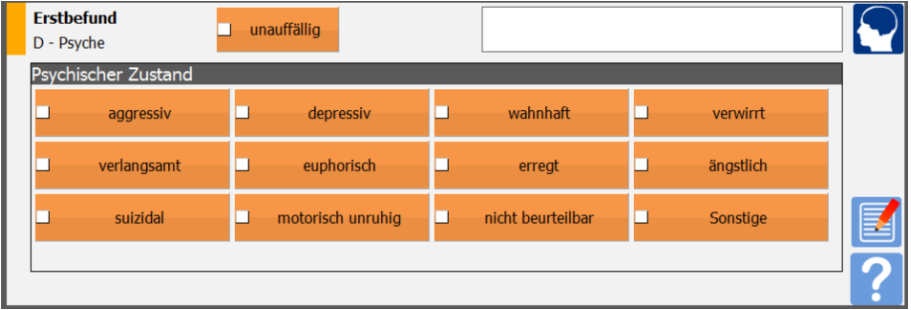

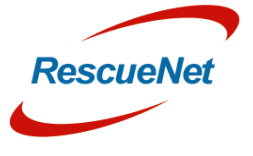

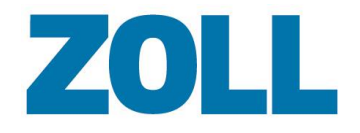

#### <span id="page-56-0"></span>**Unterstützung vor Ort**

In diesem Bereich können alle Ressourcen die an dem Einsatz beteiligt waren (Ersthelfer, Polizei, Feuerwehr, etc.) erfasst werden.

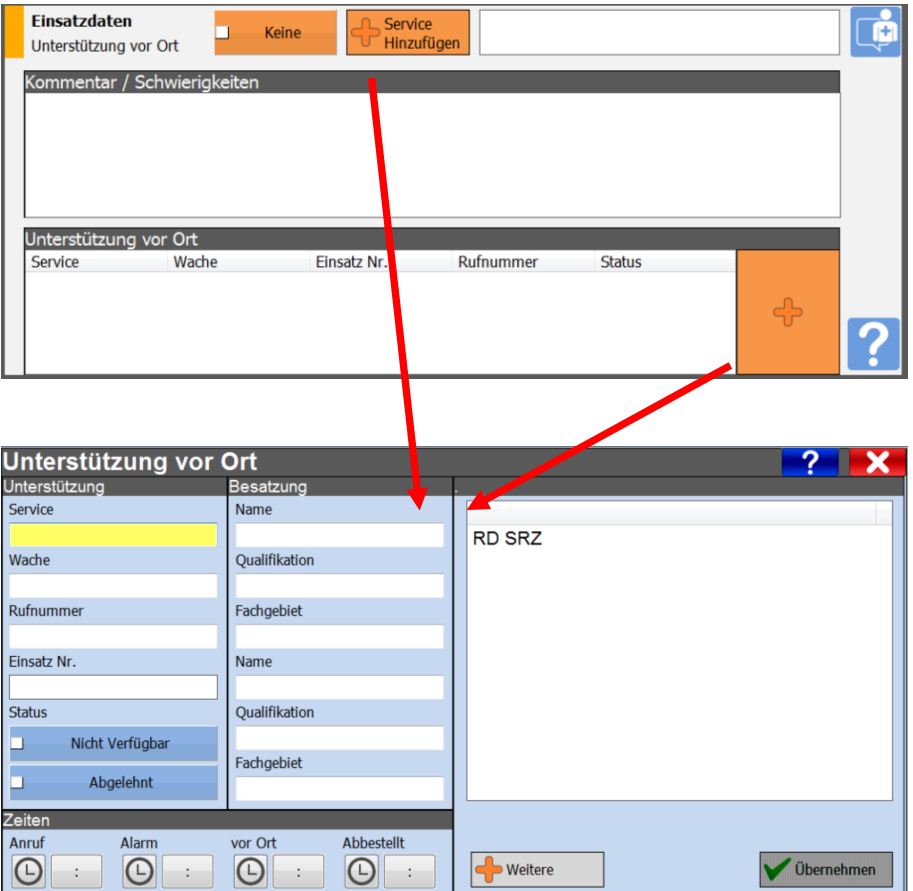

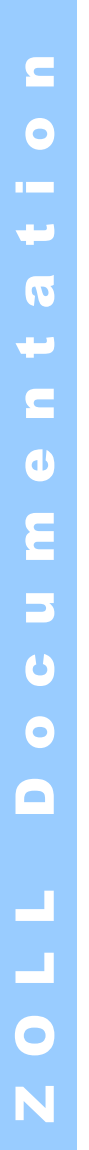

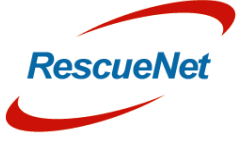

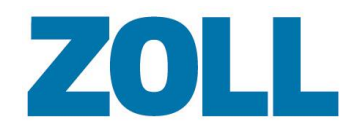

#### <span id="page-57-0"></span>**Blutgas Analyse**

Für die Dokumentation des Ergebnisses einer Blutgasanalyse steht nun ein neuer Abschnitt zur Verfügung. Dieser zusätzliche Abschnitt kann über das Admin-Portal aktiviert oder deaktiviert werden. Weitere Informationen finden Sie im Abschnitt "Unterstützte Panel" im Benutzerhandbuch des Verwaltungstools.

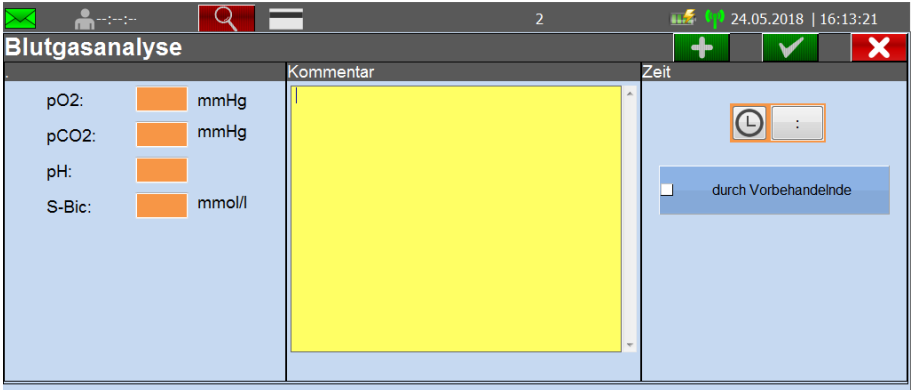

#### <span id="page-57-1"></span>**Flug Rettung**

Zur besseren Unterstützung der Luftrettung wurde ein neuer Abschnitt hinzugefügt. Dieser zusätzliche Abschnitt kann über das Admin-Portal aktiviert oder deaktiviert werden. Weitere Informationen finden Sie im Abschnitt "Unterstützte Panel" im Benutzerhandbuch des Verwaltungstools.

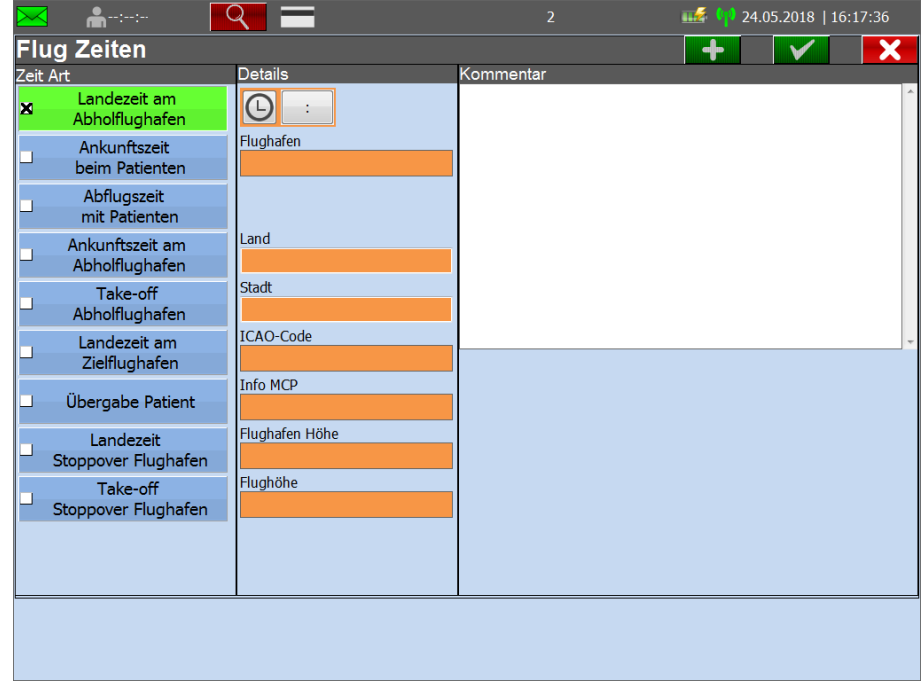

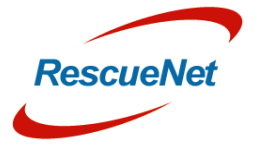

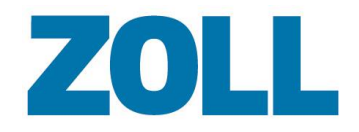

#### <span id="page-58-0"></span>**Behandlungsgenehmigung**

Es ist nun möglich, die Berechtigung zur Behandlung minderjähriger Patienten zu dokumentieren. Dieser Abschnitt kann über das Administrationswerkzeug aktiviert oder deaktiviert werden.

Bitte kontaktieren Sie unseren technischen Support, um diese Funktion in Ihrem System zu konfigurieren

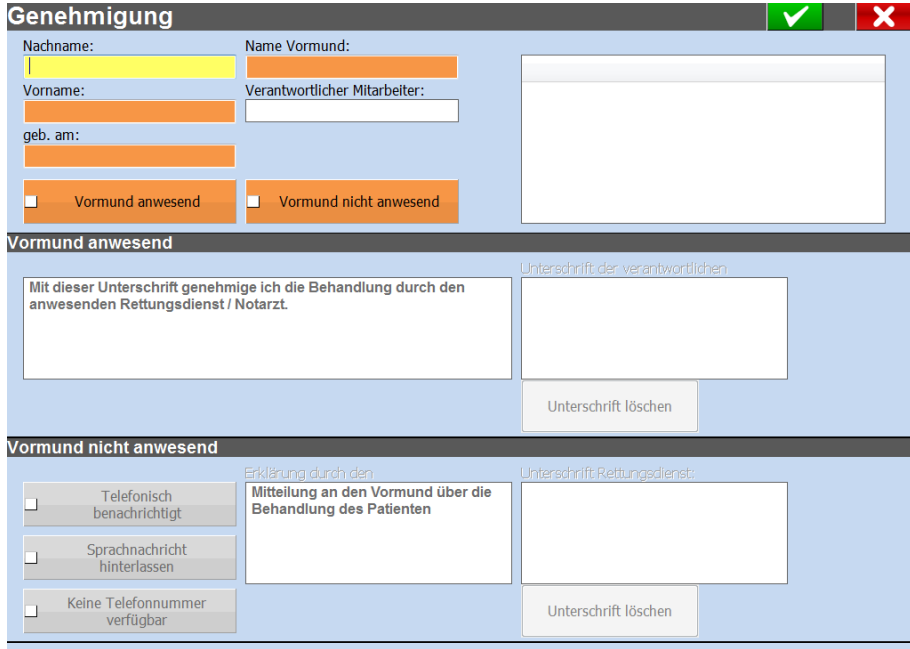

#### <span id="page-58-1"></span>**Auswahl des Fahrers**

Diese Funktion ermöglicht es einem Benutzer, das Besatzungsmitglied zu identifizieren, das das Fahrzeug gefahren ist. Der Fahrer kann aus einer Liste von Besatzungsmitgliedern ausgewählt werden, die bereits der Schicht zugeordnet sind. Diese Funktion ist optional. Bitte kontaktieren Sie unseren technischen Support, um diese Funktion in Ihrem System zu aktivieren oder zu deaktivieren.

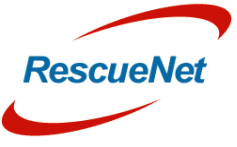

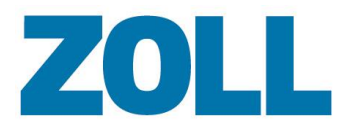

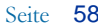

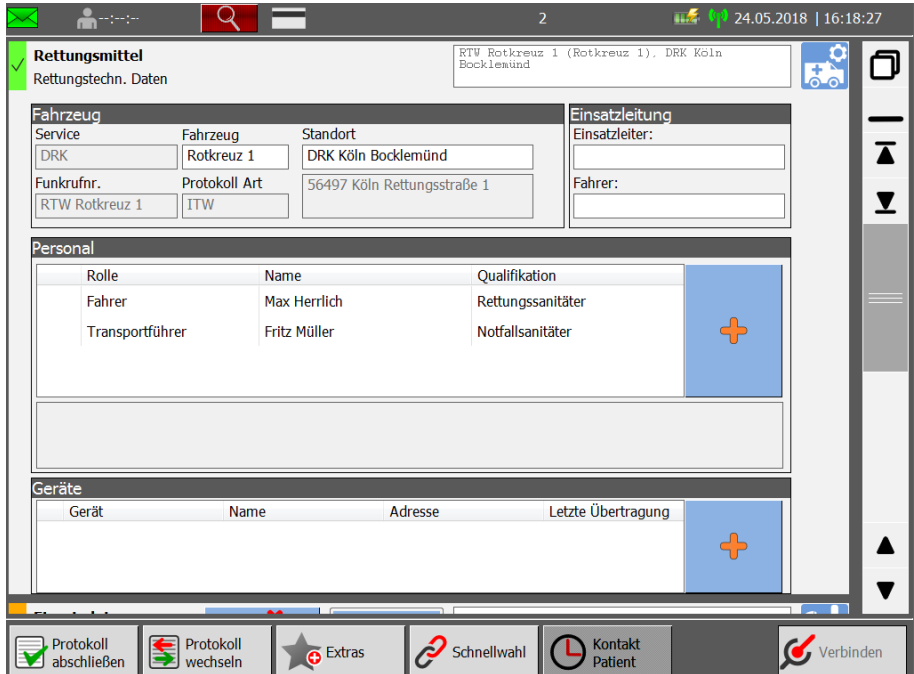

#### <span id="page-59-0"></span>**Katheterlabor aktiviert**

Es ist nun möglich, den Status des Katheterlabors im Falle einer STEMI-Diagnose zu dokumentieren. Diese Funktion ist optional. Bitte kontaktieren Sie unseren technischen Support, um diese Funktion in Ihrem System zu aktivieren oder zu deaktivieren.

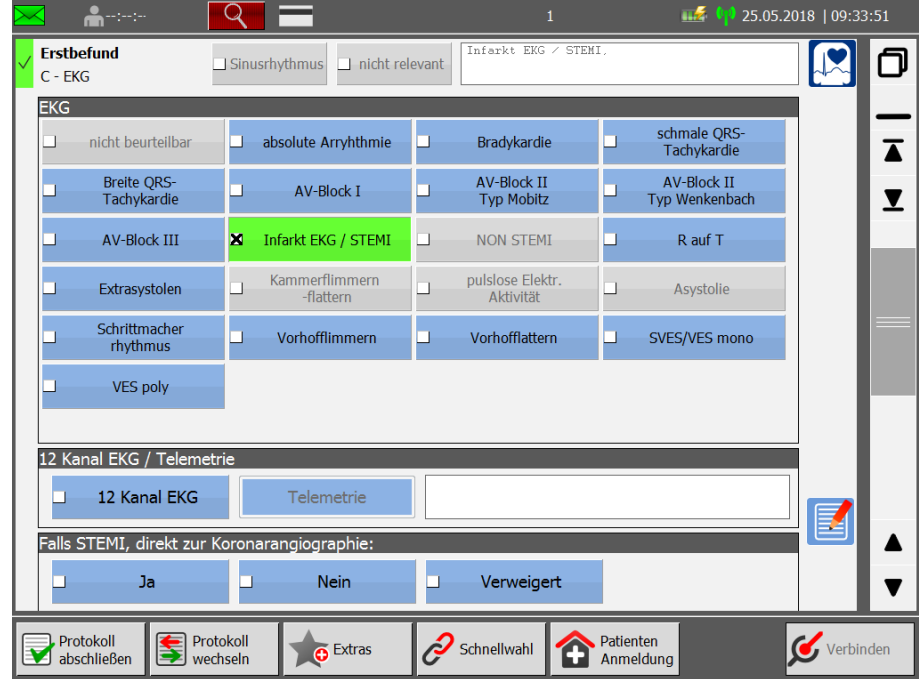

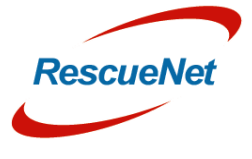

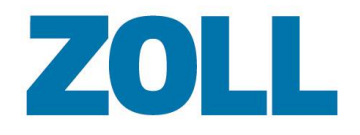

#### <span id="page-60-0"></span>**Stroke Unit**

Es ist nun möglich, den Status der benachrichtigten Stroke Unit im Falle des Verdachts auf einen Schlaganfall zu dokumentieren. Diese Funktion ist optional. Bitte kontaktieren Sie unseren technischen Support, um diese Funktion in Ihrem System zu aktivieren oder zu deaktivieren.

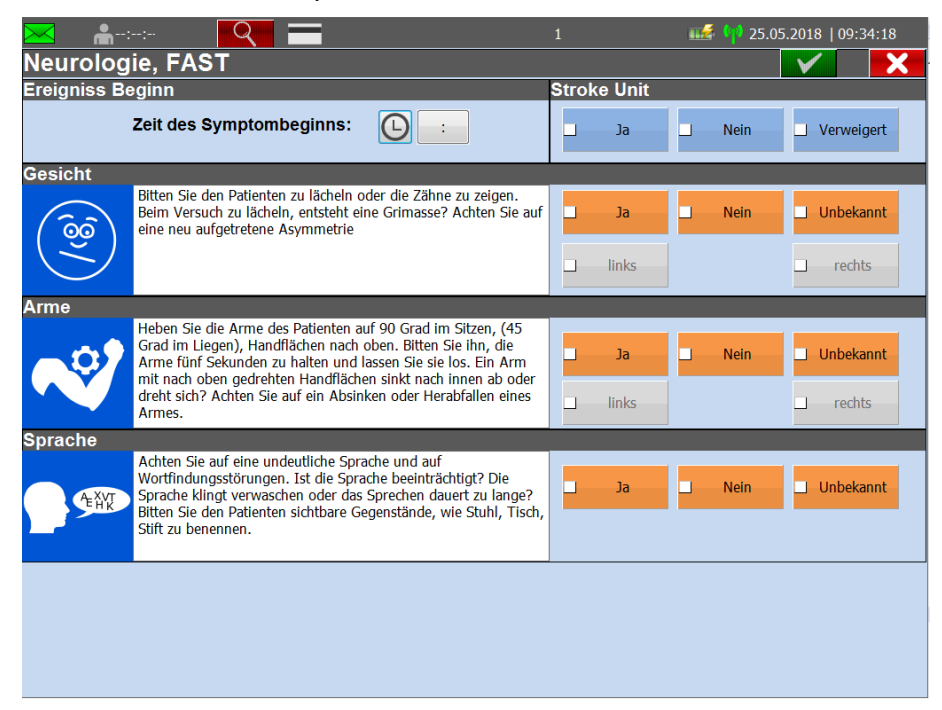

### <span id="page-60-1"></span>**Benutzerdefinierter Abschnitt**

Es ist nun möglich, einen benutzerdefinierten Abschnitt hinzuzufügen, mit dem Informationen erfasst werden können, die nicht an anderer Stelle im Protokoll erfasst werden. Der Abschnitt besteht aus einem "Buttonbereich" und/oder einem Listenbereich mit bis zu 10 separaten Auswahllisten oder Freitextfeldern. Diese Funktion ist optional. Dieser zusätzliche Abschnitt kann über das Admin-Portal aktiviert oder deaktiviert werden. Weitere Informationen finden Sie im Abschnitt "**Unterstützte Panel**" und "**Verfügbare Stammdaten**" im Benutzerhandbuch des Verwaltungstools

n<br>O

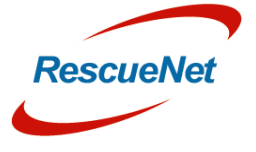

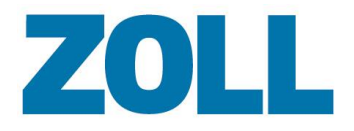

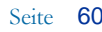

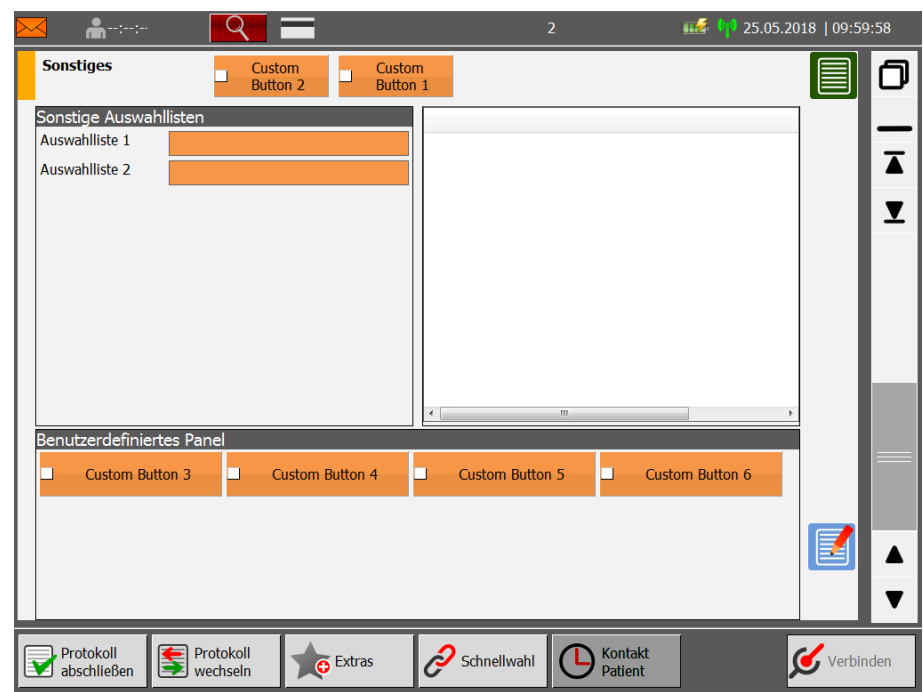

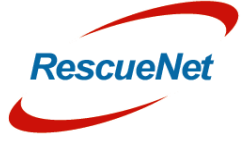

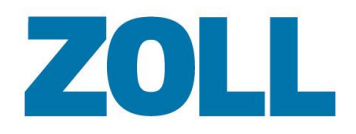

## <span id="page-62-0"></span>**Kapitel 8 – Programm-Update**

Das System zeigt dieses Symbol an, wenn ein neues Update für das AmbulancePad verfügbar ist oder wenn Stammdaten aktualisiert werden müssen.

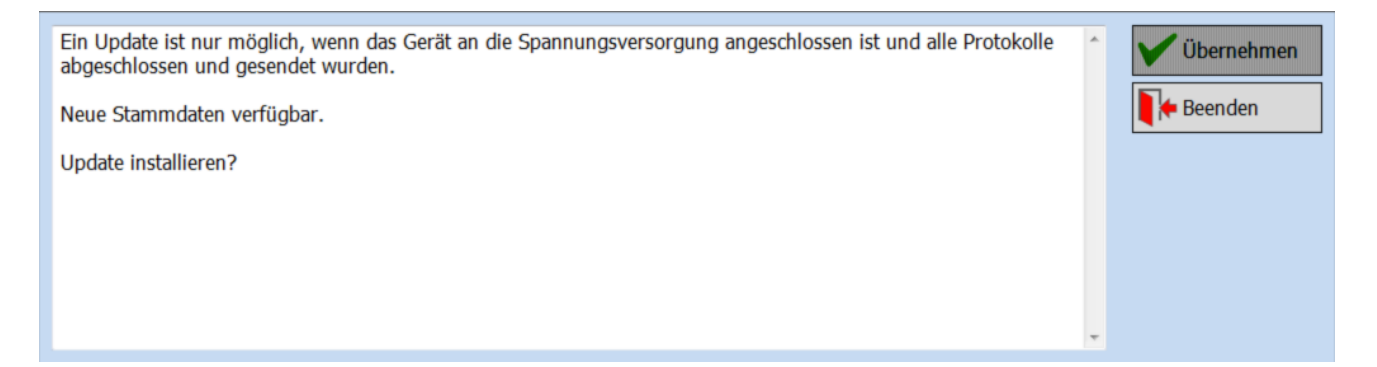

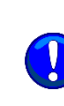

Das System lädt im Hintergrund automatisch alle erforderlichen Daten für das Programm-Update auf dem Tablet-PC herunter. Das automatische Update wird immer über die lokale Festplatte des Tablet-PCs und nicht online über den Server vorgenommen.

Ein Update ist nur möglich, wenn Sie alle Patientenversorgungsberichte erfolgreich an den Hauptserver übermittelt und den Tablet-PC an eine Stromquelle angeschlossen haben. Sie können nicht aktualisieren, wenn Sie offene Fälle haben.

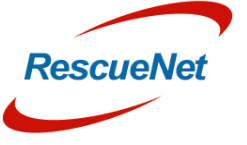

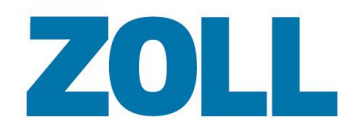

## <span id="page-63-0"></span>**Kapitel 8 – Tipps zur Problemlösung**

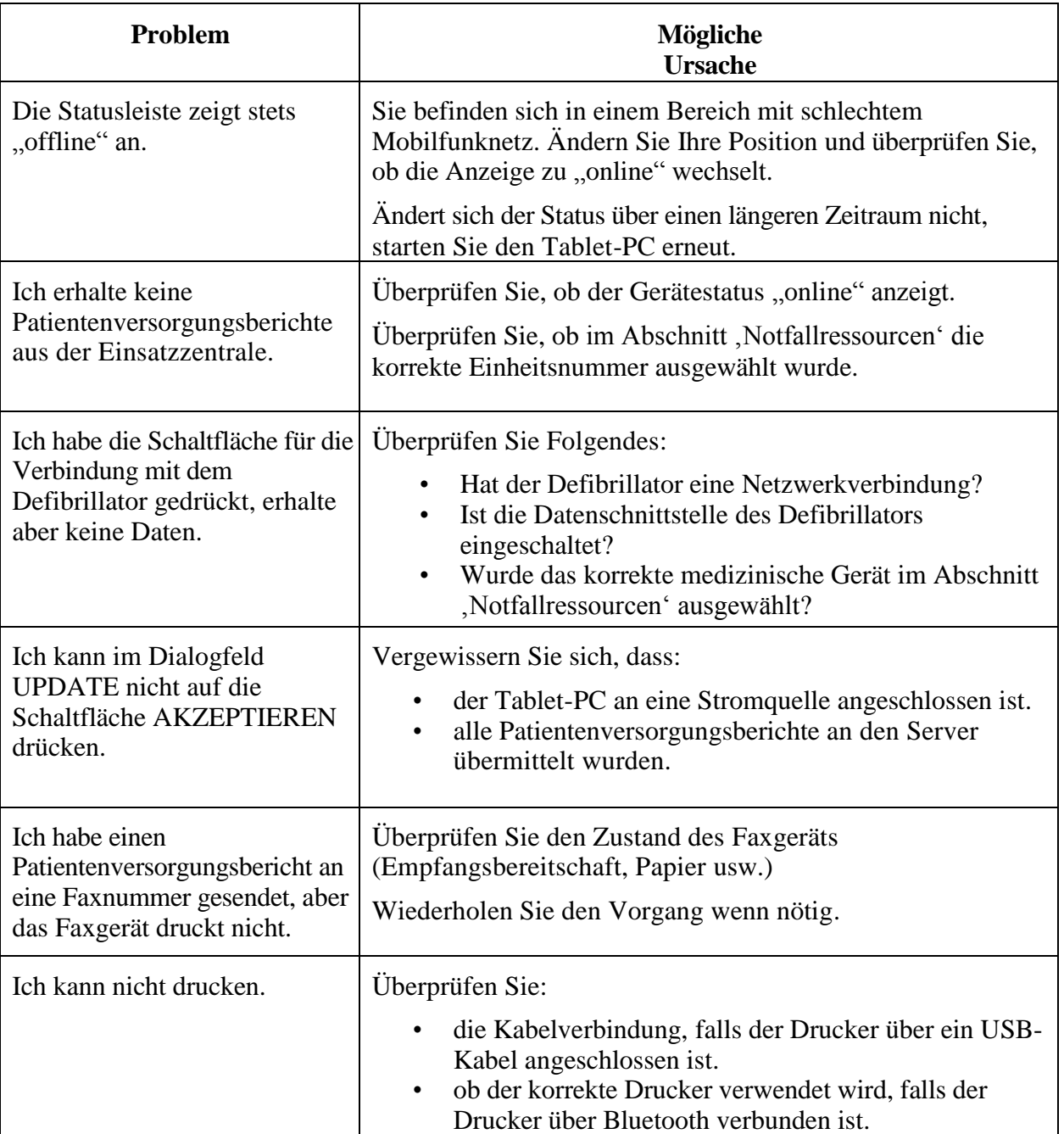

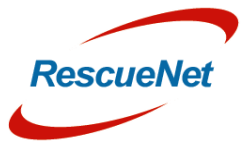